# **SIEMENS**

# SIMATIC HMI

# WinCC V7.3 WinCC: General information and installation

System Manual

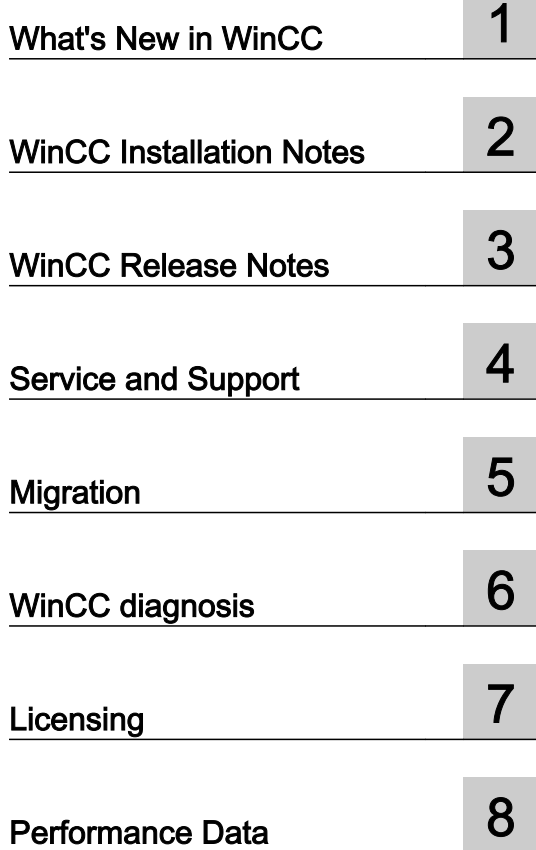

Print of the Online Help

# Legal information

#### Warning notice system

This manual contains notices you have to observe in order to ensure your personal safety, as well as to prevent damage to property. The notices referring to your personal safety are highlighted in the manual by a safety alert symbol, notices referring only to property damage have no safety alert symbol. These notices shown below are graded according to the degree of danger.

#### DANGER

indicates that death or severe personal injury will result if proper precautions are not taken.

# WARNING

indicates that death or severe personal injury may result if proper precautions are not taken.

# $\blacktriangle$  Caution

indicates that minor personal injury can result if proper precautions are not taken.

# **NOTICE**

indicates that property damage can result if proper precautions are not taken.

If more than one degree of danger is present, the warning notice representing the highest degree of danger will be used. A notice warning of injury to persons with a safety alert symbol may also include a warning relating to property damage.

#### Qualified Personnel

The product/system described in this documentation may be operated only by personnel qualified for the specific task in accordance with the relevant documentation, in particular its warning notices and safety instructions. Qualified personnel are those who, based on their training and experience, are capable of identifying risks and avoiding potential hazards when working with these products/systems.

#### Proper use of Siemens products

Note the following:

#### $\spadesuit$  warning

Siemens products may only be used for the applications described in the catalog and in the relevant technical documentation. If products and components from other manufacturers are used, these must be recommended or approved by Siemens. Proper transport, storage, installation, assembly, commissioning, operation and maintenance are required to ensure that the products operate safely and without any problems. The permissible ambient conditions must be complied with. The information in the relevant documentation must be observed.

#### **Trademarks**

All names identified by ® are registered trademarks of Siemens AG. The remaining trademarks in this publication may be trademarks whose use by third parties for their own purposes could violate the rights of the owner.

#### Disclaimer of Liability

We have reviewed the contents of this publication to ensure consistency with the hardware and software described. Since variance cannot be precluded entirely, we cannot guarantee full consistency. However, the information in this publication is reviewed regularly and any necessary corrections are included in subsequent editions.

# **Table of contents**

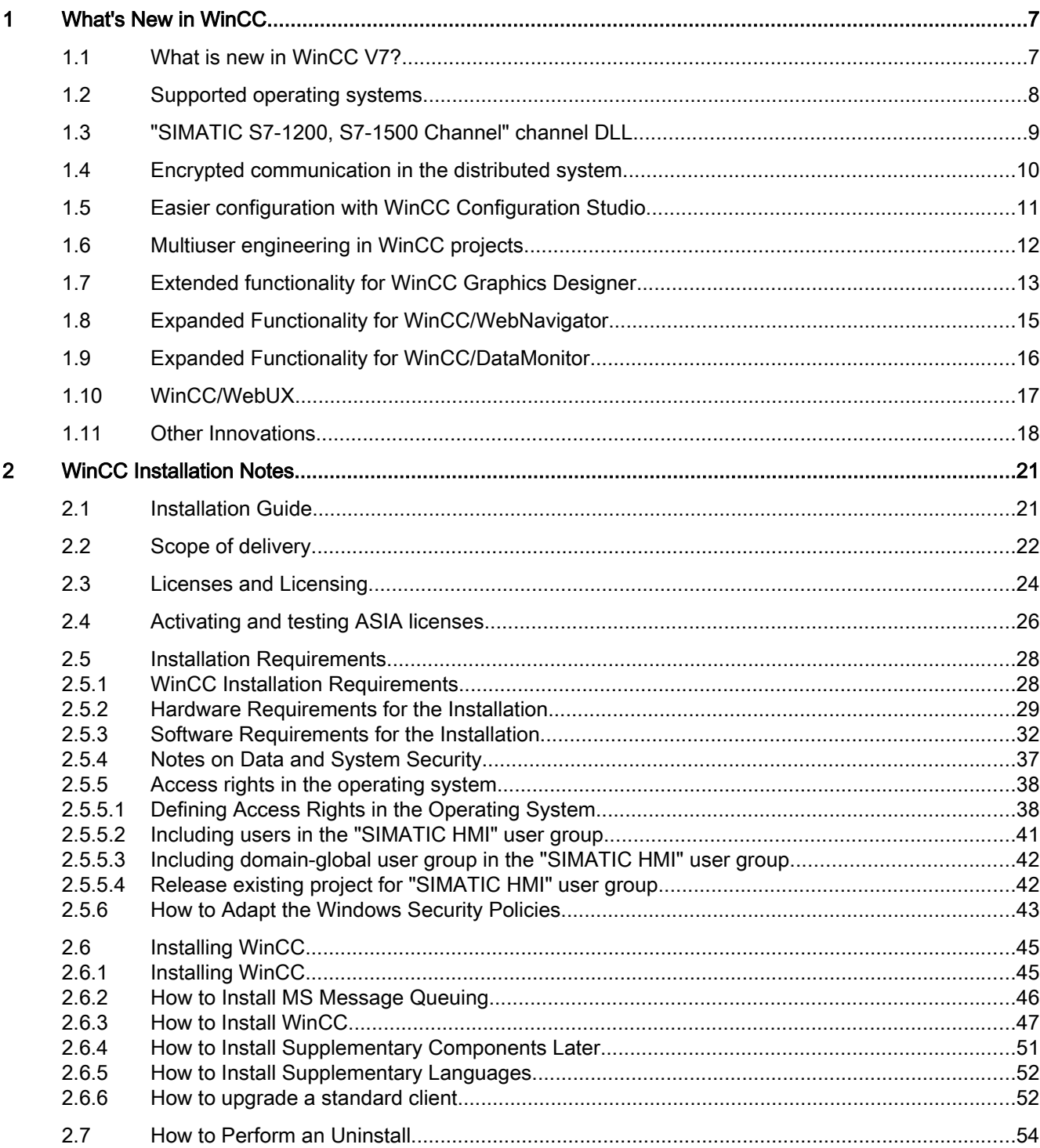

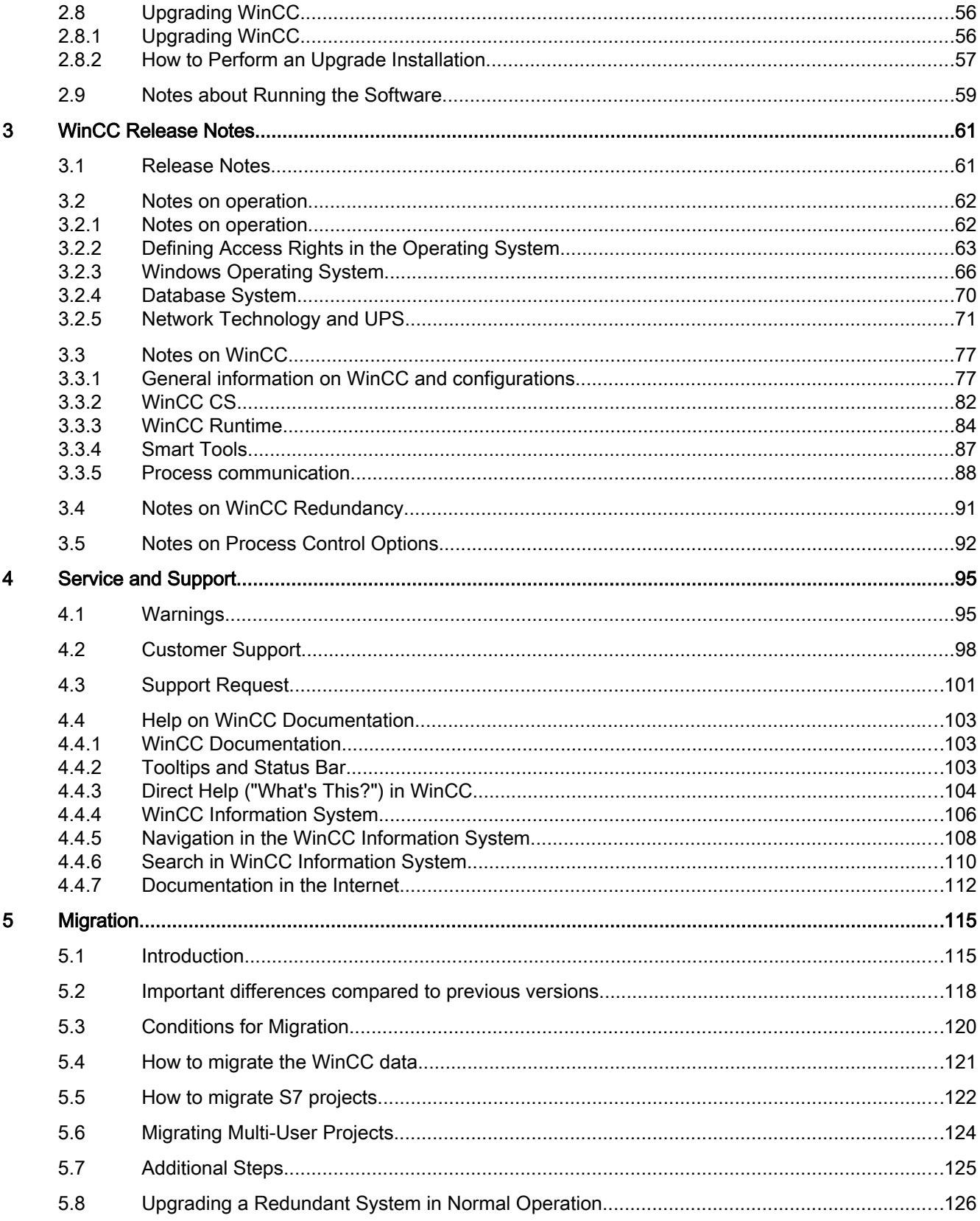

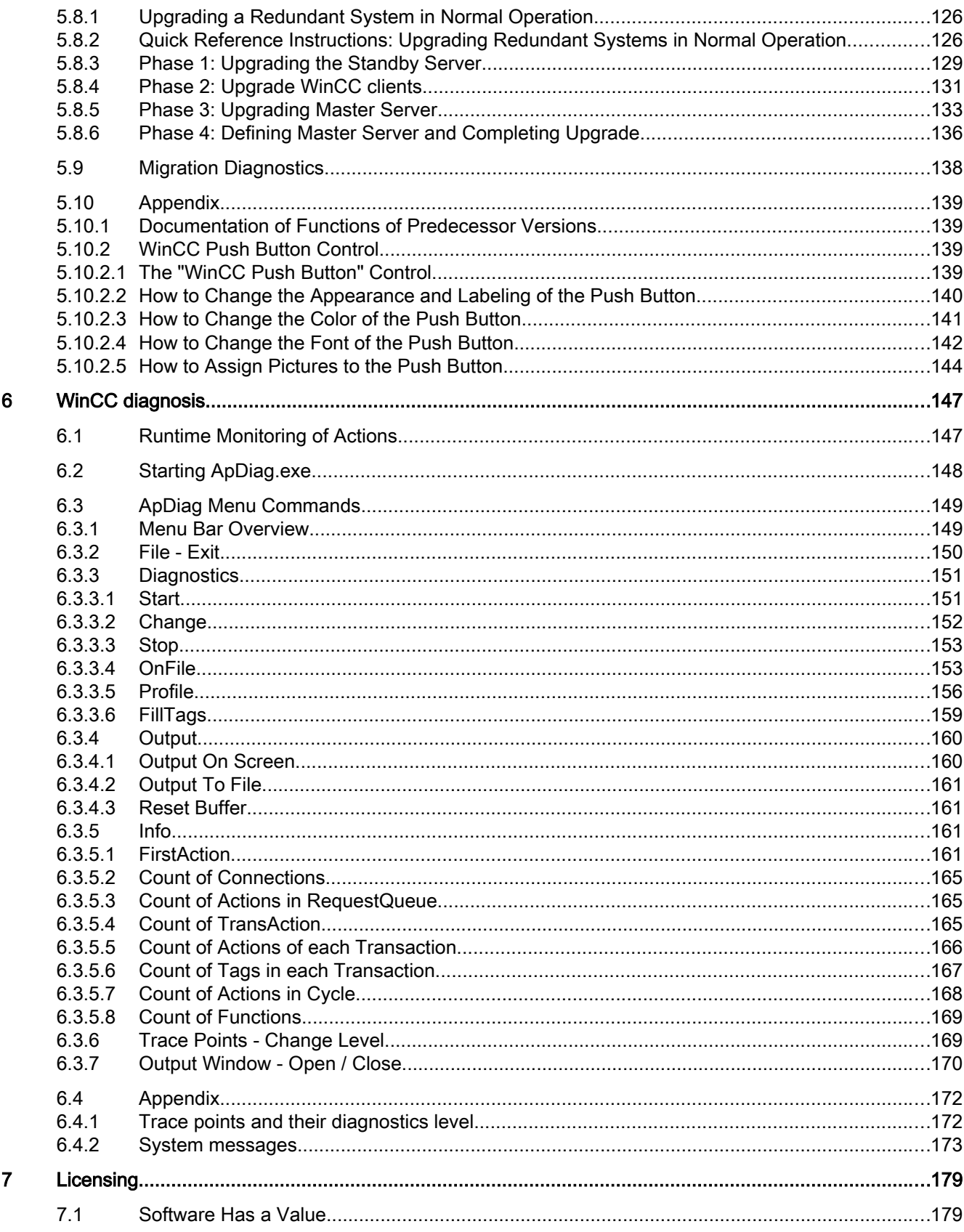

 $\bf{8}$ 

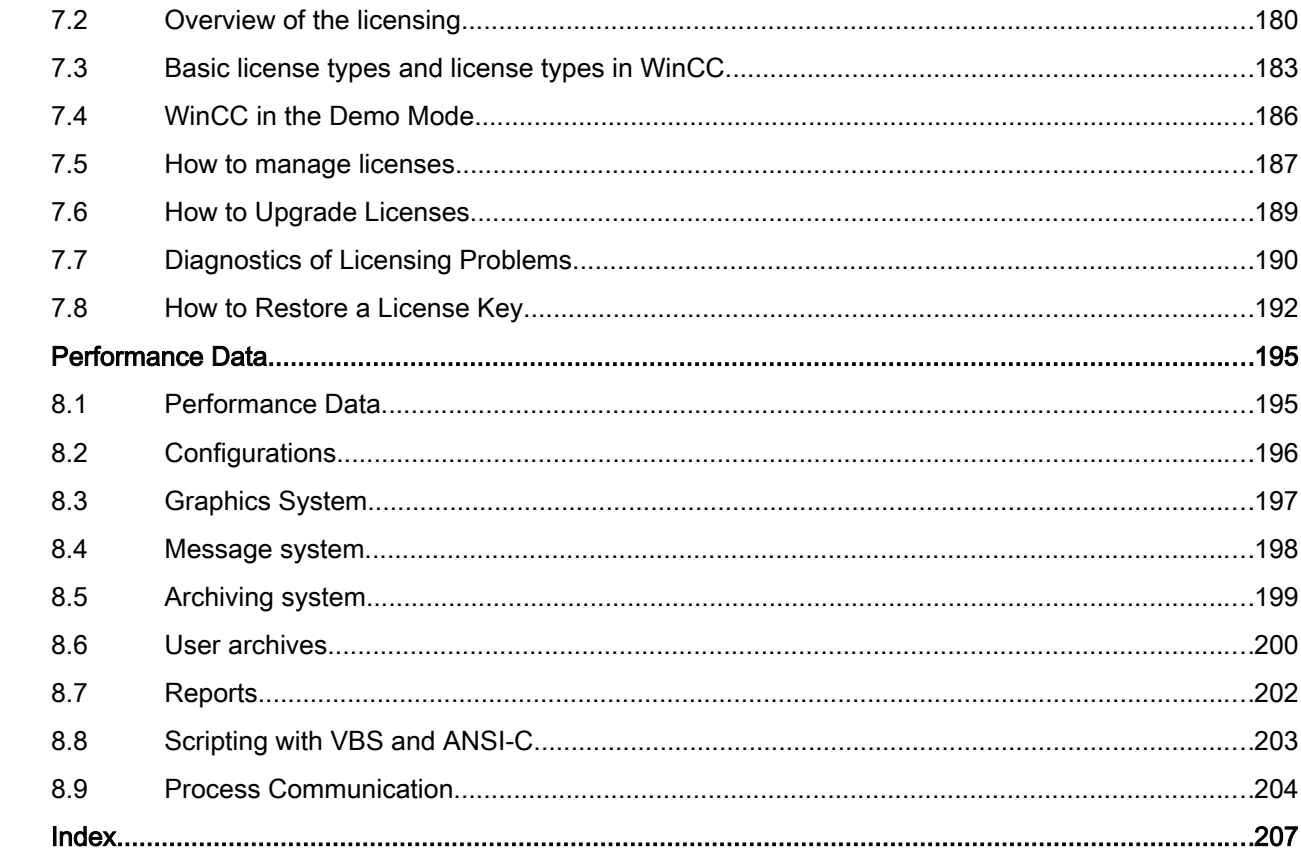

# <span id="page-6-0"></span>What's New in WinCC 1

# 1.1 What is new in WinCC V7?

# Introduction

The following chapters inform you in brief about the most important improvements in WinCC V7.3 over WinCC V7.2.

<span id="page-7-0"></span>1.2 Supported operating systems

# 1.2 Supported operating systems

# Software requirements and supported operating systems

# Microsoft SQL Server 2008 R2

WinCC V7.3 and higher require Microsoft SQL Server 2008 R2 SP2 (32-bit). The SQL server is included in the scope of delivery of the product.

# Operating systems

WinCC V7.3 and higher run on the following operating systems:

- WinCC client projects
	- Windows 8.1 (Professional / Enterprise, 32-bit)
	- Windows 8.1 (Professional / Enterprise, 64-bit)
	- Windows 7 SP1 (Ultimate / Professional / Enterprise, 32-bit)
	- Windows 7 SP1 (Ultimate / Professional / Enterprise, 64-bit)
- For WinCC single-user projects and client projects
	- Windows 8.1 (Professional / Enterprise, 32-bit)
	- Windows 8.1 (Professional / Enterprise, 64-bit)
	- Windows 7 SP1 (Ultimate / Professional / Enterprise, 32-bit)
	- Windows 7 SP1 (Ultimate / Professional / Enterprise, 64-bit)
	- Windows Server 2012 R2 (standard 64-bit)
	- Windows Server 2008 R2 SP1 (standard 64-bit)
	- Windows Server 2008 SP2 (standard 32-bit)
- For WinCC Server
	- Windows 8.1 (Professional / Enterprise 64-bit)
	- Windows Server 2012 R2 (standard 64-bit)
	- Windows Server 2008 R2 SP1 (standard 64-bit)
	- Windows Server 2008 SP2 (standard 32-bit)

# <span id="page-8-0"></span>1.3 "SIMATIC S7-1200, S7-1500 Channel" channel DLL

# Symbolic addressing and loading of AS symbols

WinCC V7.3 offers an improved configuration of the communication via SIMATIC controllers S7-1200 and S7-1500.

You can configure tags in WinCC with optimized block access to the address area in the automation system.

For this, all available controller data are downloaded to the "AS Symbols" tab. The needed symbols are integrated into the Tag Management.

You have the option in Tag Management to configure offline without being connected to the controller.

<span id="page-9-0"></span>1.4 Encrypted communication in the distributed system

# 1.4 Encrypted communication in the distributed system

# SSL communication in distributed systems

WinCC V7.3 offers increased security for communication:

WinCC offers encrypted communication of connected computers in distributed systems.

You specify a PSK key for the computers in the "Simatic Shell" network management. This means that only those computers in which the shared specified key is known prior to communication communicate with each other. You can specify different environments in a network each with its own PSK key.

1.5 Easier configuration with WinCC Configuration Studio

# <span id="page-10-0"></span>1.5 Easier configuration with WinCC Configuration Studio

# Efficient engineering

The "WinCC Configuration Studio" editor replaces a large number of the previously used editors in WinCC V7.3:

- Tag Management
- Tag Logging
- Alarm Logging
- Text Library
- User Administrator
- Horn
- User Archive

This means WinCC offers a uniform configuration user interface for all important project data which is easy to operate.

The table-based editors make it easy to create and manage user data, connections, tags, archive data as well as messages and project texts.

#### Simple operation

The user interface is divided into two areas: a navigation area similar to Microsoft Outlook and a data area similar to Microsoft Excel. This means that the editor offers advantages in operation which will be familiar to you from spreadsheet programs.

The clearly structured navigation area and the sublevels displayed on tabs provide easy navigation and orientation in the editor, for example, in Tag Management when configuring connections, groups and tags.

The "Properties" window provides a clearly structured overview of the properties for each selected object. The configuration of a property is supported by the detailed help in the information box.

# Processing of mass data

WinCC Configuration Studio also provides a simple and efficient means of configuring mass data for WinCC projects.

WinCC Configuration Studio therefore replaces the previously used editors: The functions of WinCC ConfigurationTool and WinCC Archive ConfigurationTool are now integrated in WinCC.

You can still process project data outside of WinCC by exporting and importing the data.

#### Easy migration to WinCC Configuration Studio

To import existing files from the WinCC Configuration Tool or WinCC Archive ConfigurationTool into the WinCC Configuration Studio, use the menu command "Import" in the WinCC Configuration Studio. In addition to the file name, select the "ConfigTool file (\*.xlsx)" or "Archive Config Tool file (\*.xlsx)" entry in the file selection dialog.

<span id="page-11-0"></span>1.6 Multiuser engineering in WinCC projects

# 1.6 Multiuser engineering in WinCC projects

# Multiuser engineering

In all WinCC project types, several users can edit a project simultaneously from different computers.

# Up to WinCC V7.2: Configuration client

Prior to WinCC V7.3, you could only edit a project simultaneously via remote configuration from several configuration clients. These client computers had to be entered on the server for this purpose.

# As of WinCC V7.3: Multiuser engineering

WinCC V7.3 supports efficient engineering through more flexibility in a team of project engineers in addition to the configuration client.

On the "Options" tab, select the check box "Multiuser engineering" in the project properties.

This gives all WinCC users access to the project data within the limits of their authorizations. Simultaneous editing is prevented by locking opened resources.

You can find more information in the section "How to use multiuser engineering".

# Benefits compared to the configuration client

- The configuration computers do not have to be entered on the server.
- You do not need to configure user authorizations in the User Administrator.
- The project engineer can edit all types of WinCC projects:
	- Single-user project
	- Multi-user project
	- A client with its own project
- You can only activate Runtime if the project is on the local computer and has not already been opened by another computer. Accordingly, the project can no longer be opened on another computer when Runtime is activated.

1.7 Extended functionality for WinCC Graphics Designer

# <span id="page-12-0"></span>1.7 Extended functionality for WinCC Graphics Designer

# Graphics Designer

WinCC V7.3 offers the following new functions in Graphics Designer:

- "Process pictures" selection window:
	- All pictures and faceplates from the "GraCS" project folder are displayed and can be filtered with file filters.
	- Pictures and faceplates inserted with drag&drop are automatically set up as preconfigured buttons or faceplate instance in the process picture.
	- Use <Ctrl+C> to copy the list of pictures to the clipboard.
- When saving a picture, the "Output window" viewlet shows information, errors and warnings for the configuration. When you double-click a message in the output window, for example, the corresponding picture object or the property of the object containing the affected script is selected.
- Multilingual configuration of object properties: You enter texts in all configurable languages without switching the language in the "Text Input" dialog. For configurable languages, the configured languages are available in the "Text Library".
- New object properties:
	- "Display name" specifies the user-defined name of the process picture.
	- "Web-enabled" identifies the process picture or faceplate type as executable in the Web browser. The pictures are saved in "\*.rdf" format in addition to "\*.pdl" format and can be used in the WinCC/WebUX option.
	- "Scaling mode" for customized objects specifies how the internal objects of the customized object are displayed when the customized object is scaled.
	- "Scaling mode" for faceplates defines the size in which the objects of the faceplate instance are displayed in proportion to the faceplate type.
	- "Directory for pictures" with the extended status display specifies whether or not a subdirectory for pictures is created. If pictures are stored in the subdirectory, they are available for the extended status display.
- The "Date/Time" output format is now available for the I/O field.
- Direct2D is used to display the graphics. Soft shadows are displayed. For performance reasons, you can disable the Direct2D display for individual computers in the computer properties.
- You can use SVG files as background picture of a process picture and as picture for the Graphics Designer objects "Button", "Round button", "Graphic object" and "Status display".

1.7 Extended functionality for WinCC Graphics Designer

- Colors and color palette:
	- The new color palette matches the colors of the Microsoft standard programs.
	- You assign different colors to individual object properties with a click of the mouse and with additional keys.
	- A bar is displayed in the font palette when a color is selected from the central color palette.
- With the extended status display, you can also use pictures from a subdirectory of "GraCS".

1.8 Expanded Functionality for WinCC/WebNavigator

# <span id="page-14-0"></span>1.8 Expanded Functionality for WinCC/WebNavigator

# WebNavigator V7.3

Version V7.3 of the WinCC/WebNavigator option offers more convenience, functionality and security for web-based communication with WinCC.

#### **Requirements**

The WinCC/WebNavigator V7.3 gives you access to process pictures with the following Web viewers:

- Internet Explorer V9
- Internet Explorer V10
- Internet Explorer V11
- WinCCViewerRT

# WebNavigator client: Printing from WinCC controls

You can print from the WinCC Controls in the WebNavigator client and in the WinCC ViewerRT as of WinCC V7.3.

You specify the printer using the settings in the Web navigation interface or WinCCViewerRT.

# New graphic formats

You can publish graphics of the following formats with the Web View Publisher:

- PNG
- EMF
- JPG
- GIF
- WMF

The files can also be located in a subfolder of the "GraCS" graphics folder.

<span id="page-15-0"></span>1.9 Expanded Functionality for WinCC/DataMonitor

# 1.9 Expanded Functionality for WinCC/DataMonitor

# DataMonitor V7.3

Version V7.3 of the WinCC/DataMonitor option offers more convenience, functionality and security for web-based communication with WinCC.

# **Requirements**

You can use the following tools for evaluation of process data with WinCC/DataMonitor V7.3:

- Internet Explorer V9
- Internet Explorer V10
- Internet Explorer V11
- WinCCViewerRT
- Microsoft Excel 2007 SP2
- Microsoft Excel 2010
- Microsoft Excel 2013

# Excel Workbook Wizard

The "Excel Workbook Wizard" offers the following improvements for configuration:

● For Excel worksheets, you configure the display of archive values and messages, for example.

To do so, you specify the display properties. You can now save the property settings in templates. You can then load the settings and use them again after exiting and restarting Excel.

- For the display of archive values, you can now define the unit of time with user-defined data resolution.
- The settings for the time span have been improved and expanded. For the display of messages, you can now also configure the time span in relative or absolute time format.
- If errors occur in the display of the Excel workbook or no connection to the WinCC server is established, the log entries are displayed in a workbook. The entries contain the date, the tags or messages affected, the server, and the error message.

# **WebCenter**

You can now display static process pictures on a language-specific basis in the Web center.

This function is only available if you have configured and published pictures in different languages. You will also have to have selected the corresponding language for the picture in the picture administration and in the web part.

You can now simultaneously configure multiple time-triggered reports with various starting times in the Webcenter. The starting and ending times can be before the report creation time. For example, a report is created at 5 PM which contains values for the time between 8 AM and 4 PM.

# <span id="page-16-0"></span>1.10 WinCC/WebUX

# Web access with WinCC/WebUX with any browser

WinCC WebUX provides a solution for device- and browser-independent operator control and monitoring of the automation system.

With WinCC V7.3, limited functionality for mobile end devices is supported initially.

# **Configuration**

The WinCC pictures are configured for WebUX access. The pictures are configured as executable for the Web browser in Graphics Designer using the object property "Web-enabled" and thus also saved in "\*.rdf" format.

# Distinction WebUX - WebNavigator

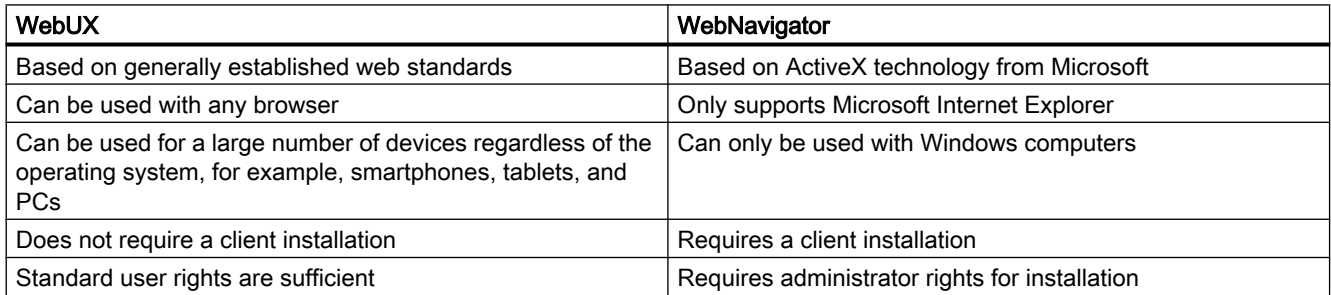

<span id="page-17-0"></span>1.11 Other Innovations

# 1.11 Other Innovations

# What else is new in WinCC Version 7.3?

Apart from the innovative features described above, WinCC V7.3 also offers additional functions and enhancements.

# Cross Reference

The tags for the following objects, functions and editors are now also displayed in the list of project objects:

- Object properties of the WinCC Controls
- Report Designer
- Horn
- VBS project and standard functions

The linking dialog has been simplified.

List entry filtering has been revised.

#### Basic Process Control

You can display the following additional message lists in Runtime:

- List of active messages / acknowledgeable list of active messages
- Lock list
- Split list of hidden messages
- Split list of messages to be hidden

The status display in the list of messages to be hidden distinguishes between:

- Hide System = Message hidden automatically
- Hide Operator = Message hidden manually

## OPC - Open Connectivity

WinCC V7.3 supports the WinCC OPC UA server in the following scope:

- OPC UA Data Access: Process values
- OPC UA Historical Access: Values from tag archives
- OPC UA alarm & conditions: WinCC messages

1.11 Other Innovations

# Licensing

The following upgrade licenses are available for upgrading to WinCC V7.3:

- Upgrade from WinCC V6.2 / WinCC V7.0 to WinCC V7.3
- Upgrade from WinCC V7.2 to WinCC V7.3

# <span id="page-20-0"></span>WinCC Installation Notes 2

# 2.1 Installation Guide

# **Contents**

This documentation contains important information on the scope of delivery, as well as on the installation and operation of WinCC.

The information contained here takes precedence over the information contained in the manual and online help.

<span id="page-21-0"></span>2.2 Scope of delivery

# 2.2 Scope of delivery

# Components supplied

WinCC V7.3 is available as a basic package, upgrade package and as a download package "OSD" (Online Software Delivery).

You will receive the following components:

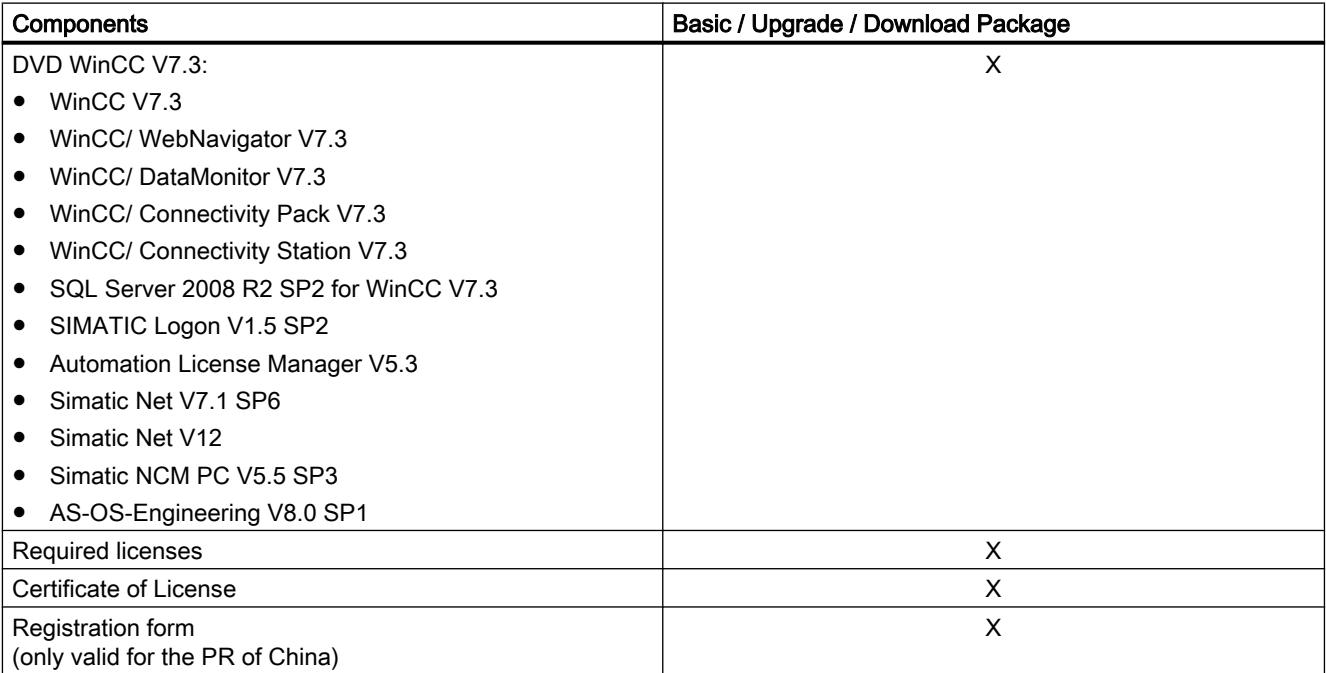

 $1)$  Refer to the software requirements in the installation notes and release notes.

#### **Note**

# Print Installation Notes

The installation notes for the respective products are also provided as a PDF file.

You can find the installation notes and release notes on the WinCC DVD in the "Install\_and\_Release-Notes" directory.

You will need Adobe Acrobat Reader V5.0 or later. You can download Adobe Acrobat Reader free of charge at the following URL:

● http://www.adobe.com/products/acrobat

2.2 Scope of delivery

# Communication drivers

The following table lists the communication drivers included in the package.

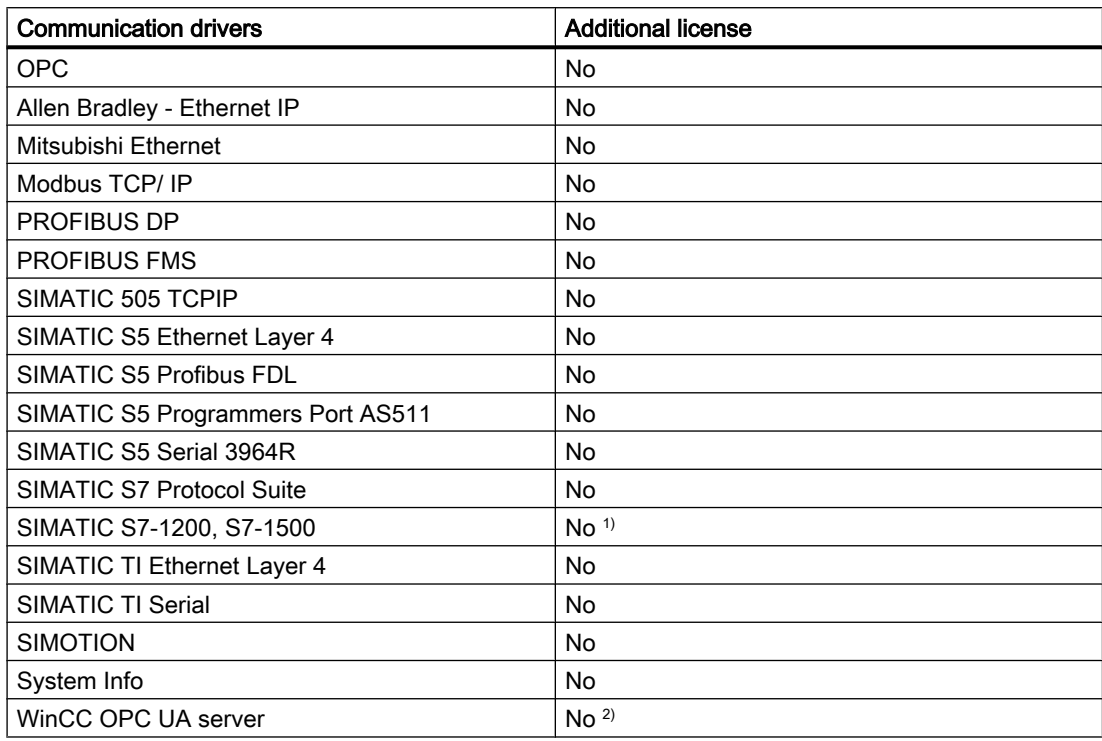

<sup>1)</sup> The licensing for SIMATIC S7-1200, S7-1500 is based on the number of connections. You can use up to two connections without an additional license.

<sup>2)</sup> You need a Connectivity Pack license for the WinCC OPC UA server.

# See also

[Licenses and Licensing](#page-23-0) (Page [24](#page-23-0)) [WinCC Installation Requirements](#page-27-0) (Page [28](#page-27-0)) <span id="page-23-0"></span>2.3 Licenses and Licensing

# 2.3 Licenses and Licensing

#### Introduction

The WinCC software is protected and can only be used in its full measure with a valid license. Each installed software and option used requires a valid license for unrestricted operation of WinCC. You will receive a storage medium with all necessary license keys for the installation of licenses. The licenses for optional packages must be ordered separately.

Licenses which are installed for use in WinCC are transferred from the storage medium to a local drive and are unregistered on the storage medium. The cumulation of more than one license per component subject to a license is possible only for archive licenses. Other licenses cannot be cumulated.

#### **Note**

Furthermore, the licensee confirms that the software (SW) contains licensed software by Microsoft Corporation or its subsidiaries. Thereby, licensee agrees to be bound by the terms and conditions of the appended license agreement between Microsoft SQL Server and end user, and to fulfill same.

#### Notes On License Conditions

Please observe the enclosed license conditions, which are also displayed during the installation. You need V7.3 licenses for WinCC V7.3.

The SIMATIC WinCC software is copy-protected against unlicensed use. Additional information on licenses and license types may be found under "Licensing" in the WinCC Information System.

Installed licenses are required to enable proper operation of WinCC. If WinCC is installed without licenses, the program will switch to demo mode at start-up.

#### **Note**

It is not allowed to run WinCC in process mode without a valid license.

#### Demo Mode

If a license is missing for one or several components, WinCC will run in demo mode. WinCC also switches to demo mode when the maximum authorized number of process tags or archive tags is exceeded in a project.

In Demo mode, you can use the WinCC software fully for a maximum of one hour. After this period, the operation of WinCC violates the license agreements. After one hour, the WinCC Explorer and the editors will be closed. In runtime, the system will request the acquisition of a valid license. This dialog will appear every 10 minutes.

You can upgrade a WinCC demo version to the full version. To do this, proceed as follows:

WinCC Installation Notes

2.3 Licenses and Licensing

- Install the required licenses.
- Install the SQL Standard Server using the WinCC DVD.

Details on demo mode may be found in WinCC Information System under "Licensing".

# Microsoft SQL Server 2008 R2 SP1

A license is necessary to use the Microsoft SQL Server database. This license is readily available in a licensed and proper installation of WinCC.

The licensed SQL server installed with WinCC may only be used in connection with WinCC. Its use for external applications or an internal database requires an additional license.

#### Installation of Licenses

You may use the Automation License Manager for installation of licenses. Licenses may be installed during installation of WinCC or after the fact. You will find the Automation License Manager in the Windows start menu in the "Siemens Automation" program group. An after-thefact installation of a license will take effect upon restart of your computer.

For the installation of licenses, the following requirements must be met:

- The storage medium containing the licenses must not be write protected.
- You can install the RC licenses on a license server for the configuration. You do not have to install the licenses on the local drive.
- Licenses may only be installed on a non-compressed drive.

#### **Note**

After uninstalling WinCC, the licenses remain installed on the system.

#### See also

[How to Perform an Upgrade Installation](#page-56-0) (Page [57](#page-56-0)) [How to Perform an Uninstall](#page-53-0) (Page [54\)](#page-53-0) [How to Install Supplementary Components Later](#page-50-0) (Page [51](#page-50-0)) [How to Install WinCC](#page-46-0) (Page [47\)](#page-46-0)

<span id="page-25-0"></span>2.4 Activating and testing ASIA licenses

# 2.4 Activating and testing ASIA licenses

# Introduction

The license keys for WinCC Runtime and WinCC CS are supplied on the included license storage medium.

The licensed ASIA version is executable in parallel to the European version by switching to Unicode. The supplied hardware key (dongle) checks for the following conditions:

- The runtime language of the user interface (GUI)
- The languages in the text library
- The operating system

## Note

It is not allowed to run WinCC in process mode without a valid license.

# Installation of Licenses

You may use the Automation License Manager for installation of licenses. Licenses may be installed during installation of WinCC or after the fact.

You will find the Automation License Manager in the Windows start menu in the "Siemens Automation" program group.

An after-the-fact installation of a license will take effect upon restart of your computer.

For the installation of licenses, the following requirements must be met:

- The storage medium containing the licenses must not be write protected.
- You can install the RC licenses on a license server for the configuration. You do not have to install the licenses on the local drive.
- Licenses may only be installed on a non-compressed drive.

#### **Note**

After uninstalling WinCC, the licenses remain installed on the system.

2.4 Activating and testing ASIA licenses

## Testing the validity of the licenses

If you start a correctly licensed WinCC version without a connected license storage medium, the following error message appears.

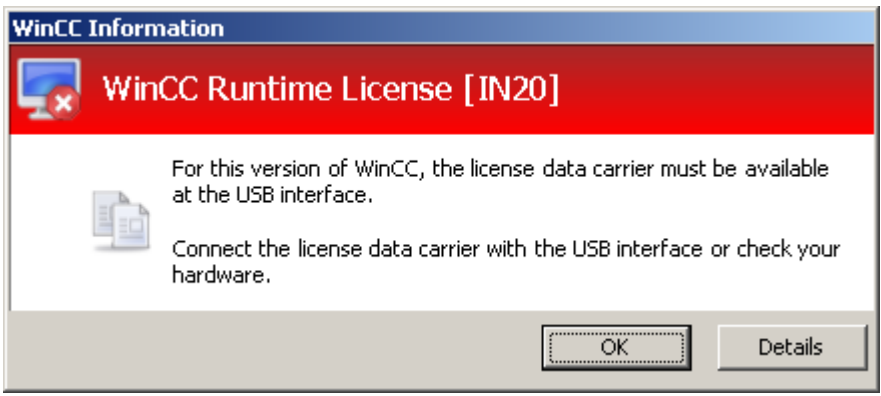

The same error message appears after a few minutes if you disconnect the storage medium from the computer with a correctly licensed WinCC version.

#### **NOTICE**

#### Do not remove the license storage medium

WinCC switches to demo mode if you remove the storage medium with the licenses from the computer.

The demo mode for WinCC Runtime is deactivated again shortly after you reconnect the storage medium to the computer. Restart WinCC Explorer to deactivate the demo mode of the WinCC editors. WinCC Runtime can stay active during this operation.

If this error message does not appear, a non-licensed WinCC version is installed.

No right of usage for WinCC is available in this case. Remove this WinCC version and obtain a legal, licensed version of WinCC V7.

Contact WinCC Support and provide the serial number of your software version:

● http://www.automation.siemens.com/partner/index.asp

# <span id="page-27-0"></span>2.5 Installation Requirements

# 2.5.1 WinCC Installation Requirements

# Introduction

You will need special hardware and software for the installation of WinCC. The requirements are described in the chapters "Hardware Requirements for Installation" and "Software Requirements for Installation".

## Note

#### Windows operating system: Avoid changes in system

Windows settings deviating from default can have an effect on operation of WinCC.

Observe this note particularly for the following changes:

- Change of processes and services in Control Panel.
- Changes in Windows Task Manager.
- Changes in Windows registry.
- Changes in Windows security policies.

The first check if certain conditions are met is already executed during the installation of WinCC. The following conditions are checked:

- Operating system
- User Rights
- Graphic Resolution
- Internet Explorer
- MS Message Queuing
- SQL Server
- Due Complete Restart (Cold Restart)

# Error Messages

If one these conditions is not met, the WinCC installation will be aborted and an error message will be displayed. For details about the error messages displayed see the table below.

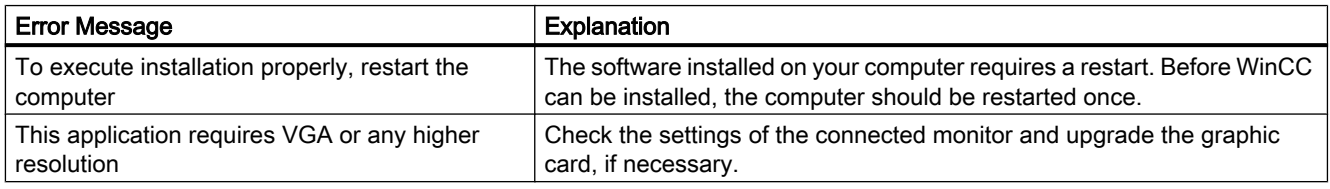

WinCC Installation Notes

2.5 Installation Requirements

<span id="page-28-0"></span>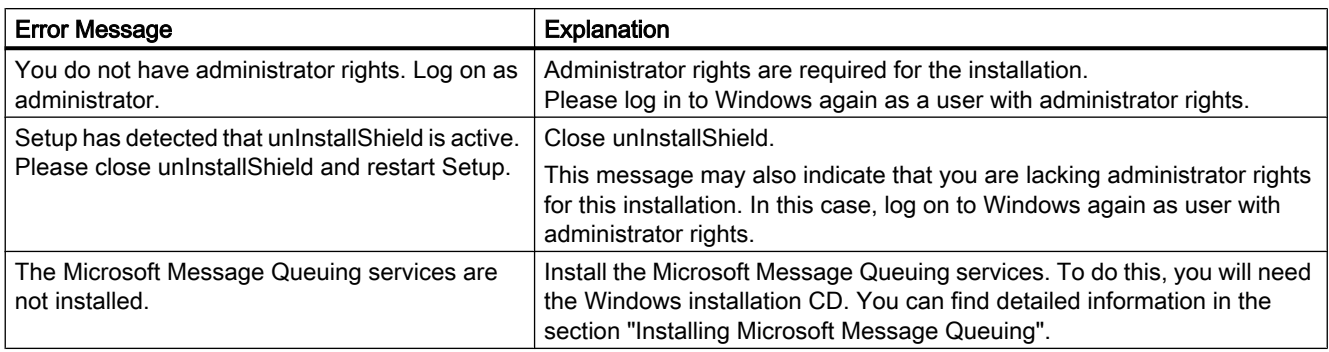

# See also

[Defining Access Rights in the Operating System](#page-37-0) (Page [38\)](#page-37-0) [Licenses and Licensing](#page-23-0) (Page [24](#page-23-0)) [How to Adapt the Windows Security Policies](#page-42-0) (Page [43](#page-42-0)) [How to Install MS Message Queuing](#page-45-0) (Page [46\)](#page-45-0) [Notes on Data and System Security](#page-36-0) (Page [37\)](#page-36-0) [Software Requirements for the Installation](#page-31-0) (Page [32](#page-31-0)) Hardware Requirements for the Installation (Page 29)

# 2.5.2 Hardware Requirements for the Installation

# Introduction

Certain hardware configuration conditions must be fulfilled for installation.

#### Hardware Requirements

WinCC supports all common IBM/AT-compatible PC platforms.

To efficiently work with WinCC, select a system with the recommended specifications.

#### **Note**

Unless noted to the contrary, the same requirements as for servers are applicable to singleuser systems.

# WinCC Installation Notes

# 2.5 Installation Requirements

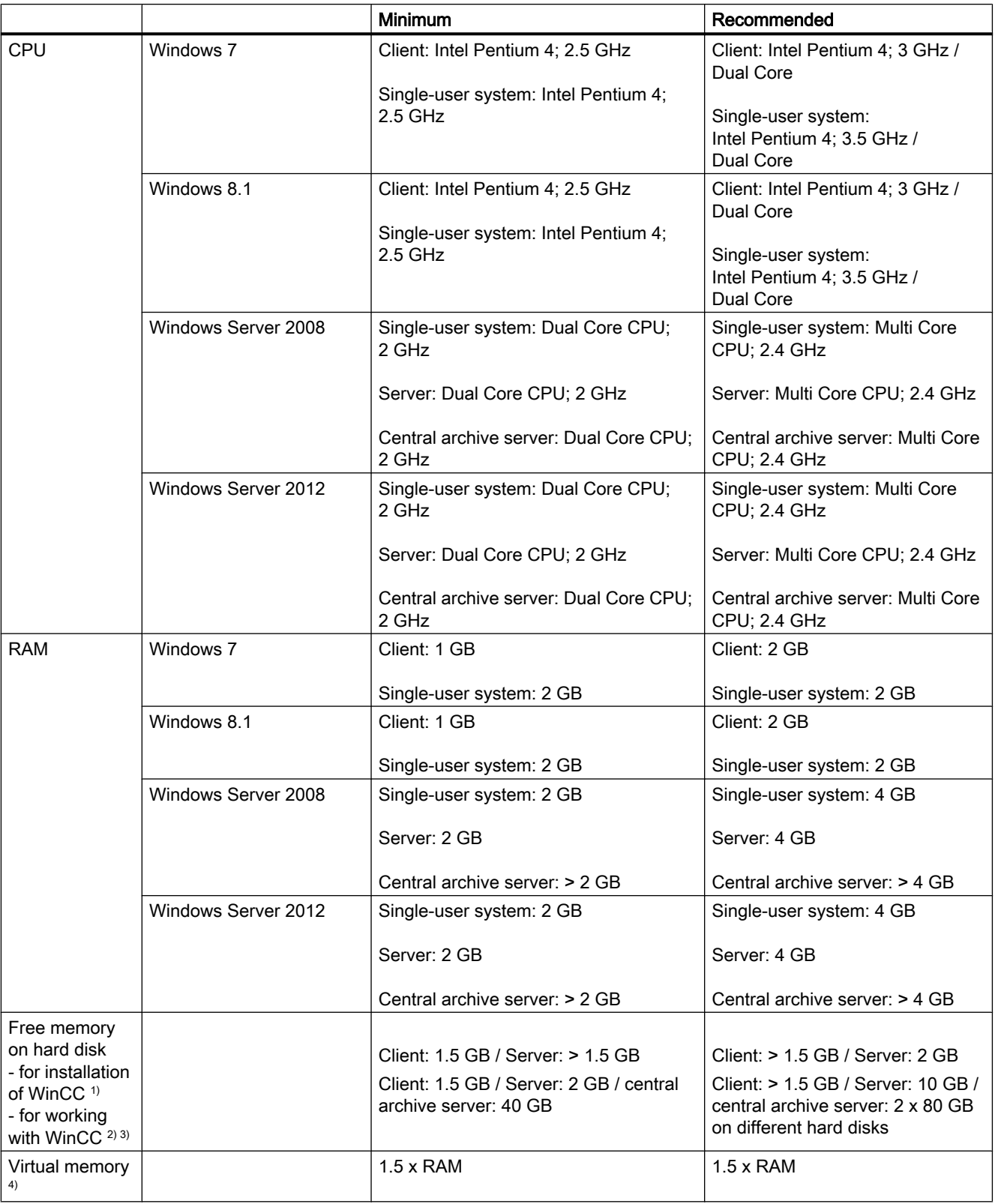

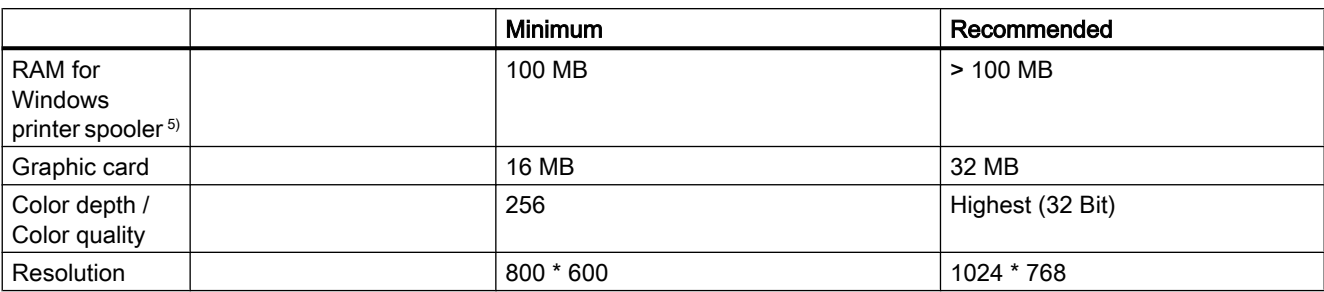

 $1)$  The installation requires at least 100 MB of free memory space for additional system files on the drive on which the operating system is installed. The operating system is usually installed on drive "C:".

<sup>2)</sup> Depending on project size as well as size of archives and packages. On project activating, free memory space of at least 100 MB must be available.

<sup>3)</sup> WinCC projects should not be stored on compressed drives or directories.

<sup>4)</sup> Use the recommended value in the area "Total size of swap file for all drives" for "Size of swap file for a specific drive". Enter the recommended value in both the "Start size" field as well as in the "Maximum size" field.

5) WinCC requires the Windows printer spooler to detect printer faults. Therefore, no other printer spooler may be installed.

#### **Note**

In the case of online configuration, the recommended requirements are valid as the minimum requirement.

# Virtualization

The following virtualization systems are tested:

- Microsoft Hyper-V 2012 R2
- VM Ware ESXi 5.5

#### Requirement

The performance data of the virtual computers must meet the minimum requirements for WinCC clients.

Go to the following URL for additional information about virtual environments with WinCC:

● Internet: FAQ Virtualization [\(http://support.automation.siemens.com/WW/view/en/](http://support.automation.siemens.com/WW/view/en/49370459) [49370459](http://support.automation.siemens.com/WW/view/en/49370459))

#### See also

[Defining Access Rights in the Operating System](#page-37-0) (Page [38\)](#page-37-0) [Notes about Running the Software](#page-58-0) (Page [59\)](#page-58-0) [Notes on Data and System Security](#page-36-0) (Page [37\)](#page-36-0)

<span id="page-31-0"></span>Software Requirements for the Installation (Page 32) [Scope of delivery](#page-21-0) (Page [22\)](#page-21-0)

# 2.5.3 Software Requirements for the Installation

# Introduction

For the installation, certain requirements concerning operating system and software configuration must be met.

#### **Note**

WinCC is enabled for operation within a domain or workgroup.

Note however that domain group policies and restrictions in the domains may prevent installation. In this case, remove the computer from the domain before installing Microsoft Message Queuing, Microsoft SQL Server and WinCC. Log on to the computer concerned locally with administrator rights. Carry out the installation. Following successful installation, the WinCC computer can be registered in the domain again. If the domain-group policies and domain restrictions do not impair the installation, the computer must not be removed from the domain during installation.

Note however that domain group policies and restrictions in the domain may also hinder operation. If these restrictions cannot be overcome, operate the WinCC computer in a work group. If necessary, contact the domain administrator.

# Operating systems

# Operating System Languages

WinCC is released for the following operating system languages only:

- German
- **English**
- French
- Italian
- Spanish
- Chinese (Simplified, PR China)
- Chinese (Traditional, Taiwan)
- **Japanese**
- Korean
- Multilingual operating system (MUI version)

#### **Configurations**

When using more than one server, all servers must be operated with a uniform operating system: Windows Server 2008 or 2012, each with the same Standard or Enterprise Edition.

#### Single-user systems and clients

WinCC runs on Windows 7 and Windows 8.1.

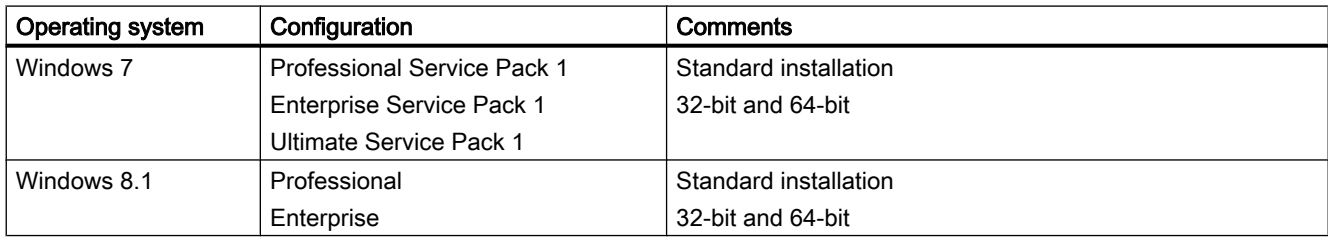

You can also run single-user systems and clients in WinCC multi-user systems on Windows Server 2008 / 2012.

#### WinCC Server

You can operate a WinCC server on Windows Server 2008 / 2012 Standard / Enterprise Edition or Windows Server 2008 R2.

#### WinCC server with up to three WinCC clients on Windows 7 or Windows 8.1

It is also possible to operate a WinCC Runtime server on Windows 7 if you are not running more than three clients. WinCC ServiceMode is not released for this configuration.

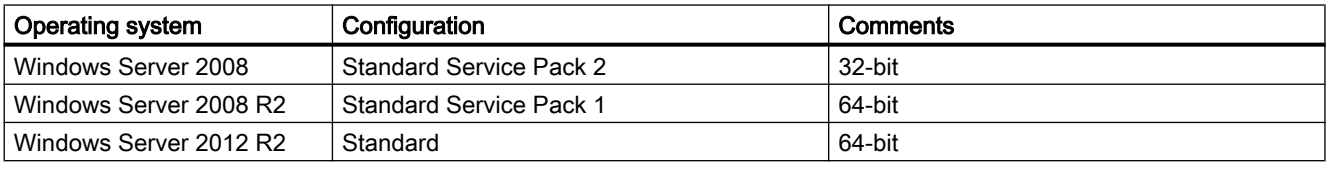

#### **Note**

WinCC is not suitable for use on a Microsoft terminal server. You can use the Microsoft terminal server only in connection with the WinCC Web client. Note the installation instructions of the WinCC/WebNavigator.

# Microsoft Message Queuing services

WinCC requires Microsoft Message Queuing services. You can find detailed information in the section "Installing Microsoft Message Queuing".

# Microsoft SQL Server 2008

WinCC requires the 32-bit version of Microsoft SQL Server 2008 R2 Service Pack 2. SQL Server is included automatically in the WinCC installation.

The necessary connectivity components are also installed with the Microsoft SQL Server.

The corresponding user rights must have been set up for accessing the SQL Server data. Observe the notes in the section "Defining access rights in the operating system".

#### SQL server instance "WinCC"

During installation, a new "WinCC" SQL server instance is created with Microsoft SQL Serve containing the required settings.

This instance is always installed in English. The language in which existing SQL server instances have been installed has no effect on this. Existing instances are not affected by the Service Pack.

#### "WinCC" instance after removing WinCC

When WinCC is removed , the "WinCC" SQL server instance remains installed and must be removed manually for licensing reasons.

#### Do not change the Windows computer name

Do not change the Windows computer name after installing WinCC installation.

If you change the Windows computer name, you will need to remove and reinstall the SQL Server.

# Microsoft .NET Framework under Windows 8.1 / Windows Server 2012 R2

Microsoft .NET Framework 3.5 and 4.5 must be installed for the Windows 8.1 and Windows Server 2012 R2 operating systems.

For this reason, make sure that the .Net Framework is installed before you install WinCC.

#### Operation with multiple network adapters

When a server is used with several network adapters, read the notes in the WinCC Information System under "Configurations > Distributed Systems > Special features of communication using a server with several network adapters".

# Process communication driver

For the SIMATIC NET drivers, select the "SIMATIC NET PC Software" program during the WinCC installation.

#### Internet Explorer - requirements

The following versions are released for WinCC:

- Microsoft Internet Explorer V9.0 (32-bit)
- Microsoft Internet Explorer V10.0 (32-bit)
- Microsoft Internet Explorer V11.0 (32-bit)

If you wish to fully use WinCC's HTML Help, you must permit the use of JavaScript under "Internet Options" in Internet Explorer.

**Note** 

In Windows 7 and Windows Server 2008/2012, do not disable Internet Explorer.

# Adapting security policies

The operating system must permit the installation of unsigned drivers and files. Detailed information is available in the section "Adapting Security Policies under Windows".

#### **Note**

An update of the operating system is not permitted if WinCC is started. Start the computer again after updating the operating system.

#### Checking the "Path" environment variable

Before starting WinCC, you should check the entries in the "Path" environment variable.

A few programs insert paths containing quotation marks in the environment variable. These paths can prevent WinCC from starting or limit its functionality. The paths with quotation marks can also interfere with the software of other manufacturers.

Open the "System properties" dialog in the Control Panel. Open the "Environment variables" dialog using the "Environment variables" button on the "Advanced" tab, and display the value of the "Path" system tag.

If the "Path" system tag contains paths with quotation marks, reorder the entries so that these paths are called last.

# Windows 7 and Windows Server 2008/2012: Microsoft Internet Information Service (IIS)

If you are using the OPC-XML-DA server of WinCC, you must install the Microsoft Internet Information Service (IIS) before installation.

Under Windows Server 2008/2012, configure the settings in Server Manager using the "Webserver (IIS)" role in the associated role services.

Select the following settings:

- Web Management Tools:
	- IIS Management Service
	- IIS Management Console
	- IIS Management Scripts and Tools
	- IIS Metabase and IIS 6 configuration compatibility
	- IIS 6 WMI Compatibility
- WWW Services > Common HTTP Features:
	- Default Document
	- Static Content
- WWW Services > Application Development Features:
	- .NET Extensibility
	- ASP
	- ASP.NET
	- ISAPI extensions
	- ISAPI filters
- WWW Services > Security:
	- Request Filtering
	- Basic Authentication
	- Windows Authentication

# Note

# Always install Microsoft Internet Information Service (IIS) with ASP.NET and ASP

Always install ASP.NET and ASP when you install the Microsoft Internet Information Service (IIS).

# WinCC OPC XML DA Server: Firewall settings

The web service of the WinCC OPC XML DA server communicates over port: 80 (HTTP).

Make sure that the firewall rule "WWW services (HTTP)" is selected and activated for the required network areas.

#### See also

http://support.microsoft.com/kb/917607 (<http://support.microsoft.com/kb/917607>)
# <span id="page-36-0"></span>2.5.4 Notes on Data and System Security

## Introduction

System security when using WinCC can be increased by implementing simple measures.

## Preventing Access to the Operating System Layer in Runtime

If the Windows Selection dialog is opened in an activated WinCC project, access to the Windows operating system is possible using this function. A Windows Selection dialog is opened, for example, when data is imported or files are selected.

Protect the corresponding function by executing a Permission Check via the User Administrator to prevent unauthorized access to the operating system.

#### Preventing access to the Windows toolbar

You can use the computer properties to prevent the Windows taskbar from being displayed in Runtime. Open the "Parameters" tab in the "Computer properties" dialog and deactivate all the shortcut keys in the "Disable Keys" area.

In addition, deactivate the "Keep the taskbar on top of other windows" setting in Windows.

#### Disabling shortcut keys

If you disable the <Ctrl+Esc> shortcut key, the following shortcut keys are also disabled in Runtime:

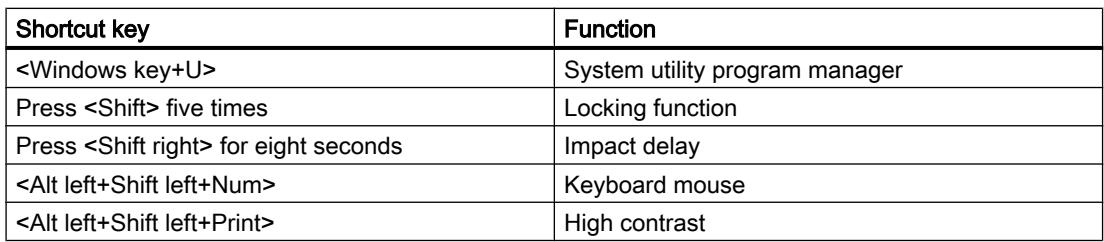

#### **Note**

The functions can be configured using the Windows Control Panel. If the functions are activated in the Windows Control Panel before activating WinCC Runtime, they are no longer locked in runtime.

#### Windows 7 / Windows Server 2008: Disabling shortcut keys

If you would like to disable shortcut keys in Windows 7 or Windows Server 2008, you must adjust the group policies in the operating system management.

A detailed description of this can be found in the FAQ with entry ID "44027453" in the SIMATIC Customer Online Support:

<span id="page-37-0"></span>● Internet: WinCC FAQ 44027453 ([http://support.automation.siemens.com/WW/view/en/](http://support.automation.siemens.com/WW/view/en/44027453) [44027453](http://support.automation.siemens.com/WW/view/en/44027453))

### See also

[Notes about Running the Software](#page-58-0) (Page [59\)](#page-58-0) [How to Adapt the Windows Security Policies](#page-42-0) (Page [43](#page-42-0)) Defining Access Rights in the Operating System (Page 38) [How to Install WinCC](#page-46-0) (Page [47](#page-46-0)) [WinCC Installation Requirements](#page-27-0) (Page [28](#page-27-0)) Internet: WinCC FAQs [\(http://support.automation.siemens.com/WW/view/en/](http://support.automation.siemens.com/WW/view/en/10805583/133000) [10805583/133000](http://support.automation.siemens.com/WW/view/en/10805583/133000)) Internet: WinCC FAQ 44027453 [\(http://support.automation.siemens.com/WW/view/en/](http://support.automation.siemens.com/WW/view/en/44027453) [44027453](http://support.automation.siemens.com/WW/view/en/44027453))

# 2.5.5 Access rights in the operating system

## 2.5.5.1 Defining Access Rights in the Operating System

## Introduction

To support you in protecting your system, WinCC offers a structured user management:

- Protect your system against unauthorized access.
- Assign each user the required rights.

In order to work with WinCC, certain folders can be enabled for access via the network. For security reasons, you should only assign access rights to these folders to authorized users. You manage access rights via the Windows Standard user groups and user groups created by WinCC.

WinCC Installation Notes

2.5 Installation Requirements

## Access rights specified in WinCC

Following WinCC installation, WinCC automatically establishes the following local groups in Windows User and Group Administration:

● "SIMATIC HMI"

All users must be members of the "SIMATIC HMI" user group. These members may create local projects, and may process, start, and access these projects remotely. Access to the WinCC database is limited to the minimum rights necessary (read/write). By default, the user who carries out the WinCC installation and the local administrator are members of this group. Additional members must be added manually by an administrator.

- "SIMATIC HMI Viewer" These members have read access only to configuration and runtime data in the WinCC database. This group is primarily used for accounts for Web publication services, e.g., IIS (Internet Information Services) account for operation of WinCC WebNavigator.
- Access to folder "<Installation Directory>/WinCC/aplib" Following installation, the directory "Installation Directory/WinCC/aplib" named "SCRIPTFCT" is unlocked for the "SIMATIC HMI" user group. This directory contains central libraries for project script functions.

## User Groups and User Rights

The following overview contains the tasks of the different user groups with the access rights and instructions required to assign these access rights.

## WinCC Installation

- Task: WinCC Installation
- Role: Configuration engineer, Administrator
- Authorization: Windows Administrator rights
- Procedure: Prior to installation, ensure that you have local administrator rights on the computer.
- Explanation: You need local administrator rights to install WinCC.

## Preparation for operation

- Task: Access to WinCC
- Role: Configuration engineer, Administrator
- Authorization: Power user rights, Administrator rights
- Procedure: After installation, set up the administrative settings as administrator or power user.
- Explanation: Power user rights are the minimum requirements for administrative settings, e.g. the authorization of file rights or printer driver settings. To delete a WinCC project completely, you must have power user rights, at a minimum.

## Local user rights when operating WinCC

- Task: Operator input in Runtime, configuration
- Role: WinCC user (operator, configuration engineer)
- Authorization: - Windows group "User" - User group "SIMATIC HMI"
- Procedure: Add the user to the "SIMATIC HMI" user group and, at a minimum, to the Windows "User" user group.
- Explanation: In order to operate WinCC or for remote access to a WinCC project on the client and server, the user must be a member of the "SIMATIC HMI" user group.

## Access to distributed systems

- Task: Access to distributed systems
- Role: WinCC user (operator, configuration engineer)
- Authorization: Uniform user groups on all computers
- Procedure: Enter the WinCC users on all computers in the same group. Assign the same password to all the users.
- Explanation: For access to distributed systems, the same user groups must be created on clients and servers.

## Access rights for local projects

- Task: Access to projects which were created as follows:
	- Manual copy
	- Duplicate
	- Retrieval
	- Migration
- Role: WinCC user (operator, configuration engineer)
- Authorization: SIMATIC HMI, SIMATIC HMI Viewer

● Procedure:

Assign full access rights to the project folder for the "SIMATIC HMI" group. To do so, open the project following its creation once as administrator or power user. Alternatively, you can specify access rights in the Windows Computer Management. Even if you want to copy projects with the Project Duplicator you will need the appropriate authorizations. You will either have to grant access to the used folders or duplicate them as main user.

Explanation:

When a local project is newly created, the members of user groups "SIMATIC HMI" and "SIMATIC HMI Viewer" automatically receive the necessary access rights to the project directory.

However, when projects are copied, logged, or migrated, the local authorizations are not transferred but must be reassigned.

## Access rights to system information

- Task: Access to system information via the WinCC channel "System Info"
- Role: Operator
- Authorization: System monitor user
- Procedure:

Into the Windows group "System monitor user", accept all users who require the following system information of the WinCC channel "System Info":

- CPU load
- Status of the export file
- Explanation:

Users with Windows standard user rights do not have access to certain system information.

## See also

[Notes on Data and System Security](#page-36-0) (Page [37\)](#page-36-0) [Notes about Running the Software](#page-58-0) (Page [59\)](#page-58-0) [How to Adapt the Windows Security Policies](#page-42-0) (Page [43](#page-42-0)) [How to Install WinCC](#page-46-0) (Page [47\)](#page-46-0) [WinCC Installation Requirements](#page-27-0) (Page [28](#page-27-0))

# 2.5.5.2 Including users in the "SIMATIC HMI" user group

## Introduction

Include those local users in the "SIMATIC HMI" group whose login permits access to WinCC. You must first create local users to do so. Users of a domain may be directly included in the user group "SIMATIC HMI".

### Procedure

- 1. Open the workstation administration under Windows.
- 2. Select the entry "Local Users and Groups > Users" in the navigation window . All local users are displayed in the data window.
- 3. Open the "New User" dialog via the shortcut menu. Create a user account with the same login for each user who is to have access to WinCC.
- 4. Select the entry "Local Users and Groups > Groups" in the navigation window". All groups are displayed in the data window. Select the "SIMATIC HMI" group.
- 5. Using the pop-up menu, open the "Add Member" dialog and include those users as members of the "SIMATIC HMI" user group.

## 2.5.5.3 Including domain-global user group in the "SIMATIC HMI" user group

#### Introduction

During operation of a domain, an additional domain-global user group may be created and included as a member of the "SIMATIC HMI" user group.

#### **Requirements**

- The domain administrator creates a domain-global user group.
- Within the domain, the domain administrator includes those users in the domain whose login permits access to WinCC.

#### Procedure

- 1. Open the workstation administration under Windows.
- 2. In the navigation window, select the "Local Users and Groups > Groups" entry. The data window displays all groups. Select the group "SIMATIC HMI".
- 3. Using the pop-up menu, open the "Add Member" dialog and include domain-global user group as members of the "SIMATIC HMI" user group.

## 2.5.5.4 Release existing project for "SIMATIC HMI" user group

## Introduction

You must first remove the existing release of the project directory if the user group "SIMATIC HMI" has to access an existing user group. Then the project is released again while opening WinCC Explorer.

### <span id="page-42-0"></span>Procedure

- 1. Open the workstation administration under Windows.
- 2. In the navigation window, select the entry "Shared Folders > Shares". The data window displays all unlocked directories.
- 3. Select the respective project directory and remove the enable through the "Cancel Share" pop-up menu.
- 4. If you now open the project in WinCC, the project directory is automatically unlocked for the "SIMATIC HMI" user group, and all members of the user group are granted access to the project directory.

#### **Note**

The enable name of the directory unlocked by WinCC must not be modified.

# 2.5.6 How to Adapt the Windows Security Policies

#### Introduction

Before you install WinCC, you must check the operating system settings:

- The system must permit the installation of unsigned drivers and files.
- In the case of Windows 7/Server 2008/Server 2008 R2, the use of the Windows function "Fast User Switching" is not permitted for WinCC.

## Procedure for Windows 7 / Windows Server 2008

- 1. In the Windows Start menu, select "Programs > Accessories > Execute".
- 2. Enter "gpedit.msc" in the input box. The "Local Group Policy Editor" dialog box opens.
- 3. In the left section of the window under "Policy for local computer", select "Computer Configuration > Administrative Templates > System > Device Installation > Device Installation Restrictions".
- 4. Check the settings of the security policies below:
	- "Display a custom message when installation is prevented by policy (balloon text)"
	- "Display a custom message when installation is prevented by policy (balloon title)"

"Not configured" must be set for the policy.

- 5. In the left section of the window under "Policy for local computer", select "Computer Configuration > Administrative Templates > System > Login".
- 6. Enable the option "Hide entry points for Fast User Switching". After you have logged off, the "Fast User Switching" function is no longer available in the Windows Start menu.

## See also

[Notes on Data and System Security](#page-36-0) (Page [37](#page-36-0)) [Defining Access Rights in the Operating System](#page-37-0) (Page [38\)](#page-37-0) [Software Requirements for the Installation](#page-31-0) (Page [32](#page-31-0)) [WinCC Installation Requirements](#page-27-0) (Page [28](#page-27-0))

## 2.6.1 Installing WinCC

## Introduction

This section describes the installation of WinCC.

Install MS Message Queuing before you install WinCC.

#### Installation of a WinCC file server

If a WinCC server is set up which is to be used for project data archiving only, only the WinCC file server needs to be installed. You can find more information in the WinCC Information System, in the section "Configurations > Fileserver".

#### Note

#### Usage only with administrator rights

If you want to use the Fileserver, you need administrator rights.

#### Fileserver installation requirements

WinCC V7 and WinCC Fileserver V7 cannot be installed at the same time on one computer.

## Installation of WinCC Options

The WinCC DVD contains the following options:

- WinCC/Connectivity Pack
- WinCC/DataMonitor
- WinCC/WebNavigator
- WinCC/Information Server

These options require their own licenses.

If you purchase a WinCC option at a later date, you will receive the necessary licenses on a license data carrier. An installation DVD is not supplied.

Use the WinCC DVD for installation.

## See also

[Upgrading WinCC](#page-55-0) (Page [56\)](#page-55-0) [How to Install Supplementary Components Later](#page-50-0) (Page [51](#page-50-0)) [How to Install WinCC](#page-46-0) (Page [47\)](#page-46-0)

<span id="page-45-0"></span>How to Install MS Message Queuing (Page 46) [Hardware Requirements for the Installation](#page-28-0) (Page [29](#page-28-0))

# 2.6.2 How to Install MS Message Queuing

## Introduction

WinCC implements the Message Queuing services from Microsoft. It is a component part of the operating system. MS Message Queuing is however not included in the standard Windows installation and must be installed separately if required.

The Windows installation CD is required to complete the installation.

#### **Note**

WinCC is enabled for operation within a domain or workgroup.

Note however that domain group policies and restrictions in the domains may prevent installation. In this case, remove the computer from the domain before installing Microsoft Message Queuing, Microsoft SQL Server 2008 and WinCC. Log on to the computer concerned locally with administrator rights. Carry out the installation. Following successful installation, the WinCC computer can be registered in the domain again. If the domain-group policies and domain restrictions do not impair the installation, the computer must not be removed from the domain during installation.

Note however that domain group policies and restrictions in the domain may also hinder operation. If these restrictions cannot be overcome, operate the WinCC computer in a work group.

If necessary, contact the domain administrator.

## Procedure for Windows 7

- 1. In the operating system Start Menu, open "Control Panel > Programs and Functions".
- 2. Click the "Enable/Disable Functions" button on the left menu bar. The "Windows Function" dialog opens.
- 3. Select the "Microsoft Message Queue (MSMQ) Server" component.
- 4. Activate the "Microsoft Message Queue (MSMQ) Server Core" component.
- 5. Deactivate the subsidiary components.
- 6. Confirm with "OK".

## Procedure for Windows 8.1

- 1. Go to "Control Panel > Programs and Features".
- 2. Click the "Turn Windows features on or off" button on the left menu bar. The "Windows Features" dialog opens.

- <span id="page-46-0"></span>3. Select the "Microsoft Message Queue" component.
- 4. Activate the "Microsoft Message Queue Server Core" option.
- 5. Deactivate the subsidiary components.
- 6. Confirm with "OK".

## Procedure for Windows Server 2008

- 1. Start the Server Manager.
- 2. Right-click on "Features" in the navigation area and select "Add features".
- 3. Activate the "Message Queuing" option, and under it also the "Message Queuing Services" and "Message Queuing Server" options.
- 4. Click "Install".

#### Procedure for Windows Server 2012

- 1. Start the Server Manager.
- 2. Click on "Add roles and features".
- 3. Click "Server selection" in the navigation area. Ensure that the current computer is selected.
- 4. Click "Features" in the navigation area.
- 5. Activate the "Message Queuing" option, and under it also the "Message Queuing Services" and "Message Queuing Server" options.
- 6. Click "Install".

## See also

How to Install WinCC (Page 47) [WinCC Installation Requirements](#page-27-0) (Page [28](#page-27-0))

# 2.6.3 How to Install WinCC

#### Introduction

This section describes how to install and run WinCC.

The components already installed are displayed during setup. The following icons are used:

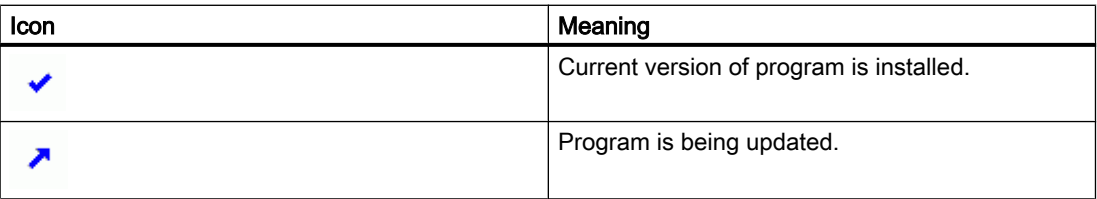

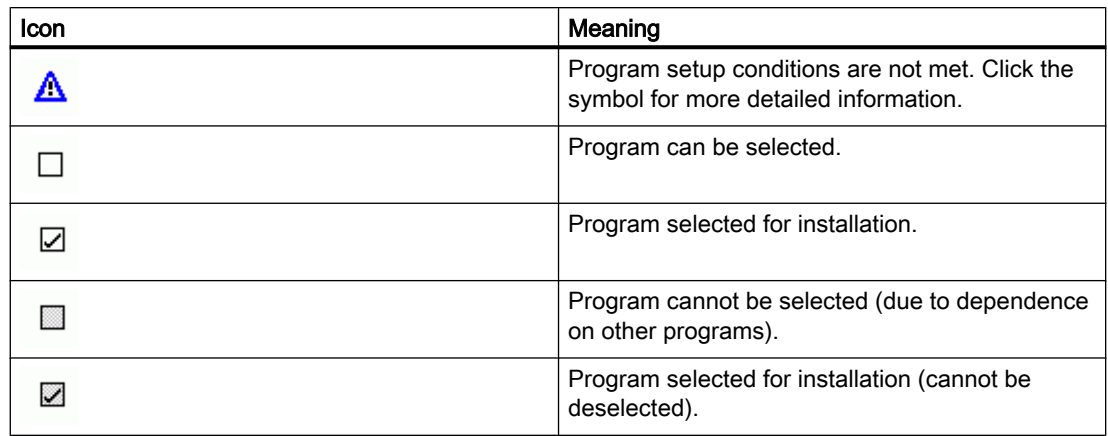

## Scope of Installation

During the installation of WinCC, you can choose between the following variants:

- Minimum (WinCC Runtime, WinCC CS, Basic Process Control, OPC-Server, SQL-Server)
- Typical (including SmartTools)
- Complete
- Expert mode (user-defined setup, i.e. you can enable or disable specific components)
- Client (installation for a client, with SQL-Express)
- Fileserver (WinCC Fileserver and SQL Server)

You can also install or remove components and languages at a later time. Read the sections "How to perform a supplementary installation" and "How to perform a supplementary installation of languages" for more on this.

The required drive space depends upon the installed components. An estimated value is shown in the status bar.

#### Installation of WinCC Options

You can installed the desired options during the installation of WinCC itself.

The documentation for some of the options will be available only if the concerned option package is installed.

#### Automatic Migration when a WinCC Project of a Previous Version is Opened

When you open a project that was created with a version older than WinCC V7.3, the configuration data and Runtime data are automatically migrated. Convert the pictures and libraries with the Project Migrator or manually via the Graphics Designer.

You can find detailed information about migration in the WinCC Information System under "First Steps > Migration".

## **Requirements**

- You need local administrator rights to install WinCC. Information on user rights, which is necessary for the operation of WinCC, is located in section "Instructions for Security of Data and System".
- The Windows component "MS Message Queuing" services must have been installed.
- The security policies must be adapted under Windows.
- No manually created SQL server entity with the name "WinCC" may be installed.
- The storage medium with the licenses is still not to be connected with the installation computer.
- If you want to use the OPC-XML-DA-Server from WinCC, the Microsoft Internet Information Service (IIS) must be installed before installing the OPC-XML-DA-Server.

WinCC is released for the operating languages German, English, French, Italian and Spanish or multilingual operating systems. WinCC is also released for the operating system languages simplified Chinese (PR China), traditional Chinese (Taiwan), Japanese and Korean.

#### **Note**

An error message is output if you run WinCC Setup without having the administrator rights, or if other setup conditions are not met. For additional information pertaining to error messages, refer to "Prerequisites for the installation of WinCC".

## Procedure

- 1. Start the WinCC product DVD. The DVD starts automatically if Autorun is enabled in the operating system. If the Autorun function is not activated, start the program Setup.exe on the DVD.
- 2. Follow the on-screen instructions. Read the License Agreement and the Open Source License Agreement.
- 3. Select the languages you want to install. You may install other languages at a later time.
- 4. Select "Install" as the setup type. If an older WinCC version is found, you can also activate the "Update" setup type. With this setup type, it is not possible to select additional products to be installed.
- 5. Select the setup mode.
- 6. In Package installation , select the Program package "WinCC Installation". If you also want to install WinCC options, select the corresponding program packages. Select the scope of your installation in User-defined installation. The components to be installed are highlighted in Setup. Click on "Help" for a description of the displayed symbols. Click on "Readme" to open the Information System.
- 7. Read the license agreement for the Microsoft SQL Server.
- 8. The security settings that will be adapted for WinCC are displayed in the "System Settings" dialog prior to installation. The firewall is configured automatically. Confirm the changes to the system settings.

9. Start installation.

You can track the status of the installation in the displayed dialog. Select "Cancel" to cancel the installation of the current component.

10.You can transfer the product License Keys after having installed the components. To do so, click on "Transfer License Key". Select "Next" if you have already transferred the license keys or want to install them at a later time.

#### **Note**

#### Transferring the licenses

The license keys will not be transferred automatically. You will have to transfer missing license keys during or after installation with Automation License Manager .

11.Restart the computer to conclude the installation.

## New Entries in the Windows Start Menu

WinCC setup has installed new folders in the "SIMATIC" program group.

The "SIMATIC" program group can be found in the Start menu of the operating system under "Start > Programs > Siemens Automation > SIMATIC".

In this folder, you can start WinCC Explorer ("SIMATIC > WinCC > WinCC Explorer") and open various tools for working with WinCC ("SIMATIC > WinCC > Tools").

You will find the documentation for WinCC in the WinCC Information System. Select "SIMATIC > WinCC > WinCC Information System" to run the WinCC Information System in the language you installed for WinCC. Documentation in all languages can be found under "Siemens Automation > Documentation".

Licenses can be managed using the Automation License Manager ("Programs > Siemens Automation > Automation License Manager").

You can use the Security Controller to view the adapted security settings ("Programs > Siemens Automation > Security Controller").

The dialog provides you with an overview of the SIMATIC software and components installed on your system:

("Programs > Siemens Automation > SIMATIC > Information > Inst. software").

#### See also

[Upgrading WinCC](#page-55-0) (Page [56\)](#page-55-0) [Notes on Data and System Security](#page-36-0) (Page [37](#page-36-0)) [Defining Access Rights in the Operating System](#page-37-0) (Page [38\)](#page-37-0) [How to Install MS Message Queuing](#page-45-0) (Page [46\)](#page-45-0) [How to Adapt the Windows Security Policies](#page-42-0) (Page [43](#page-42-0)) [Notes about Running the Software](#page-58-0) (Page [59\)](#page-58-0) [How to Perform an Uninstall](#page-53-0) (Page [54](#page-53-0)) [How to Install Supplementary Components Later](#page-50-0) (Page [51](#page-50-0)) <span id="page-50-0"></span>[Licenses and Licensing](#page-23-0) (Page [24](#page-23-0)) [WinCC Installation Requirements](#page-27-0) (Page [28](#page-27-0))

# 2.6.4 How to Install Supplementary Components Later

## Introduction

Once you have installed WinCC, you can then install further components or options at a later date.

## Installation of WinCC Options

The WinCC DVD contains the following WinCC Options:

- WinCC/Connectivity Pack
- WinCC/DataMonitor
- WinCC/WebNavigator
- WinCC/Information Server

These options require their own licenses.

If you purchase a WinCC option at a later date, you will receive the necessary licenses on a license data carrier. An installation DVD is not supplied.

Use the WinCC DVD for installation.

## Procedure

- 1. Start the WinCC product DVD. If the Autorun function is not activated, start the program Setup.exe on the DVD.
- 2. Specify whether you wish to install individual components or options. The already installed components will be displayed.
- 3. Follow the on-screen instructions.

## Installation path of SmartTools

Run the SmartTools setup from the following path on your WinCC DVD:

● "Instdata\Smarttools\Setup\Setup.exe"

## See also

[WinCC Installation Requirements](#page-27-0) (Page [28](#page-27-0)) [How to Install WinCC](#page-46-0) (Page [47\)](#page-46-0)

[How to Perform an Uninstall](#page-53-0) (Page [54](#page-53-0)) [Licenses and Licensing](#page-23-0) (Page [24\)](#page-23-0)

# 2.6.5 How to Install Supplementary Languages

## Introduction

Once you have installed WinCC, you can later install additional languages.

## Procedure

- 1. Open the "Programs and Features" entry in the Control Panel.
- 2. Select "SIMATIC WinCC Runtime V7.3" and click the "Change" button. The WinCC Setup program opens.
- 3. Select the desired languages.
- 4. When prompted, insert the WinCC product DVD in the DVD drive. Once the start page of the DVD is opened via Autorun function, close the window with "Exit".
- 5. Follow the instructions on the screen.
- 6. If you have installed WinCC CS, select "SIMATIC WinCC Configuration V7.3" and click the "Change" button. Repeat steps 3 to 5 for WinCC CS. Repeat this procedure for any additionally installed components and options.

# 2.6.6 How to upgrade a standard client

## Introduction

A WinCC standard client only contains those WinCC components that are required for a client without a project of its own. This is why a WinCC standard client cannot be upgraded directly to a WinCC single-user system or WinCC client.

To upgrade, you first have to remove a WinCC standard client and install WinCC again.

## Procedure

1. Remove WinCC: Go to "Control Panel" in the operating system and then to "Programs and Functions" or "Programs and Features". Select the entries beginning with "SIMATIC WinCC" and click the "Remove" button for each one.

Follow the on-screen instructions.

- 2. Start the WinCC DVD.
- 3. Select a desired program package and components. Follow the on-screen instructions. You can find additional information under "How to install WinCC".

<span id="page-53-0"></span>2.7 How to Perform an Uninstall

# 2.7 How to Perform an Uninstall

## Introduction

On your computer, you can remove WinCC completely or simply remove individual components. You cannot remove individual languages.

You can execute the removal via the WinCC product DVD or vial the control panel of the operating system.

## How to remove via the WinCC product DVD

- 1. Start the WinCC product DVD. The DVD starts automatically if Autorun is enabled in the operating system. If the Autorun function is not activated, start the program Setup.exe on the DVD.
- 2. Follow the on-screen instructions.
- 3. Select "Remove" as the setup type.
- 4. Select the components that you want to remove.

## Use the Control Panel to uninstall ProAgent

- 1. Go to "Control Panel" in the operating system and then to "Programs and Functions" or "Programs and Features". All entries of the installed WinCC components start with the prefix "SIMATIC WinCC".
- 2. Select the desired entry and click "Remove". This starts WinCC Setup.
- 3. Select the components that you want to remove. Remove any WinCC options that may have been installed before you remove the WinCC version.
- 4. Follow the on-screen instructions.

## Microsoft SQL Server 2008

Following the removal of WinCC, the "WinCC" SQL server entity must also be removed. Select "Control Panel" > "Software" and then select the "Microsoft SQL Server 2008" item for removal.

The use of the Microsoft SQL Server 2008 is only permitted when you have a valid license.

## Automation License Manager / MS Update

When WinCC is removed, the following programs remain installed, as they may be needed by other SIMATIC products:

- Automation License Manager
- MS Update V1.0 SP1

If, after removing WinCC, you want to install an earlier version of WinCC, you will need to remove both of these programs. Open "Control Panel" > "Add/Remove Programs" and then select the corresponding item for removal.

## Removal when the WebNavigator client is installed

If you remove WinCC from a computer on which the WebNavigator client is installed, you must then reinstall the WebNavigator client.

## Changing the settings in the Windows Event Viewer

When WinCC is installed, the WinCC Setup program changes the settings of the Event Viewer.

- Maximum Log Size (System Log/User Log): 1024 KB (default setting: 512 KB)
- Log Continuation (System Log/User Log): "Overwrite events" (default setting: Overwrite events that are older than 7 days)

After removing WinCC, these settings are not reset. You can adapt these settings in the Windows Event Viewer yourself.

### See also

[How to Perform an Upgrade Installation](#page-56-0) (Page [57](#page-56-0)) [How to Install WinCC](#page-46-0) (Page [47\)](#page-46-0) [How to Install Supplementary Components Later](#page-50-0) (Page [51](#page-50-0)) [Licenses and Licensing](#page-23-0) (Page [24](#page-23-0))

<span id="page-55-0"></span>2.8 Upgrading WinCC

# 2.8 Upgrading WinCC

# 2.8.1 Upgrading WinCC

#### Introduction

You can upgrade to WinCC V7.3 from version WinCC V6.2 SP3 and higher by means of an upgrade installation.

Proceed as described in "Upgrading an installation" section.

#### **Note**

Restart the PC before commencing with the upgrade installation to WinCC V7.3.

#### Information on migrating projects

When you open a project of a previous version in WinCC V7.3, you are prompted to migrate it. However, you may also use WinCC Project Migrator to migrate several WinCC projects in a single step.

You still have to make some project settings after migration.

For more information about the migration of projects see section "Migration".

#### **Note**

#### WinCC user no longer needs to be a member of the "SQLServerMSSQLUser\$<COMPUTER NAME>\$WINCC" user group

When you migrate projects created prior to WinCC V7.2, you remove the WinCC users from this group.

In WinCC projects prior to V7.2, you will find the user group under the name "SQLServer2005MSSQLUser\$<COMPUTER NAME>\$WINCC".

#### Notes on licensing

You need to upgrade licenses of WinCC prior to V7.3 to the current version.

You can update the licensing retroactively. Detailed information is available in the WinCC Information System under the topic "Licensing".

#### See also

[How to Perform an Upgrade Installation](#page-56-0) (Page [57](#page-56-0))

# <span id="page-56-0"></span>2.8.2 How to Perform an Upgrade Installation

## Introduction

If you currently have WinCC V6.2 SP3 installed on your system, you can perform an upgrade installation.

Before beginning an upgrade installation, the transfer of existing projects must be prepared.

#### **Note**

If modified standard functions (ANSI-C) are used, make backup copies of the functions prior to the upgrade installation. During the WinCC installation process, these functions are overwritten by the standard functions supplied.

Also pay attention to the notes in the WinCC Information System under "Migration".

Make a backup copy of your project before upgrading WinCC.

## Requirement

The hardware configuration on which WinCC V6.2 SP3 or higher is installed is also sufficient for installing an upgrade to WinCC V7.3. However, there should not be a significant increase in data volume because otherwise the performance will be affected. If it is expected that the data volume will increase, upgrade the hardware in good time.

## Upgrade preparation

Before performing an upgrade installation of WinCC, check the existing projects with regard to special characters used in the archive names, archive tag names, trend names, trend window names, column names and table window names. You will find a table with the permitted special characters in the section "Working with WinCC > Working with Projects > References".

It is possible that you must use Tag Logging in WinCC V6.2 SP3. or V7.0 to remove certain special characters from the names.

## **NOTICE**

#### Transferring archives with impermissible special characters

When transferring archives, if they contain impermissible special characters, the Runtime archive may be lost.

# 2.8 Upgrading WinCC

## Procedure

- 1. Prepare existing WinCC projects for migration. Check the used names for impermissible special characters.
- 2. Install WinCC V7.3. Proceed as described in the section "How to install WinCC". You need the storage medium that contains the licenses for WinCC V7.3. Upgraded licenses of previous WinCC versions will be lost.
- 3. Migrate your existing WinCC projects. Note the corresponding "First Information > Migration" chapter in the WinCC Information System.

### See also

[Licenses and Licensing](#page-23-0) (Page [24\)](#page-23-0) [How to Install WinCC](#page-46-0) (Page [47](#page-46-0)) [How to Perform an Uninstall](#page-53-0) (Page [54](#page-53-0)) [Introduction](#page-114-0) (Page [115\)](#page-114-0)

2.9 Notes about Running the Software

# <span id="page-58-0"></span>2.9 Notes about Running the Software

## Introduction

In order to operate WinCC without problems at optimum performance, please follow the Notes on Operation under Windows.

More information is available in the following sections of the WinCC Information System:

- "Release Notes > Notes on operation"
- "Working with WinCC > Working with Projects > Making Settings for Runtime > Effect of External Applications at Runtime"

# WinCC Release Notes

# 3.1 Release Notes

## **Content**

These Release Notes contain important information.

The information in these Release Notes has priority over that in the manuals and online help with regard to legal validity.

Please read these Release Notes carefully since it contains information which may prove helpful.

# 3.2 Notes on operation

## 3.2.1 Notes on operation

## General information

#### Avoiding loads from external applications

If several programs are run simultaneously on the same computer, the computer may be exposed to high load levels. To ensure trouble-free WinCC operations do not run any other applications that can lead to a resource crunch on the PC. Therefore, close any unnecessary programs before starting WinCC. Additional information is available in the section "Working with Projects > Making Runtime Settings > Impact of External Applications on Runtime".

## Use of virus scanners

The following virus scanners have been released for use with WinCC V7.2:

- Trend Micro "Office Scan" Client-Server Suite V10.6
- Symantec Endpoint Protection V12.1 (Norton Antivirus)
- McAfee VirusScan Enterprise V8.8

#### Fundamental principle

The use of a virus scanner should not hamper the runtime process in a plant.

#### Rules for local virus scanners (virus scan clients)

- Integrated firewall of the virus scanners In WinCC V7.2, the local Windows firewall can be programmed with SIMATIC Security Control. You may not install or activate the integrated Firewall of the virus scanners.
- Manual scan You are not permitted to run a manual scan in runtime. Run this scan at regular intervals on all the system PCs, for e.g. during a maintenance interval.
- Automatic scan During automatic scan it is enough to just scan the incoming data traffic.
- Scheduled Scan You are not permitted to run a scheduled scan in runtime.
- Pattern update

Pattern update of virus scan clients (system PCs being checked for viruses) is done by the higher-level virus scan servers (the system PC that centrally manages the virus scan clients).

● Dialogs To avoid interfering with process mode, no dialog messages should be displayed on the virus scan clients.

- Drives Only the local drives are scanned to prevent overlapping scans on network drives.
- You can deactivate e-mail scan except on the WinCC engineering station that receives email.

Accept all other default settings.

#### What does this ensure?

The incoming data traffic is checked for viruses. The effect on process mode is kept to a minimum.

#### Note

When using a virus scanner, make sure that the computer has sufficient system resources.

#### Screen savers

Using a screen saver costs processor time and can lead to a system overload. Screensavers which no longer release parts of the working memory, continuously reduce the usable working memory. The Windows "Logon screen saver" can be used.

## **Compatibility**

Information on compatibility can be found on the Internet under FAQ-No. 21927773:

● <http://www.siemens.de/automation/csi/faq> (http://www.siemens.de/automation/csi/faq)

#### See also

http://www.siemens.de/automation/csi/faq [\(http://www.siemens.de/automation/csi/faq\)](http://www.siemens.de/automation/csi/faq)

# 3.2.2 Defining Access Rights in the Operating System

## Introduction

To support you in protecting your system, WinCC offers a structured user management:

- Protect your system against unauthorized access.
- Assign each user the required rights.

In order to work with WinCC, certain folders can be enabled for access via the network. For security reasons, you should only assign access rights to these folders to authorized users. You manage access rights via the Windows Standard user groups and user groups created by WinCC.

## Access rights specified in WinCC

Following WinCC installation, WinCC automatically establishes the following local groups in Windows User and Group Administration:

● "SIMATIC HMI"

All users must be members of the "SIMATIC HMI" user group. These members may create local projects, and may process, start, and access these projects remotely. Access to the WinCC database is limited to the minimum rights necessary (read/write). By default, the user who carries out the WinCC installation and the local administrator are members of this group. Additional members must be added manually by an administrator.

- "SIMATIC HMI Viewer" These members have read access only to configuration and runtime data in the WinCC database. This group is primarily used for accounts for Web publication services, e.g., IIS (Internet Information Services) account for operation of WinCC WebNavigator.
- Access to folder "<Installation Directory>/WinCC/aplib" Following installation, the directory "Installation Directory/WinCC/aplib" named "SCRIPTFCT" is unlocked for the "SIMATIC HMI" user group. This directory contains central libraries for project script functions.

## User Groups and User Rights

The following overview contains the tasks of the different user groups with the access rights and instructions required to assign these access rights.

## WinCC Installation

- Task: WinCC Installation
- Role: Configuration engineer, Administrator
- Authorization: Windows Administrator rights
- Procedure: Prior to installation, ensure that you have local administrator rights on the computer.
- Explanation: You need local administrator rights to install WinCC.

## Preparation for operation

- Task: Access to WinCC
- Role: Configuration engineer, Administrator
- Authorization: Power user rights, Administrator rights
- Procedure: After installation, set up the administrative settings as administrator or power user.
- Explanation: Power user rights are the minimum requirements for administrative settings, e.g. the authorization of file rights or printer driver settings. To delete a WinCC project completely, you must have power user rights, at a minimum.

#### Local user rights when operating WinCC

- Task: Operator input in Runtime, configuration
- Role: WinCC user (operator, configuration engineer)
- Authorization: - Windows group "User" - User group "SIMATIC HMI"
- Procedure: Add the user to the "SIMATIC HMI" user group and, at a minimum, to the Windows "User" user group.
- Explanation: In order to operate WinCC or for remote access to a WinCC project on the client and server, the user must be a member of the "SIMATIC HMI" user group.

#### Access to distributed systems

- Task: Access to distributed systems
- Role: WinCC user (operator, configuration engineer)
- Authorization: Uniform user groups on all computers
- Procedure: Enter the WinCC users on all computers in the same group. Assign the same password to all the users.
- Explanation: For access to distributed systems, the same user groups must be created on clients and servers.

## Access rights for local projects

- Task: Access to projects which were created as follows:
	- Manual copy
	- Duplicate
	- Retrieval
	- Migration
- Role: WinCC user (operator, configuration engineer)
- Authorization: SIMATIC HMI, SIMATIC HMI Viewer

● Procedure:

Assign full access rights to the project folder for the "SIMATIC HMI" group. To do so, open the project following its creation once as administrator or power user. Alternatively, you can specify access rights in the Windows Computer Management. Even if you want to copy projects with the Project Duplicator you will need the appropriate authorizations. You will either have to grant access to the used folders or duplicate them as main user.

**Explanation:** 

When a local project is newly created, the members of user groups "SIMATIC HMI" and "SIMATIC HMI Viewer" automatically receive the necessary access rights to the project directory.

However, when projects are copied, logged, or migrated, the local authorizations are not transferred but must be reassigned.

## Access rights to system information

- Task: Access to system information via the WinCC channel "System Info"
- Role: Operator
- Authorization: System monitor user
- Procedure:

Into the Windows group "System monitor user", accept all users who require the following system information of the WinCC channel "System Info":

- CPU load
- Status of the export file
- Explanation:

Users with Windows standard user rights do not have access to certain system information.

# 3.2.3 Windows Operating System

## General information

## WinCC interface and 64-bit operating system

The public interface of WinCC offer no native 64-bit support. This primarily affects ODK, VBS and the WinCC OLEDB provider. To use the interface of WinCC under a 64-bit operating system, you must adhere to the following:

- You cannot launch VB scripts simply with a double-click. You must explicitly use the 32-bit version under "syswow64\wscript.exe".
- .NET applications that use the WinCC API must be explicitly compiles as 32-bit applications. With "x86" and not with "AnyCPU".
- C++ applications cannot be compiled as 64-bit applications.

### Microsoft security updates and patches

Make sure that all current patches and security updates from Microsoft are installed on your computer.

For further information, refer to the FAQs in the SIMATIC Customer Online Support:

● SIMATIC Customer Online Support: FAQ search [\(http://support.automation.siemens.com/](http://support.automation.siemens.com/WW/llisapi.dll?query=WinCC+Microsoft&func=cslib.cssearch&content=adsearch%2Fadsearch.aspx&lang=en&siteid=csius&objaction=cssearch&searchinprim=&nodeid99=) [WW/llisapi.dll?query=WinCC+Microsoft&func=cslib.cssearch&content=adsearch](http://support.automation.siemens.com/WW/llisapi.dll?query=WinCC+Microsoft&func=cslib.cssearch&content=adsearch%2Fadsearch.aspx&lang=en&siteid=csius&objaction=cssearch&searchinprim=&nodeid99=) [%2Fadsearch.aspx&lang=en&siteid=csius&objaction=cssearch&searchinprim=&nodeid9](http://support.automation.siemens.com/WW/llisapi.dll?query=WinCC+Microsoft&func=cslib.cssearch&content=adsearch%2Fadsearch.aspx&lang=en&siteid=csius&objaction=cssearch&searchinprim=&nodeid99=)  $9=$ 

#### Preventing access to Windows in runtime

#### Displaying the online help in runtime

If you wish to ensure that operators have no access to the operating system level of a plant, deactivate online help in all controls. This prevents the Windows selection dialog from opening. Deactivate the "Help available during runtime" option in the "Project properties" dialog in the "Options" tab.

#### Displaying the Windows taskbar in runtime

You can use the computer properties to prevent the Windows taskbar from being displayed in runtime. Open the "Parameters" tab in the "Computer properties" dialog and disable the option "Disable shortcut keys for operating system access" in the "Disable Keys" area.

In addition, deactivate the "Keep the taskbar on top of other windows" setting in Windows.

If you disable the <CTRL+ESC> shortcut key, the following shortcut keys are also disabled in runtime:

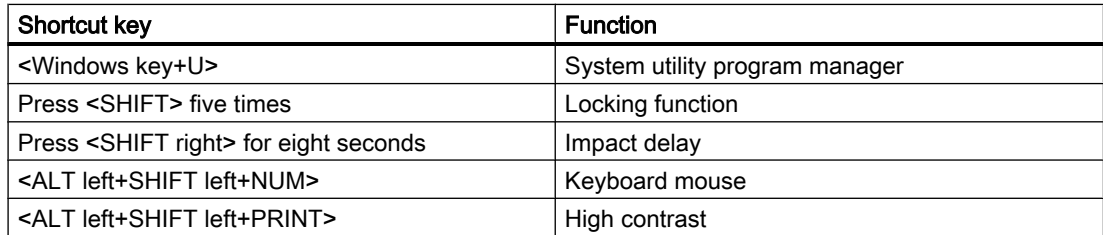

The functions can be configured using the Windows Control Panel. If the functions are activated in the Windows Control Panel before activating WinCC Runtime, they are no longer locked in runtime.

By activating the option "Disable shortcut keys for operating system access", you are also disabling the shortcut keys for easier operation. You must install Microsoft hotfix KB2516889 when using Windows 7 SP1 (64-bit) and Windows Server 2008 R2 SP1 to prevent access to the operating system with the shortcut keys for enabling high-contrast mode:

● Internet: Microsoft hotfix KB2516889 (<http://support.microsoft.com/kb/2516889>)

#### Do not use the "On-screen Keyboard" enabled by Windows

Use the on-screen keyboard offered by WinCC instead of the "On-Screen Keyboard" enabled by Windows to prevent the display of the Windows taskbar in runtime.

#### Do not specify print to file as standard printing

Do not set the print to file as standard printing procedure in the Windows operating system. This prevents the Windows dialog for saving the file from opening when printing from WinCC.

## Preventing access to Windows 7/Windows Server 2008 in runtime

### Disabling shortcut keys

If you would like to disable shortcut keys in Windows 7 or Windows Server 2008, you must adjust the group policies in the operating system management.

A detailed description of this can be found in the FAQ with entry ID "44027453" in the SIMATIC Customer Online Support:

● Internet: WinCC FAQ 44027453 ([http://support.automation.siemens.com/WW/view/en/](http://support.automation.siemens.com/WW/view/en/44027453) [44027453](http://support.automation.siemens.com/WW/view/en/44027453))

Without this adjustment, it is generally not possible to disable keys in Windows 7 and Windows Server 2008. Users can then use the shortcut key <Ctrl+Alt+Del> in WinCC Runtime to perform all related actions, e.g., lock computer, change user, log off, change password, start Task Manager.

## Web Client: Display of ActiveX controls in Internet Explorer

ActiveX controls are disabled in Internet Explorer by default. For this reason, the WinCC controls are not displayed correctly in Internet Explorer on a Web client.

To display the WinCC controls correctly, add the Web server as a trusted website and enable the ActiveX controls only for the "Trusted sites" zone.

To continue protecting Internet Explorer from foreign ActiveX controls, check that the restricted security settings still apply to the other zones after making the changes.

For more information, refer to the following documentation:

- WinCC/WebNavigator: "WinCC/WebNavigator Installation Notes > Installation of WebNavigator Client > Settings in Internet Explorer"
- WinCC/DataMonitor: "WinCC/DataMonitor Documentation > Configuring the DataMonitor System > Working with the DataMonitor Client > Configuring Security Settings in Internet Explorer"

## Internet Explorer: Setting for WinCC without Internet connection

Disable the option "Check for publisher's certificate revocation" on the "Advanced" tab in the Internet Options if you operate WinCC on computers that do not have an Internet connection.

#### Internet Explorer V7.0 or higher: Display of the Online Help

If using Internet Explorer V7.0, verify that all current Microsoft updates have been installed.

Otherwise delays may occur when displaying the Online Help.

## Warnings with the DCOM configuration

When the "Dcomcnfg.exe" program starts, there may be warnings about unregistered AppIDs of WinCC components. This reaction has no effect on the functional capability of the software. The warnings can be ignored.

### Changing the screen settings

#### Changing the color palette

If you change the color palette via the Windows Control Panel, you should expect color changes and poorer legibility of the text. When creating the project, therefore, be sure use the same color palette that will be used in runtime.

#### Changing the resolution

In order to use a different resolution in the destination system, use the "Adapt Picture" or "Adapt Size" functions for pictures and windows. These settings can lead to blurred displays in runtime and increased system loads.

#### Operating system with multilanguage installation: wrong language in message boxes

In message boxes in which the user must respond with Yes/No, OK/Cancel, etc., the buttons are always labeled in English in both CS and RT. This characteristic is independent of both the operating system language set and the WinCC language.

## Novell Netware clients

WinCC should not be installed on a system together with the Novell client software.

The installation of WinCC can have the effect that it is no longer possible to log on to the Novell system or the lock the keyboard during runtime.

We recommend you not use the Netware client software or use the Microsoft client for Netware.

#### Notes on Windows 7 and Windows Server 2008

#### Slow response of virtual keyboard

In Windows 7 and Windows Server 2008, the "Microsoft OSK" and "HMI TouchInputPC" virtual keyboards start very slowly. The delay is caused by the Internet certificate check with callback.

#### Remedy

Deactivate the Internet certificate check with callback.

You will find the following files on the product DVD under <Tools\TouchInputPC>:

- DisableCRLCheck\_LocalSystem.cmd
- DisableCRLCheck\_CurrentUser.cmd

Proceed as follows:

- 1. Run the "DisableCRLCheck\_LocalSystem.cmd" file with administrator rights. To do so, enter the "Run as administrator" command in the shortcut menu of the file.
- 2. Restart the computer.

Proceed as follows if the problem persists:

- 1. Run the "DisableCRLCheck\_CurrentUser.cmd" file with user rights. To do so, double-click the file.
- 2. Restart the computer.

## **Note**

#### Reactivating "Certificate check with callback"

The certificate check with callback will be disabled for all users or throughout the computer.

To restore the initial settings, run the following files from the product DVD in the <Tools \TouchInputPC> path:

- RestoreDefaults\_LocalSystem.cmd
- RestoreDefaults\_CurrentUser.cmd

#### See also

SIMATIC Customer Online Support: FAQ search ([http://support.automation.siemens.com/](http://support.automation.siemens.com/WW/llisapi.dll?query=WinCC+Microsoft&func=cslib.cssearch&content=adsearch%2Fadsearch.aspx&lang=en&siteid=csius&objaction=cssearch&searchinprim=&nodeid99=) [WW/llisapi.dll?query=WinCC+Microsoft&func=cslib.cssearch&content=adsearch](http://support.automation.siemens.com/WW/llisapi.dll?query=WinCC+Microsoft&func=cslib.cssearch&content=adsearch%2Fadsearch.aspx&lang=en&siteid=csius&objaction=cssearch&searchinprim=&nodeid99=) [%2Fadsearch.aspx&lang=en&siteid=csius&objaction=cssearch&searchinprim=&nodeid99=](http://support.automation.siemens.com/WW/llisapi.dll?query=WinCC+Microsoft&func=cslib.cssearch&content=adsearch%2Fadsearch.aspx&lang=en&siteid=csius&objaction=cssearch&searchinprim=&nodeid99=))

Internet: WinCC FAQs [\(http://support.automation.siemens.com/WW/view/en/](http://support.automation.siemens.com/WW/view/en/10805583/133000) [10805583/133000](http://support.automation.siemens.com/WW/view/en/10805583/133000))

Internet: WinCC FAQ 44027453 [\(http://support.automation.siemens.com/WW/view/en/](http://support.automation.siemens.com/WW/view/en/44027453) [44027453](http://support.automation.siemens.com/WW/view/en/44027453))

## 3.2.4 Database System

### Information on DB.dll

DB.dll is an ODK component for accessing databases via C API functions. The functionality is no longer supported for use with WinCC. Do not develop new applications with the database access layer DB.dll from WinCC.

Instead, use the following functions offered by Microsoft:

- Use ADO.NET for .NET-based applications. The database interface of .NET Framework is object-oriented and designed for scalable applications. The interface is also well suited for data communication through firewalls.
- You can use OLE DB for C++ based applications. Microsoft provides templates with Visual Studio for this. They make it easier to use the OLE DB database technology with classes, which implements many commonly used OLE DB interfaces.
- You can also use ODBC C++ based applications. Microsoft provides classes for this, which facilitate programming.

You can find more detailed information and examples on the Microsoft website.

#### Notes on Microsoft SQL server

#### Error accessing the SQL master database after switching off the server while the system is running

If a server fails unexpectedly in runtime (power failure, disconnection of power plug), the WinCC installation may be corrupted as a result and the SQL server will no longer be able to access the SQL master database following a restart. Access is only possible after reinstalling the WinCC instance.

In order to reinstall the WinCC instance, both WinCC and the SQL server must be removed and installed again.

#### Improved access protection for the WinCC databases

For the purposes of improved access protection, the user names "WinCCAdmin" and "WinCCConnect" have been removed from the WinCC database. Access to the WinCC database is no longer possible using these user names. Applications which use their own SQL user names with password are not affected.

The user "SA" (system administrator) of the SQL server is deactivated during installation.

## Manual detachment of WinCC project databases

A system property in Microsoft SQL server can bring about changes to the NTFS authorizations when you detach the WinCC project database.

If a WinCC database remains attached after you have closed a WinCC project or if you have manually attached the WinCC database, you always need to use the CCCleaner to detach the database. The "CCCleaner" program is located in the "bin" folder of the WinCC installation directory and must be started as administrator.

## 3.2.5 Network Technology and UPS

## Information on networks

WinCC only supports the TCP/IP network protocol on the terminal bus.

#### Operation on network servers

It is not permitted to operate WinCC on network servers (e.g. domain controllers, file and name utility servers, routers, software firewalls, media servers, exchange servers, etc.).

#### Operation on systems with Windows cluster technology

WinCC cannot be used on systems implementing Windows cluster technology.

## Use of redundant servers

When redundant pairs of servers are implemented, the master and standby server must be operated in the same IP/subnet band.

#### Network adapters with energy-saving mode

When using network adapters provided with energy-saving mode, the energy-saving mode must not be activated.

## Operation with multiple network adapters

If WinCC is used on a PC with more than one network adapter, observe the following:

Select the IP addresses which WinCC should use for communication with other WinCC stations. In Windows Explorer, select the "Simatic Shell" directory. Click into the navigation window of the dialog "Simatic Shell" and select "Settings..." in the shortcut menu. In the "Settings" dialog that follows, select the IP address to be used.

If problems occur with the configuration and project management despite this setting, it could be due to the assignment of the IP address by the DHCP server to the WinCC station being too slow. In this case, the network administrator must define the IP address for each network adapter on the WinCC station causing the problem.

To do this, press the Windows "Start" button and select "Settings" > "Control Panel". Open the "Network Connections" folder and then the "LAN Connection" dialog. Click "Properties" in the "General" tab. Open the "LAN Connection Properties" dialog and select the "Internet Protocol (TCP/IP)" element from the list in the "General" tab by double-clicking it. Use the "Use the following IP address" option button in the properties of Internet Protocol (TCP/IP) to define the IP addresses.

Observe the information in the following chapter: "Special features for communication with a server with multiple network adapters"

#### Network environment and network drives

Ensure that there are no unnecessary network drive connections.

In order to prevent delays following a restart of a distributed system, start the multi-user projects first. The reason for this is the reaction of the master browser service (responsible for displaying the network environment in the operating system) and administration of the domains and working groups.
### Operation with TCP/IP protocol

If the TCP/IP protocol is installed, the IP address must be valid and must not change in runtime operation.

Observe the following here:

- 1. The IP address becomes invalid when the network adapter is removed or deactivated after installation of the TCP/IP protocol.
- 2. The IP address may not be initialized yet. This occurs, for example, when the TCP/IP protocol is installed with the IP address derived from a DHCP server. When the computer is connected to the network, the computer undergoes a basic initialization during which an IP address is transferred. This IP address then remains valid even after the computer is disconnected from the network. After the period of the lease has expired, however, it can become invalid or changed in another way.

If the computer is not connected to the network, the user must log on via a user configured locally on this computer. This user should have local power user rights for runtime operation and for the configuration.

#### Leading zeros in IP addresses

When multi-user mode is used with name derivation via "hosts" and "lmhosts", no preceding zeros may be entered in the "hosts" file. IP addresses with leading zeros are interpreted as OCTAL instead of DECIMAL.

#### Example:

- Computer\_1 199.99.99.020 is interpreted as 199.99.99.16 (decimal)
- Computer\_2 199.99.99.026 is interpreted as 199.99.99.22 (decimal)

The specification can also be made hexadecimal:

● 199.99.99.0x10 for Computer\_1

#### Using WinCC in multiple domains

The correct functioning of WinCC can only be guaranteed when all the computers in a multiuser system are located in a common domain or working group. When WinCC is used in different domains or working groups, complications may arise if the access rights and/or name utility are configured incorrectly.

When the user administration is realized in a working group, all the WinCC users must be set up on all the computers in the multi-user system and have the necessary access authorization.

#### Use of WinCC within a domain

If problems occur accessing the Windows domains, it cannot be guaranteed that WinCC functions correctly. Therefore, in addition to a "server-stored user profile", a local user profile and local user with necessary rights for WinCC must be set up. If access problems occur with a domain logon, exit WinCC and log on again using the local user profile.

## Information for using routers and firewalls

### Using routers

WinCC V7 can also be used to connect WinCC clients to WinCC servers via routers.

WinCC clients without their own project cannot be used for configuration with the routers, only for WinCC Runtime. There are no restrictions for WinCC clients with their own project.

The following is required when using routers:

- WinCC must use the correct IP address of the WinCC stations.
- The WinCC stations must be capable of resolving the physical computer name (NETBIOS name) of the other computers in the WinCC project.
- The WinCC stations must be capable of reaching each other via TCP/IP and ICMP without any problems. When testing the connection using Ping, it must be possible to access the computers immediately.
- Activate multicast forwarding to the network routers between the servers and the clients.

#### Speed of the network connections

For slow network connections, we recommend:

- Restricting the quantity of data to be transferred, for example, by avoiding complicated graphics.
- Using the local pdl cache of the WinCC client.
- Using the ISDN router for a WinCC client in multi-link mode (channel bundling). Bandwidths below 128 Kbps have proved insufficient.
- Integrate only one WinCC client for each additional ISDN channel.
- The operation of WinCC via ISDN routers depends on the stability and availability of the ISDN network.
- Reserve the maximum bandwidth of the connection for WinCC.

#### Note

Connection via ISDN and operation using slow connections has not been approved for clients without a local project.

#### Connecting to an office network with a central firewall

Some network configurations can increase the load on the firewall.

You can avoid the described reaction by assigning unique IP addresses to all WinCC stations.

#### Basic system characteristics

With a standard installation of Windows, the computer is assigned a random IP address from the DHCP server.

#### **Requirements**

The following conditions can lead to undesirable reactions when operating WinCC:

- The IP address band used in the terminal network is higher than the APIPA address band (169.254.x.x).
- IP addresses are routed via the default gateway.
- IP addresses from the APIPA band are routed to the firewall.

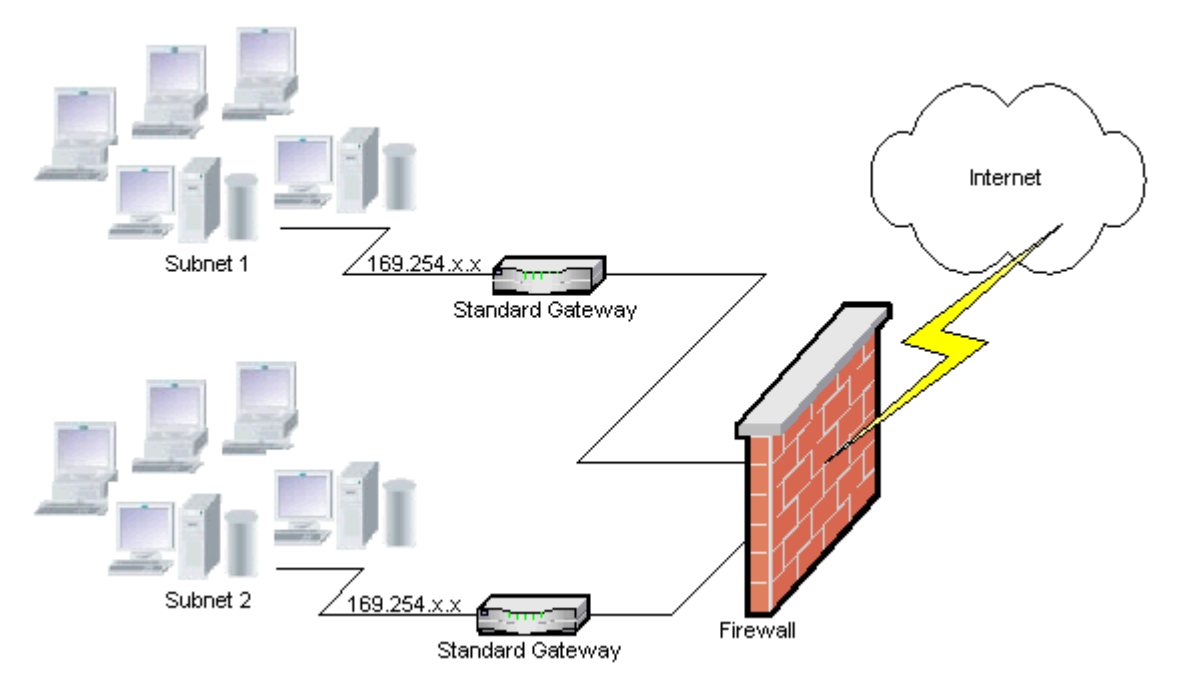

#### Cause of the increased load at the firewall

Following a system startup, each WinCC station sends its IP address once to all the other WinCC stations in the network. The WinCC stations define the WinCC station with the lowest IP address as the server that coordinates availability of the project.

If a WinCC station does not receive an address from the DHCP server and is therefore missing in the APIPA process, this station becomes the coordinating server. As a result, all the other WinCC stations attempt to access this server cyclically to publish the project.

The coordinating server, however, cannot be addressed because the IP address from the APIPA band is automatically transferred to the firewall. This also causes an increased network load at the central firewall.

#### Solution

This reaction can be avoided by assigning a unique IP address to each WinCC station.

## Information on uninterruptible power system

Please note the following:

#### Prevent damaged files during power outages

If a power failure occurs while using Windows systems when the WinCC system is active, files can be corrupted or lost. Operation using the NTFS file system offers more security.

Secure continuous operation can only be guaranteed when an uninterruptible power system (UPS) is used.

## Uninterruptible power system for client-server systems

If the server in a client-server system should be buffered by an UPS system, it must be capable of bridging a power failure for up to 30 minutes. This value depends on the configuration and number of computers, especially in a multi-user system. A great deal of time is required for the configuration.

## 3.3.1 General information on WinCC and configurations

## General information

## WinCC Demo project

The WinCC Demo Project for WinCC V7.3 can be downloaded as a self-extracting ZIP file at:

● http://support.automation.siemens.com/WW/view/en/93148272

## WinCC passwords: Migration of WinCC projects

As of version V7.2, WinCC offers improved encryption of passwords.

Note for migrated project that were created with WinCC prior to V7.2:

- You must re-enter the user name and the password for "WinCC Service Mode" operating mode.
- To increase security of WinCC through improved encryption, you have the re-enter the passwords in the User Administrator.

## Increasing password security

Make sure that the WinCC passwords meet the usual security guidelines, for example, mandatory use of capital letters and special characters,

minimum number of characters.

## Remote maintenance of WinCC systems

You can access WinCC systems with a Remote Desktop client via a console session. Access via the Remote Desktop Protocol may only be gained by means of console takeover with the same user, or initial login (""/admin"" or ""/console"" parameter when connecting).

The RealVNC Enterprise Edition V4.6.3 software is released for use for remote service access. You can find more notes on the use of "RealVNC" on the Internet on the Customer Support pages:

● Entry ID 55422236 (http://support.automation.siemens.com/WW/view/en/55422236) [\(http://support.automation.siemens.com/WW/view/en/55422236](http://support.automation.siemens.com/WW/view/en/55422236))

#### No keyboard lock with RealVNC

Note that the keyboard lock is not supported with "RealVNC" in WinCC V7.3. The keyboard lock is only in effect with a Remote Desktop Protocol connection.

## Migrating WinCC projects remotely only with UNC paths

Use only UNC paths to migrate WinCC projects remotely. Release the project path or the folder above it. Use this UNC path as project directory for the WinCC Project Migrator.

#### No update of the operating system with WinCC started

An update of the operating system is not permitted if WinCC is started. Start the computer again after updating the operating system.

## WinCC documentation: WinCC Information System

The information in the online help is more up-to-date than the information in the printable PDF files.

#### Openness and system stability

WinCC enables high performance actions to be programmed on individual graphic objects and even complete functions and global action scripts independent of the individual components.

#### C scripting:

WinCC and Windows API functions can be called in the action scripts. In addition, the integrated script programming contains a C interpreter with a large number of standard functions complying to ANSI-C.

Please note that, due to the openness of the system, it is possible to write actions that block the system and lead to system crashes in runtime due to continuous loops, incorrectly initialized pointers, etc. Pay attention to the availability of allocated memory.

#### VB scripting

VBScript (VBS) enables access to tags and objects of the graphical runtime system during runtime. In addition to VBS standard functions and constants, the Windows Scripting Host and the MS Automation interface can also be used to make the Windows environment dynamic.

There is no guarantee nor WinCC support for the VBS functionality with regard to its adaptation to the Windows environment.

You can find additional information in the following sections of the WinCC Information System:

- "ANSI-C for Creating Functions and Actions"
- "VBS for Creating Procedures and Actions"
- "Process Picture Dynamics"

#### Time synchronization

Time synchronization between the servers and automation systems is essential for the correct functioning of:

- Redundancy synchronization
- Chronological messages

- Search and sorting criteria using the time code
- Operating multi-user projects in one domain

You can find additional information in the following sections of the WinCC Information System:

- "Redundant systems"
- "Chronological reporting"
- "Multi-user systems"
- "Time synchronization"

#### Complete download of redundant systems

Do not perform a complete download to the redundant systems in SIMATIC Manager using the "Target system / Compile and Download Objects..." function, as this can create inconsistent data on the target system.

Instead, select the "Download" option in the SIMATIC manager in the shortcut menu of the operating system.

## Installation of the examples projects

The supplied example projects are located on the WinCC DVD in the directory "Samples \WinCC".

## Installing OPC XML DA Server on a WinCC system

Use the WinCC Product DVD if you want to add an OPC XML DA Server installation to a WinCC system. Do not install the application by means of Windows Control Panel.

## Information for multi-user systems

#### Clients without their own project in multi-user systems

In multi-user systems, there may be a delay in the selection of the first picture following a redundancy switchover for clients without their own project.

If you are changing the runtime language of a client without its own project in a multi-user system, you will have to close WinCC on the client and exit the WinCC project on the server. Only then will the language be altered.

#### A client without its own project: Operation with several Windows users

A user exits runtime in case of a client without its own project and logs off from Windows. If another main user or user without administrator rights logs on to this client and starts runtime, some WinCC components may not have the full range of functions.

Check the security settings for this user in the "Work.dcf" file. The file must be part of the SIMATIC HMI group. The SIMATIC HMI group must have the "Change" authorization for the

"Work.dcf" file. You can find the hidden system file "Work.dcf" in the installation directory of Windows:

#### Windows 7 (depending on the installation)

- "ProgramData"
- "userdata"
- "Windows/Temp"

#### Data loss after interruption of the remote desktop connection

If the remote desktop connection was interrupted, for example, because the network cable was removed from the Remote Desktop Client, the archives and the OPC server, for example, will no longer receive values from the data manager. This status will persist until the connection has been recovered, or until a timeout of 35 seconds has expired.

#### Remote access from a client without their own project

The server data editor is not available in the WinCC Explorer on a client without their own project.

The "Archive Configuration" entry is not available in Tag Logging and Alarm Logging.

### Notes on integration into SIMATIC Manager

#### Symbolic data block name: Maximum of 16 characters long

If you want to transfer tags from a data block to WinCC, the symbolic name must not exceed 16 characters.

## Creating a DCF file

If the DCF file cannot be read after migration, a message regarding the corrupt file is written to the migration log file. In order to create another DCF file, proceed as follows. The sequence must be adhered to in all cases:

- 1. Open the project in the configuration mode.
- 2. Remember your own symbolic computer name (server prefix) needed for later export.
- 3. Remember the storage location of the imported server data.
- 4. Remember the preferred server and the default server.
- 5. Delete your own and imported server data.
- 6. Close the project.
- 7. Delete the DCF file in project directory (typically ProjectName.dcf).
- 8. Reopen the project in the configuration mode.
- 9. Create your own server data, making sure to maintain the original symbolic computer name (server prefix) (see step 2).

10.Import all imported packages again (see step 3).

11.Reconfigure the preferred server and default server (see step 4).

12.Close the project.

### Performance data for the message system and archive system

The performance data specifies the maximum values for the full load and surge in the message system and for the archiving system when archiving to the database.

The specified values only apply when the central archive server is used either for the central processing archiving or for message archiving.

## CPU load

If data, transferred from a server to a client, cannot be processed at the same speed, the client rejects the data frames from a specified threshold value.

The following process control messages are issued in conjunction with this:

● 1000200: "WCCRT:Status"

You will find the following additional information in the comment of this message or in the log file "WinCC\_Sys\_<x>.log":

● 1000200,4,,<Computer name>, DataManager Runtime, RPC call took longer than 5000 msec

(Client requires a very long time to process the data)

● 1000200,4,,<Computer name>, DataManager Runtime, Update data for Client '<client name>' lost,

(message frames for the client are discarded on the server)

Data may be lost on the client. If the client involves a central archive server, this may cause old values to be stored in the process value archive.

Therefore, ensure that the central archive server has sufficient reserves for the CPU load.

### See also

http://support.automation.siemens.com/WW/view/en/55422236 ([http://](http://support.automation.siemens.com/WW/view/en/55422236) [support.automation.siemens.com/WW/view/en/55422236\)](http://support.automation.siemens.com/WW/view/en/55422236)

http://support.automation.siemens.com/WW/view/en/93148272

## 3.3.2 WinCC CS

## General information

### Do not use several WinCC editors at the same time

Do not use several WinCC editors at the same time because the editors could access the same WinCC components, for example using the "Text Distributor" and "Cross Reference" editors or the automatic update of the Cross Reference when the Graphics Designer is accessed through several interfaces at the same time.

## Information on the Graphics Designer

#### Custom ActiveX controls (SIMATIC WinCC/ODK)

You must verify compatibility of custom ActiveX controls (SIMATIC WinCC/ODK) with the WinCC Basic System, WebNavigator Server, and WebNavigator Client. This applies to both a direct installation of ActiveX control on the computer with WinCC, Web server or Web client and the installation using a plug-in, such as on a Web client.

- With a direct installation, the ActiveX control should therefore be installed prior to WinCC Basic System, Web Server or Web Client. If the custom ActiveX controls do not function without error after this step, there is no compatibility.
- If the custom ActiveX control was packaged in a plug-in and installed via download, an upgrade of WinCC Basic System, Web Server or Web Client will also require generation of a new plug-in using this ActiveX control. When creating the plug-in, care should be taken to use compatible binaries (DLL, OCX, etc.).

## The "Date/Time" data format is not available for I/O fields copied from WinCC < V7.3

When you copy an I/O field created in WinCC < V7.3, the "Date/Time" data format is not available for the pasted I/O field.

## Notes on Alarm Logging

#### Loop in Alarm/"Open Picture" function: Picture names in different languages

If you are going to use multiple pictures with names from different code pages, it is advisable to use the picture names in the different "Open Picture" functions. You need to compile the corresponding "Open Picture" function with the correct language and assign it to the message.

## Notes on cross reference

### Windows 7 / Windows Server 2008: Security question when updating the data management

If a WinCC project contains ActiveX controls, during the updating of the data management a security notice for ActiveX controls is displayed.

Bring the dialog to the foreground if necessary in order to acknowledge the notice.

Make sure that the Graphics Designer is open during the updating of Cross Reference.

#### Rewiring: Tags used in object properties

If you rewire a tag that is used in several object properties of an object, note the following behavior:

The tag will be changed in all properties of this object and not just at the selected point of use.

## Information on VBA

#### VBA updates

The user is solely responsible for the installation of updates for VBA.

The corresponding updates for VBA are made available by Microsoft on the download pages. Siemens does not supply any updates from Microsoft.

Install the updates for VBA after installing WinCC.

## Notes on the channels

## Name of a channel with national characters

When you enter a name with national characters in the "SIMATIC S7 Protocol Suite" channel and especially in the "Named Connections" channel unit, you must have set the corresponding code page in the language options of the operating system.

## Information on ODK

#### ODK functions which are not available to certain users

For users with Windows standard user rights, the following ODK functions are no longer available:

- CreateDatabase
- DatabaseAttach
- DatabaseDetach

## 3.3.3 WinCC Runtime

## Information on multi-user systems

## Copying large amounts of data via the terminal bus

Copying large amounts of data on a computer connected to a terminal bus can effect communication in a multi-user system. One of the possible causes is the use of hubs with a low data throughput.

## Notes on single-user projects

## No access to process values by means of OPC and OLE DB

You cannot use OPC and OLE DB to access the process values of a single-user project.

## Information on Tag Logging / Alarm Logging

## Editing archive data already saved

Archived measured values/messages of previously saved archives cannot and should not be changed due to reasons of data security and consistency.

## Notes on GlobalScript

## C functions "SetLanguageByID" and "SetLanguageByName" for changing the Runtime language

- You can use "SetLanguageByID" to switch the configured language in Runtime. The "-1" parameter is available for this purpose, i.e. "SetLanguageByID(-1)".
- You can use "SetLanguageByName" to change the language in Runtime via the country name of the language to be set in the format "RFC1766", e.g. "SetLanguageByName("enus")".

## Information on the report system

## No Runtime documentation for WinCC UserAdminControl

The Runtime documentation for WinCC UserAdminControl is not available.

## Archiving the EMF files with a client without its own project

In multi-user systems and clients without their own project, EMF files are saved in the "Windows-Temp\PRT\_OUT\<Archive>\_<Date+Time>" directory of the client.

After creating an EMF file, an attempt is made to move this file to the project directory on the server. In redundant systems, the file is moved to the current master. The file is deleted on the client.

If the file cannot be moved to the server, it remains in the Windows Temp directory of the client. After the next EMF file has been created, an attempt is made to move all EMF files in the directory.

In addition, the OS controlling message "1004003" is generated if the move is unsuccessful. The process control message specifies the directory on the client where the EMF file is located. If the client is disconnected from all servers, this process control message can no longer be generated on a server. In this case, the message is located in the diagnostics file "WinCC\_Sys\_XX.log".

## Information on OPC

## SIMATIC WinCC OPC Server: Automatic assignment of DCOM rights

The DCOM rights required for operation of the OPC server are assigned automatically. The settings are performed during the installation. Depending on the WinCC operating mode, further configurations are performed.

You must not edit these settings manually.

## No deinstallation of SIMATIC WinCC OPC Server when the OPC channel is used

When you use the OPC channel, you must not remove the SIMATIC WinCC OPC DA Server.

## OPC tags: Time stamp for Alarm Logging and Tag Logging

If messages are triggered by OPC tags, the message time stamp is used by the OPC server, comparably to chronological reporting.

For Tag Logging the time stamp is generated by the Tag Logging server.

## OPC Data Access

When running the OPC DA server on a WinCC client:

During the connection establishment of the OPC client, the WinCC server with which the OPC client exchanges data must be in Runtime. If the WinCC server is deactivated, not all properties of the items will be provided.

Since the display of data types in OPC Item Manager requires a lot of time, the display should be turned off if it is not needed.

### OPC XML data access

#### Display of newly created tags

When you create new tag folders with new tags in Runtime in the WinCC project, the tag folders and the tags will not become visible on the OPC client until you have restarted WinCC Runtime on the OPC client system. Make sure that "OPCTags" are no longer open on the OPC client.

### Add Tags

If you want to add tags with the OPC Item Manager, then WinCC Runtime will have to be enabled on the OPC server.

#### Authentication method

XML DA Web service is installed using WinCC Setup with the "Integrated Windows Authentication" authentication method. The WinCC OPC XML client supports this method. For this, the user account under which the OPC Client runs must be known to the XML server computer.

## OPC historical data access

#### Return value OPC\_E\_MAXEXCEEDED for archive access using OPC

If the OPC client demands data from more than 2000 values during synchronous or asynchronous reading, the call is rejected with a return message OPC\_E\_MAXEXCEEDED. This limit serves to limit the computer load and duration of the call.

This restriction does not apply if the entire time range is read.

## OPC Alarm&Event

#### Revision of the documentation "Read methods for archived messages"

The following contents have been changed in the documentation on "Reading archived messages" on the page "Read methods for archived messages":

- "Read" mode
	- Text added for "2. Refresh": Event packages with Refresh flag only contain historic events. The events may still be pending. The last Refresh package of the historical messages receives the identification "Last

Refresh".

- "Advise" mode
	- The following texts after "2. Set subscription to active using SetState" are invalid: "If you deactivate the subscription, the transmission will be interrupted." and "The last package also contains an additional flag "Last Refresh"."

#### Avoid bounding values

Avoid using bounding values when reading historical alarms via the WinCC-OPC-A&E-server.

Otherwise, processing read access requests can take a long time, depending on the size of the archive.

#### Filtering messages when using format instructions in the user text block

The OPC source of a message is shown in an user text block. This is user text block 2 with the default setting.

If you use format instructions in this user text block, you need to use wild cards for the filter setting.

This ensures correct filtering when the OPC sources are generated dynamically in Runtime.

## 3.3.4 Smart Tools

#### Notes on WinCC ConfigurationTool and WinCC Archive ConfigurationTool

### WinCC Configuration Studio replaces the functionality of WinCC ConfigurationTool and WinCC Archive **ConfigurationTool**

WinCC V7.3 is used to import and export the WinCC data via the WinCC Configuration Studio. To import already existing files from the WinCC Configuration Tool/WinCC Archive ConfigurationTool into the WinCC Configuration Studio, use the menu command "Import" in the WinCC Configuration Studio. In addition to the file name, select the "ConfigTool file (\*.xlsx)" or "Archive Config Tool file (\*.xlsx)" entry in the file selection dialog.

If you have configured the colors of message types in the WinCC Configuration Tool, the colors are not imported into the WinCC Configuration Studio from the Configuration Tool. You either need to create the message colors in the WinCC project before migrating the WinCC project to WinCC V7.3 or, alternatively, manually configure the message colors later after the import in the WinCC Configuration Studio.

#### Information on the Dynamic Wizard Editor

#### Opening the Dynamic Wizard Editor

The Dynamic Wizard Editor and the Graphics Designer should not be opened at the same time.

#### Information on the Tag Simulator

#### General information

The update time for tag values is one second. Any change will only become active when you are activating the functions.

A maximum of 300 tags can be configured.

## 3.3.5 Process communication

## Notes on the WinCC channel "SIMATIC S7-1200, S7-1500 Channel"

## Performance data for the channel "SIMATIC S7-1200, S7-1500 Channel"

A maximum of 16 CPUs can be connected with the WinCC systems at the same time as Softnet via one network card each.

Maximum number of WinCC systems per CPU:

- S7-12xx V2.2: 1
- S7-12xx V3: 3 S7-12xx V4: 4
- S7-1511: 15
- S7-1513: 23 S7-1515: 29
- S7-1516: 36

During communication with S7-1200 and S7-1500 controllers, take into account that the maximum number of tags that can be used at the same time in the connection should not be exceeded permanently.

Refer to "Plc Attributes (free/max)" during runtime in the WinCC Channel Diagnostics for the number of tags currently in use. If several HMI devices access a controller, this limit applies to all HMI devices.

## Information on the WinCC "SIMATIC S7 Protocol Suite" channel

## Time change on an S7 automation system when using AR\_SEND

Archive data transferred from the S7-AS to WinCC with AR\_SEND is ignored if the time is reset on the AS, e.g. following time synchronization. The archive already contains the reset time period.

## S7-300 Automation System: Released CPUs for raw data communication / Named Connections

"BSEND/BRCV" raw data communication via Named Connections is supported for the following S7-300 CPUs:

- CPU319-3 PN/DP as of V2.5
- CPU317-2 PN/DP as of V2.6
- CPU315-2 PN/DP as of V3.1

For S7-300 controllers, a firmware version V3.x or higher is recommended.

## Information on the WinCC "SIMATIC S5 PROFIBUS DP" channel

## PROFIBUS DP and SIMATIC Net V12 SP2

To use the "PROFIBUS DP" channel with SIMATIC Net V12 SP2, you must disable the "OPC UA" property for the "DP" protocol in the communication settings of SIMATIC Net V12 SP2.

#### The following channels are no longer checked for licenses

The following channels are no longer checked for licenses:

- WinCC Profibus FMS
- WinCC S5 Ethernet Layer 4
- WinCC TI Ethernet Layer 4
- WinCC SIMATIC 505 TCP/IP
- WinCC S5 Ethernet TF

## Information on the WinCC "SIMATIC 505 TCPIP" channel

#### LMode and LStatus data types

The channel has been extended by the data types LMode and LStatus.

- LMode (Loop Mode): 16-bit value (bit array) without sign; access: write and read
- LStatus (Loop Status): 16-bit value (bit array) without sign; access: Read ONLY

The offset to be specified during the addressing identifies the loop whose mode or status should be requested.

## Information on SIMATIC NET "IE SOFTNET-S7 LEAN"

## Licensing

During installation, the license for SIMATIC NET "IE SOFTNET-S7 LEAN" is not automatically transferred. You may transfer the license using the Automation License Manager, if necessary.

#### Information on communication diagnostics

#### Communication processor diagnostics with SIMATIC NET software

When communication diagnostics are performed in WinCC, communication processors are tested with the "PG/PC Panel" application.

WinCC V7 contains a new version of the SIMATIC NET software. The "Communication Settings" application included with this software provides an additional, comprehensive

diagnostics option for testing the communication processors. You can find a more detailed description in the SIMATIC NET help.

3.4 Notes on WinCC Redundancy

## 3.4 Notes on WinCC Redundancy

#### Redundancy behavior in case of double failure

Double failures are not covered by redundancy.

A double failure occurs, for example, when the terminal bus was pulled on server 1 while server 2 was deactivated.

#### Delay in swapping out archives

The swapping of archives will be delayed if a redundant partner is not available or deactivated.. Swapping of archives will not start or continue until the partner is available once again and after archive synchronization.

An extended failure of the redundant partner may result in data loss, because the memory capacity of the circular buffer for Tag Logging and Alarm Logging is limited.

### No reloading of messages after network failure

The reloading of messages after network failure is not permitted for redundant systems.

#### Configuring used standard gateway

For redundancy, it is recommended to configure a standard gateway for the correct detection of failure scenarios. The standard gateway must be properly configured on both redundancy servers for this. This can be done manually or via DHCP.

For a configured standard gateway, ensure that this gateway cannot only be reached but is also accessible using a "ping".

## Use of DHCP: Starting computer only with active network connection

If you are using DHCP on the terminal bus network card, note the following in a redundant system:

The computer must obtain a valid IP address from the DHCP server during startup.

Otherwise, the redundancy status is always indicated as "fault". This status can only be reset by restarting the computer.

#### Message sequence report in a redundant system

If you output a message sequence report on a client, you may encounter problems during logging when switching to the redundant partner.

## Network connection: Firewire is no longer supported

Network connections via FireWire are no longer supported as of WinCC V7.3.

3.5 Notes on Process Control Options

## 3.5 Notes on Process Control Options

#### Creating a New Project

If you create a new project manually, you must first run the OS Project Editor.

While creating an OS using PCS7 Engineering Station, the project is automatically called in the background and initialized using the default settings.

#### Removing unneeded "@\*.PDL" pictures before migration

If the OS Project Editor has processed a WinCC project, the "@\*.PDL" pictures of Basic Process Control will have been installed in the Graphics Designer. If you do not need these pictures following the migration, you not only have to remove the "\*@.PDL" pictures prior to migration, but also the "PAS" files and "SSM.cfg". After the migration, the files from Basic Process Control are no longer added.

#### OS Project Editor: Default setting for the alarm filter at SIMATIC Logon

If you are using SIMATIC Logon, note the following when running the OS Project Editor:

The "Default user" logged on via SIMATIC Logon usually has the authorization level "No. 2 Authorization for area".

## Recommendation

To enable acknowledgment to be restricted to only authorized users, before running the OS Project Editor, activate the option "acknowledgeable messages in separate list" for message filters on the "message display" tab.

### Multilingualism

Online documentation in the WinCC Information System is available only in English, French and German. The WinCC ASIA version offers online documentation in the languages English and Chinese simplified (PR China).

If you work with a French, English or German version of Windows computer software and install a different language, it is possible that terms in WinCC appear in this language even if WinCC is operated with the same language as Windows.

Different buttons have English labels especially in the multi-lingual versions of Windows independent of the language setting and independent of the WinCC language. This affects dialog boxes in particular which the user must respond with Yes/No, OK/Cancel etc.

#### Tags with @-prefix

The project engineer my not create any tags with @ prefix. Only the WinCC PCS7 software can do this. You are not allowed to manipulate these system tags. The system tags are required so that the product works properly.

While configuring AS and OS monitoring using Lifebeat Monitoring, device names should not be identical to pictures in Picture Tree Manager or internal tags with the "@" name prefix.

3.5 Notes on Process Control Options

## DCF77 receiver DCFRS: Driver not released for Windows 8 and Server 2012

No driver is released for the DCFRS receiver under Windows 8.1 and Windows Server 2012 R2.

## Chipcard reader: Driver software for WinCC V7.3

The following driver software has been approved for operation of the chipcard reader with WinCC V7.3:

## Omnikey 3121 USB

- Windows 7 SP1 32-bit and Windows Server 2008 SP2 32-bit
	- CT-API\_V4\_0\_2\_2A.exe
	- hid\_omnikey3x2x\_x86\_r1\_2\_20\_0\_0.exe
- Windows 7 SP1 64-bit and Windows Server 2008 R2 SP2 64-bit
	- CT-API\_V4\_0\_2\_2A.exe
	- hid\_omnikey3x2x\_x64\_r1\_2\_20\_0.exe

## Omnikey 3111 serial

- Windows 7 SP1 32-bit
	- $-$  CT-API V4 0 2 2A.exe
	- $-3111$  1.2.20.0 win7 x86.exe
- Windows 7 SP1 64-bit
	- CT-API\_V4\_0\_2\_2A.exe
	- 3111\_1.2.20.0\_win7\_x64\_0.exe

## Smart card: Disabling the Plug&Play service

If the Plug&Play service is enabled, an operating system message may occur in WinCC Runtime when scanning for drivers. This allows the access to the operating system.

Since WinCC does not require a separate smart card driver, the "Plug&Play" service for smart cards is disabled.

## Area names in Alarm Logging and in the Picture Tree Manager

Area names in Alarm Logging and in Picture Tree Manager must not contain any spaces at the beginning or end.

## Area names in distributed systems

With distributed systems, the area names in the projects of the various WinCC servers must be unique in order to ensure correct filtering and display of the messages according to the area.

3.5 Notes on Process Control Options

### Image painting time

To optimize the image painting time, set the "WinCC Classic" design in the WinCC project properties.

### User authorization "No. 8 Controlling archives"

User authorization "No. 8 Controlling archives" in User Administrator is no longer used by the system.

### Authorization check in WinCC ServiceMode

There are three possible scenarios for WinCC in ServiceMode that influence the Runtime behavior due to authorization check:

- No Windows user logged on. A user is defined as "User in service context" in WinCC User Administrator. The authorizations of this user in the service context will be checked in Runtime. This setting will influence the trigger authorization for the signaling device.
- No Windows user logged on. No user is defined as "User in service context" in WinCC User Administrator. The signaling device will always be activated in Runtime.
- A Windows user is logged on. Interactive user inputs are possible. If a user is defined in the service context does not have an effect in Runtime. The authorizations of the logged on WinCC user will be checked in Runtime.

# Service and Support

## 4.1 Warnings

## Safety notes

This manual contains information that must be observed to ensure your personal safety and to prevent property damage. Notices referring to your personal safety are highlighted in the manual by a safety alert symbol; notices referring to property damage only have no safety alert symbol. Depending on the hazard level, warnings are displayed in a descending order as follows:

## DANGER

means that there can be severe physical injury or even death if the corresponding safety measures are not followed.

## WARNING

means that there can be severe physical injury or even death if the corresponding safety measures are not followed.

## **CAUTION**

indicates that minor personal injury may result if proper precautions are not taken.

## **NOTICE**

indicates that damage to property may result if proper precautions are not taken.

#### **Note**

is an important information about the product, the way to handle the product or the respective part of the documentation and we wish to especially bring this to your notice.

If multiple levels of hazards can occur, the warning is always displayed with the highest possible level. If a warning with a warning triangle is to be indicate physical injury, the same warning may also contain information about damage to property.

#### Qualified Personnel

The corresponding machine/ system may only be set up and operated with the help of this documentation. A device/system must only be commissioned and operated by qualified personnel. Qualified persons in the sense of safety instructions in this documentation stand for persons who are authorized to operate, earth and mark machines, system and electrical circuits according to safety standards.

4.1 Warnings

### Proper use

Please observe the following:

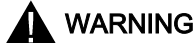

#### Proper use

The machine may only be used for the application instances that have been described in the catalog and the technical description and only in combination with third-party devices and components recommended and/or approved by Siemens. Smooth and safe operations demand proper transport, proper storage, installation and assembling as well as careful operations and maintenance.

#### **Brands**

All designations with the trademark symbol ® are registered trademarks of Siemens AG. Other designations in this documentation may be trademarks whose use by third parties for their own purposes can violate the rights of the owner.

#### Security information

Siemens provides products and solutions with industrial security functions that support the secure operation of plants, solutions, machines, equipment and/or networks. They are important components in a holistic industrial security concept. With this in mind, Siemens' products and solutions undergo continuous development. Siemens recommends strongly that you regularly check for product updates.

For the secure operation of Siemens products and solutions, it is necessary to take suitable preventive action (e.g. cell protection concept) and integrate each component into a holistic, state-of-the-art industrial security concept. Third-party products that may be in use should also be considered. For more information about industrial security, visit

● http://www.siemens.com/industrialsecurity [\(http://www.siemens.com/industrialsecurity](http://www.siemens.com/industrialsecurity))

To stay informed about product updates as they occur, sign up for a product-specific newsletter. For more information, visit

● http://support.automation.siemens.com [\(http://support.automation.siemens.com](http://support.automation.siemens.com))

### Disclaimer of liability

We have checked the contents of the description to ensure that it matches with the hardware and the software it describes. Nevertheless, we cannot assume responsibility for any deviations that may arise. The details outlined in this description are checked regularly and the required corrections are done in the subsequent editions. Suggestions for improvement are welcomed.

The statements in the online documentation are more binding than the statements in the manuals and PDF files.

Please follow the Release Notes and Installation Notes. The information in these Release Notes and Installation Notes has priority over that in the manuals and online help with regard to legal validity.

4.1 Warnings

## Copyright © Siemens AG 2014

Änderungen vorbehalten / All rights reserved

It is prohibited to transfer, copy, evaluate or communicate this document in full or part unless the same has been explicitly approved. Violation of this rule can lead to claims for damage compensation. All rights reserved, especially for granting patents or for GM registration.

Siemens AG

Automation and Drives

SIMATIC Human Machine Interfaces

P.O. Box 4848

D-90026 Nuremberg, Germany

## See also

http://support.automation.siemens.com [\(http://support.automation.siemens.com](http://support.automation.siemens.com)) http://www.siemens.com/industrialsecurity [\(http://www.siemens.com/industrialsecurity](http://www.siemens.com/industrialsecurity)) 4.2 Customer Support

## 4.2 Customer Support

## Customer Support and Technical Support

You can reach the SIMATIC hotlines at the times specified in the following table. The SIMATIC hotline employees speak German and English. The Authorization hotline offers French, Italian or Spanish customer support in addition to German and English.

## Technical support

Nuremberg (GMT +1:00)

Service HoursMonday - Friday, 8:00 to 17:00 (CET/CEST)

Phone +49 (0)911 895 7222

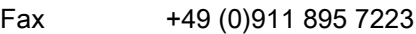

E-mail http://www.siemens.com/automation/support-request ([http://](http://www.siemens.com/automation/support-request) [www.siemens.com/automation/support-request](http://www.siemens.com/automation/support-request))

An overview of the Technical Support is available at the following URL:

● [http://](http://support.automation.siemens.com/WW/view/en/16605032)support.automation.siemens.com/WW/view/en/16605032 (http:// [support.automation.siemens.com/WW/view/en/16605032\)](http://support.automation.siemens.com/WW/view/en/16605032)

### Automation Value Card (AVC)

The Automation Value Card (AVC) provides extended Technical Support and is available 24 hours every day of the week. Information on the AVC can be found at the following URL:

● [http://](http://support.automation.siemens.com/WW/view/en/16605032)support.automation.siemens.com/WW/view/en/28448132 (http:// [support.automation.siemens.com/WW/view/en/16605032\)](http://support.automation.siemens.com/WW/view/en/16605032)

## SIMATIC Customer Online Support

#### Service and Support

An overview of the support offering for our products is available at the following URL:

● http://www.siemens.com/automation/service&support ([http://www.siemens.com/](http://www.siemens.com/automation/service&support) [automation/service&support\)](http://www.siemens.com/automation/service&support)

In Product Support, for example, you will find downloads of firmware updates, service packs and useful utilities.

Online Help is available so that you can successfully use the Support offering. Open the Online Help by selecting the corresponding button on the Internet site or at the following URL:

● [http://](http://support.automation.siemens.com/WW/support/html_76/help/Online_Hilfe.htm)support.automation.siemens.com/WW/support/html\_00/help/Online\_Hilfe.htm (http:// [support.automation.siemens.com/WW/support/html\\_76/help/Online\\_Hilfe.htm](http://support.automation.siemens.com/WW/support/html_76/help/Online_Hilfe.htm))

## WinCC FAQs

WinCC Online Support with information on FAQs (Frequently Asked Questions) may also be found at the following URL:

4.2 Customer Support

● http://support.automation.siemens.com/WW/view/de/10805548/133000 [\(http://](http://support.automation.siemens.com/WW/view/en/10805583/133000) [support.automation.siemens.com/WW/view/en/10805583/133000\)](http://support.automation.siemens.com/WW/view/en/10805583/133000)

#### Technical Forum

The Technical Forum supports exchange with other SIMATIC users. It is available at the following URL:

http://www.siemens.com/automation/csi/forum ([http://www.siemens.de/automation/csi\\_en/](http://www.siemens.de/automation/csi_en/forum) [forum](http://www.siemens.de/automation/csi_en/forum))

#### Technical documentation for SIMATIC products

You can find a guide to the technical documentation provided for individual SIMATIC products and systems at the following URL:

● http://www.siemens.com/simatic-tech-doku-portal ([http://www.siemens.com/simatic-tech](http://www.siemens.com/simatic-tech-doku-portal)[doku-portal\)](http://www.siemens.com/simatic-tech-doku-portal)

#### Contact person database

To contact your local agent, search our contact database at the following URL:

● http://www.automation.siemens.com/partner/index.asp ([http://](http://www.automation.siemens.com/partner/index.asp?lang=en) [www.automation.siemens.com/partner/index.asp?lang=en\)](http://www.automation.siemens.com/partner/index.asp?lang=en)

## Product Information

## SIMATIC WinCC

Go to the following URL for additional information about WinCC products:

● http://www.siemens.com/wincc [\(http://www.siemens.com/wincc](http://www.siemens.com/wincc))

## SIMATIC Products

Go to the following URL for additional information about SIMATIC products:

● http://www.siemens.com/simatic [\(http://www.siemens.com/simatic\)](http://www.siemens.com/simatic)

#### See also

Internet: Support Request [\(http://www.siemens.com/automation/support-request\)](http://www.siemens.com/automation/support-request)

Internet: Technical support [\(http://support.automation.siemens.com/WW/view/en/16605032](http://support.automation.siemens.com/WW/view/en/16605032))

Internet: Automation Validation Card (AVC) [\(http://support.automation.siemens.com/WW/](http://support.automation.siemens.com/WW/view/en/28448132) [view/en/28448132\)](http://support.automation.siemens.com/WW/view/en/28448132)

Internet: Service and Support (<http://www.siemens.com/automation/service&support>)

Internet: WinCC FAQs [\(http://support.automation.siemens.com/WW/view/en/](http://support.automation.siemens.com/WW/view/en/10805583/133000) [10805583/133000](http://support.automation.siemens.com/WW/view/en/10805583/133000))

Internet: Support Technical Forum ([http://www.siemens.de/automation/csi\\_en/forum\)](http://www.siemens.de/automation/csi_en/forum)

Internet: Support Search ([http://www.siemens.de/automation/csi\\_en/km\)](http://www.siemens.de/automation/csi_en/km)

Internet: Support Online Help [\(http://support.automation.siemens.com/WW/support/html\\_76/](http://support.automation.siemens.com/WW/support/html_76/help/Online_Hilfe.htm) [help/Online\\_Hilfe.htm\)](http://support.automation.siemens.com/WW/support/html_76/help/Online_Hilfe.htm)

4.2 Customer Support

Internet: Technical documentation for SIMATIC products [\(http://www.siemens.com/simatic](http://www.siemens.com/simatic-tech-doku-portal)[tech-doku-portal\)](http://www.siemens.com/simatic-tech-doku-portal)

Internet: Contact person database ([http://www.automation.siemens.com/partner/index.asp?](http://www.automation.siemens.com/partner/index.asp?lang=en) [lang=en](http://www.automation.siemens.com/partner/index.asp?lang=en))

Internet: Information about WinCC [\(http://www.siemens.com/wincc\)](http://www.siemens.com/wincc)

Internet: SIMATIC Products (<http://www.siemens.com/simatic>)

4.3 Support Request

## 4.3 Support Request

Dear customer

In order to provide you with fast and effective support, please complete the "Support Request" form online on the Internet. Describe the problem in as much detail as possible. We would appreciate if you would provide us with all project data, so that we can reproduce the error situation or shorten the turn-around time.

Before filling out the support request, check whether your configured quantity structure is within the range of tested quantity structures (see topic "Performance Data").

## Support Request form

The Support Request form is available at the following URL:

● http://www.siemens.com/automation/support-request [\(http://www.siemens.com/](http://www.siemens.com/automation/support-request) [automation/support-request](http://www.siemens.com/automation/support-request))

When filling out the report, you will be guided through several steps, which will ask about all required information.

A detailed description of the Support Request can be found at the following URL:

● [http://](http://support.automation.siemens.com/WW/view/en/16605654)support.automation.siemens.com/WW/view/en/16605654 (http:// [support.automation.siemens.com/WW/view/en/16605654\)](http://support.automation.siemens.com/WW/view/en/16605654)

## Procedure

- 1. Open the "Support Request" form using the link on the Internet. Step 1 "Select product" is displayed:
- 2. Enter the project name in the "Product/Order number" box. Upper/lower case is not relevant. Search for parts of the product name or enter the full product name in the correct order. You can e. g. search for the following terms:
	- "WinCC Runtime"
	- "WinCC DataMonitor"
	- "wincc webnavigator"
	- "Connectivity"

The found products are offered in the "Product selection" field.

- 3. Select the desired product and click on "Next" to switch to step 2 "Select use case".
- 4. Select a use case or describe your specific use case in the "Other use case" field.
- 5. Press "Next" to switch to step 3 "Our solutions". Suggested solutions and FAQs for the selected key words are listed. Once you have found a suggested solution for your problem, you can close the form in the browser.

If you did not find any applicable suggested solutions, press "Next" to switch to step 4 "Describe problem".

4.3 Support Request

- 6. Describe your problem as exactly as possible in the "Details" field. Pay particular attention to the following questions and comments. Please also check the WinCC installation and configuration with regard to the following references. If you have any idea what has caused the error, please let us know. No detail should be omitted, even if you consider it unimportant.
	- Was the configuration data created with older WinCC versions?
	- How can the error be reproduced?
	- Are other programs running simultaneously with WinCC?
	- Have you deactivated the screen saver, virus checker and power management function?

- Search the computer for log files (WinCC\Diagnose\\*.log, drwatson.log, drwtsn32.log). The log files are needed for error analysis. Thus, be sure to send the log files as well.

7. Use the "Search" button to upload your affected project and the log files (e. g. as a Zip file) to the Support Request.

Press "Next" to switch to step 5 "Provide contact information".

8. Enter your contact information. Read the privacy notice and choose whether your personal data should be permanently saved.

Press "Next" to switch to step 6 "Summary & Send".

9. Press the "Print" button if you would like to print the support request. You close the support request by clicking the "Send" button. Your data will be transmitted to Customer Support and processed there.

Thank you for your cooperation. We hope that we can be of assistance in solving your problems. Your WinCC Team

## See also

Internet: Error Report [\(http://www.siemens.com/automation/support-request\)](http://www.siemens.com/automation/support-request)

Internet: Overview of Support Request [\(http://support.automation.siemens.com/WW/view/en/](http://support.automation.siemens.com/WW/view/en/16605654) [16605654](http://support.automation.siemens.com/WW/view/en/16605654))

Service and Support

4.4 Help on WinCC Documentation

## <span id="page-102-0"></span>4.4 Help on WinCC Documentation

## 4.4.1 WinCC Documentation

## WinCC Online Information

WinCC assists you in your tasks by providing a wide range of comprehensive information and data.

Depending on the actual situation and needs, you can access background information, call up handling instructions, study examples or refer to summary instructions regarding a single operating element.

WinCC offers the following support for configuration tasks:

- Tooltips
- Notes in the status bar
- Direct Help
- WinCC Information System with detailed documentation
- PDF files
- Web-based Help via "My Documentation Manager"

For Runtime operation, WinCC provides assistance in the form of "What's This?" help. Additional information can be accessed via a link from the "What's This?" help to the WinCC Information System.

Customized information for the user can be stored in the project. Users also have the option to configure additional help.

## See also

Tooltips and Status Bar (Page 103)

[Direct Help \("What's This?"\) in WinCC](#page-103-0) (Page [104](#page-103-0)) [WinCC Information System](#page-105-0) (Page [106](#page-105-0)) [Navigation in the WinCC Information System](#page-107-0) (Page [108\)](#page-107-0) [Search in WinCC Information System](#page-109-0) (Page [110](#page-109-0))

## 4.4.2 Tooltips and Status Bar

## Information on Menu Commands and Buttons

After positioning the mouse pointer on a menu command or a button, a Tooltip on the corresponding element is displayed, providing a brief explanation of its features. Simultaneously, a brief description of the function appears in the status bar.

### <span id="page-103-0"></span>Information in the Status Bar

The status bar is the bar at the bottom of the WinCC window. It contains general and editorspecific information. General information relates, for example, to the keyboard settings and the current editing language. Editor-specific information includes information on the position and size of a selected object in the Layout Editor.

The status bar is also used to display information on menu commands and the buttons in the toolbars.

## See also

[WinCC Documentation](#page-102-0) (Page [103](#page-102-0)) Direct Help ("What's This?") in WinCC (Page 104) [WinCC Information System](#page-105-0) (Page [106](#page-105-0)) [Navigation in the WinCC Information System](#page-107-0) (Page [108](#page-107-0)) [Search in WinCC Information System](#page-109-0) (Page [110](#page-109-0))

## 4.4.3 Direct Help ("What's This?") in WinCC

### Direct Help ("What's This?") in WinCC

The "What's This?" help contains information on the buttons, icons, fields, windows and dialogs in WinCC. A tooltip window opens after you call the Direct Help. From this window, you may request additional help from the WinCC Information System via links.

### Show complete text

A standard size for the tooltip window is defined for each component. Long texts may not be shown in full in the open window.

To read the full text, click the window and drag it with the mouse, or scroll down or to the right with the arrow keys.

#### Call up Using F1

During configuration, you call up "What's This?" help by using the function key <F1>.

After selecting an element in a window or dialog, call up "What's This?" help on the element by pressing <F1>. The operable elements in a window can be selected by pressing the <TAB> key.

#### Call up Using a Button

Call up the "What's This?" help using one of the following buttons:

- $\bullet$   $\mathbb{R}$  in the WinCC toolbar, in order to obtain help on buttons, icons and windows of WinCC
- **?** in the title bar of an open dialog, in order to obtain help on the dialog

The mouse pointer takes the form of a question mark. After clicking an element with the question mark, the "What's This?" help opens. The links provided in the "What's This?" help enable you to access the WinCC Information System. It contains further information, step-bystep instructions and examples.

### Documentation outside the WinCC Information System

Help appears directly on the following topics:

- "PROFIBUS DP" Channel (communication)
- "SIMATIC 505 TCPIP" Channel (communication)

By clicking the "Search" and "Index" buttons, only the above individual documents are accessed. To search the entire WinCC Information System, click the "Global Search" button.

#### Accessing the WinCC Information System

If further help is requested from the "What's This?" help, a window opens containing the WinCC Information System. You are directed to the chapter containing information related to your "What's This" query. The title of the superordinated chapter appears in the window header. If another link to the WinCC Information System is selected from the "What's This?" help, a second window is opened.

#### Note

Close the windows that are not currently required. This helps limiting the number of open windows.

## See also

[Tooltips and Status Bar](#page-102-0) (Page [103\)](#page-102-0) [WinCC Documentation](#page-102-0) (Page [103](#page-102-0)) [WinCC Information System](#page-105-0) (Page [106](#page-105-0)) [Navigation in the WinCC Information System](#page-107-0) (Page [108\)](#page-107-0) [Search in WinCC Information System](#page-109-0) (Page [110](#page-109-0))

## <span id="page-105-0"></span>4.4.4 WinCC Information System

## Contents of the WinCC Information System

The WinCC Information System enables you to access the entire WinCC documentation at any time during configuration. It contains the following components:

- Complete documentation on WinCC
- Documentation on installed optional packs, add-ons and drivers
- Printable PDF version of the WinCC documentation
- Release notes with important up-to-date information on WinCC

## Calling up the WinCC Information System

#### Menu command "?" > "Help Topics"

The "Contents" tab contains the graphic table of contents of the online documentation. It lists all available topics sorted by category.

Using the entry "Start Page", you can call up the WinCC Portal. It provides links to the most important topics in the WinCC Information System.

#### From "What's This?" help

A topic can be accessed directly from the related "What's This?" help.

#### From the Start Menu

The WinCC Information System can be called up using the Windows Start menu: "Start > Simatic > WinCC > WinCC Information System".

## Structure of the WinCC Information System

The WinCC Information System is divided into two panels: The navigation panel on the left features a number of tabs for different access and search options. The topic panel on the right displays the individual help topics.

Some help topics are not directly accessible in WinCC Information System. When you click a grey button on a page, a second window is opened with the respective contents. This window provides information on how to use the "Contents", "Index" and "Search" tabs. Use the ">>" and "<<" buttons to scroll to the next or previous page. Click the "Global Search" button to return to the WinCC Information System.

#### Color coding in the section headings in online help

section headings in online help are colored. The color code indicates the type of information provided in the related text. sections of the same information type have the same color.

The following table shows the different color codes used to identify the information types in online help.

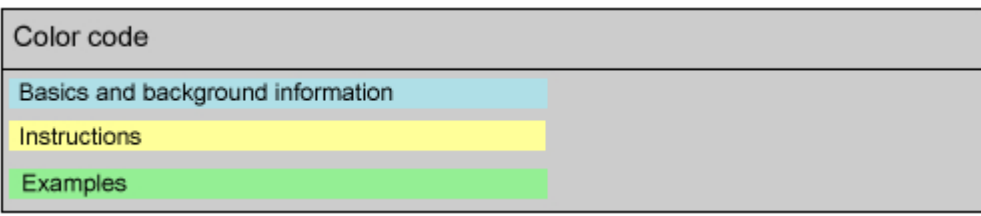

#### Dropdown texts

Some pages of the online help features headings underlined in blue. Click these headings to call up drop-down texts.

The additional information consists of text, tables, etc. To hide the drop-down text, click it again.

The following notation is used in the online help:

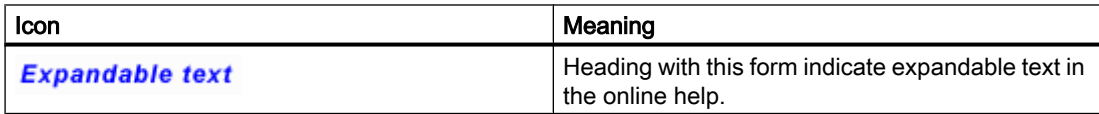

Use the menu commands "Tools > Open" or "Close" to open or close all drop-down texts of a page at once.

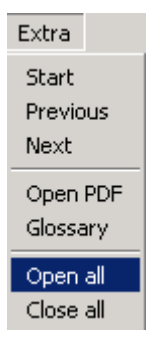

## Print versions of the WinCC Information System

The help provided in the WinCC Information System can also be printed.

You can find the main chapters of the WinCC Information System as PDF files via the Windows Start menu "Start > Simatic > WinCC > WinCC Information System". To open these files, you will need Adobe Acrobat Reader.

You can download the Adobe Acrobat Reader free of charge from the following URL:

● http://www.adobe.com/products/acrobat [\(http://www.adobe.com/products/acrobat](http://www.adobe.com/products/acrobat))

The PDF files of the online help are also included on the WinCC product DVD in the "Documents" directory.

## <span id="page-107-0"></span>See also

[Tooltips and Status Bar](#page-102-0) (Page [103](#page-102-0)) Adobe Acrobat Reader [\(http://www.adobe.com/products/acrobat\)](http://www.adobe.com/products/acrobat)

## 4.4.5 Navigation in the WinCC Information System

## WinCC Portal

The start page contains the WinCC Portal links, providing an overview of the WinCC Information System.

Apart from the chapters of the WinCC Information System, you can also find links to Service and Support in the lower part of the page.

You can also easily enter the main chapter of WinCC Information by using the portal pages as the Homepage.

## Navigation Area Tabs

The left panel of the Online Help contains the navigation section. The tabs allow you to search and access help in different ways:

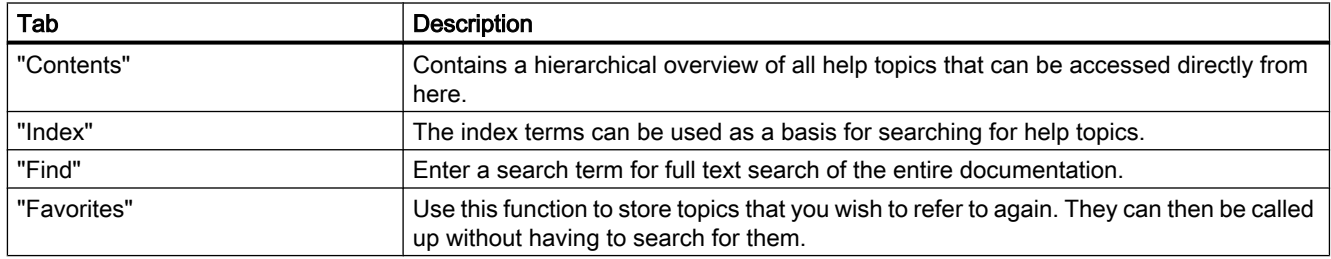

## Navigation using Header Buttons

The buttons in the header provide the following access options:

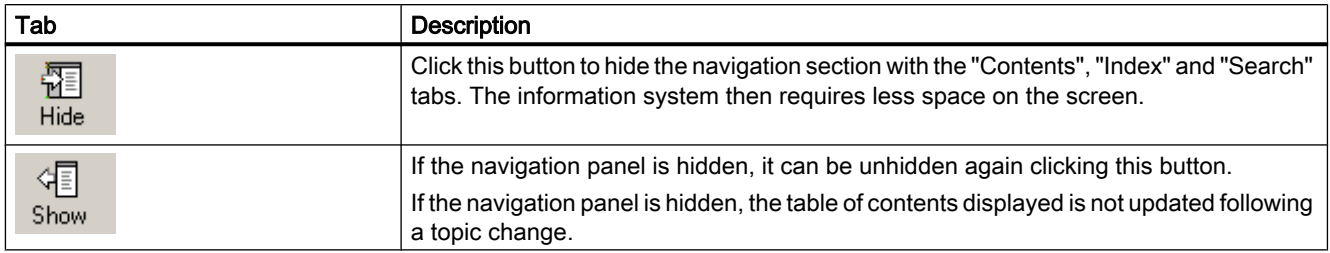
Service and Support

4.4 Help on WinCC Documentation

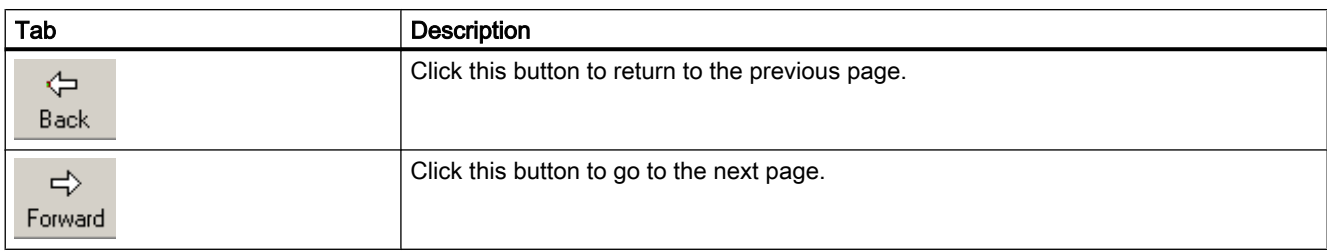

#### Navigation on the "Contents" Tab

The "Contents" tab contains the table of contents of the WinCC Information System:

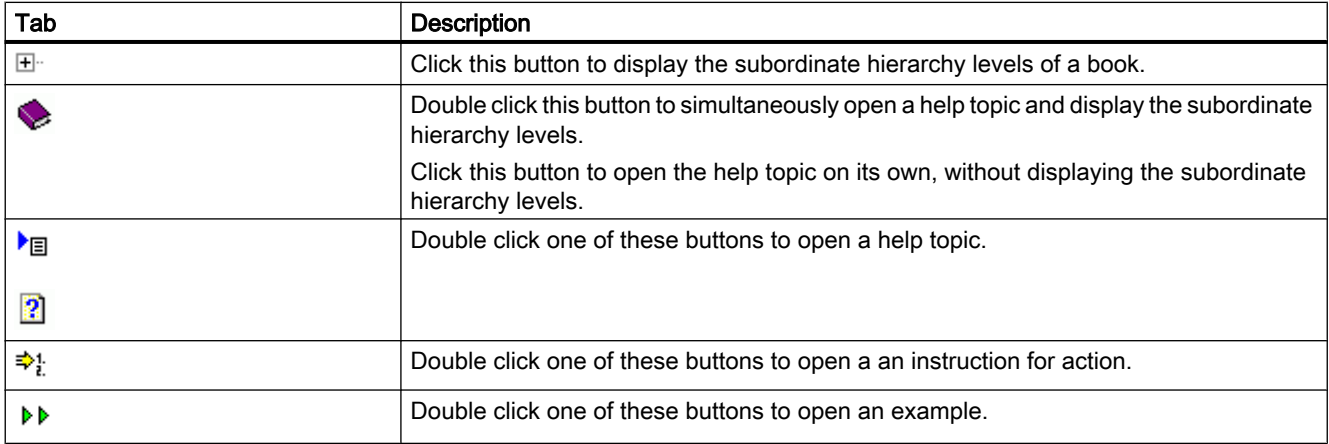

#### Shortcut menu in the table of contents

You can open all the hierarchical levels in the table of contents at the click of a mouse via the shortcut menu with "Open all". Select "Close all" to close all the hierarchical levels again.

#### Navigation on a Help Page

There is an additional menu bar above the title of a page. Move the mouse pointer over a menu item to call up the related list. Use the mouse to select the topic you wish to call up.

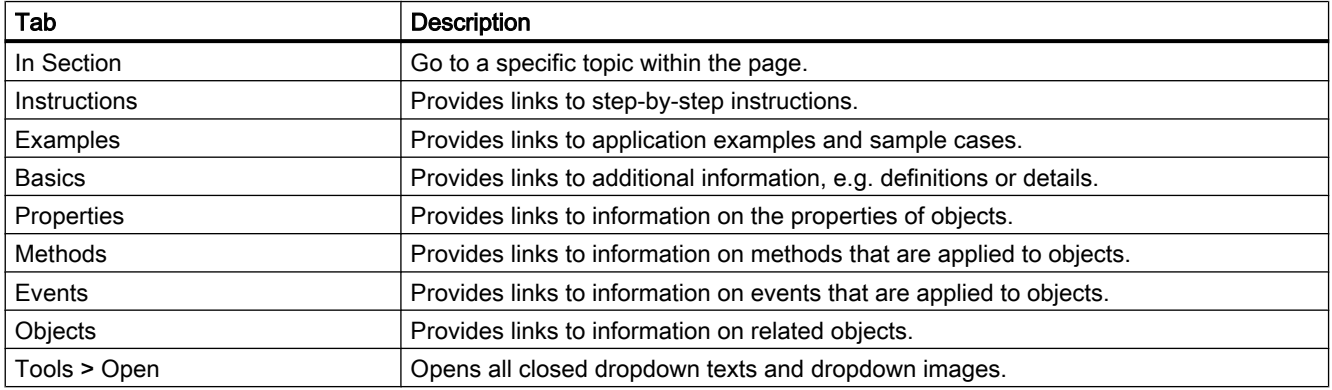

4.4 Help on WinCC Documentation

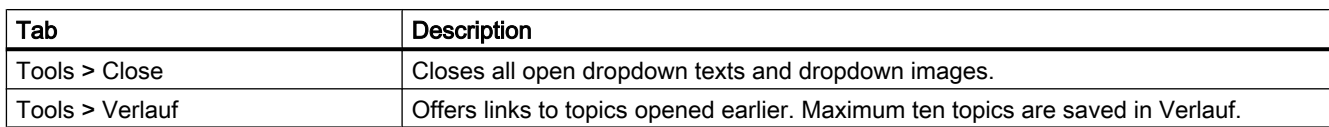

#### Additional Links

For some topics, there are links provided directly on the help page. These links are indicated by a **N** symbol or underlined in blue. Click the underlined text or the blue arrow to call up the additional information.

#### Navigation Using the Keyboard

The navigation options available for the mouse can also be operated using the keyboard.

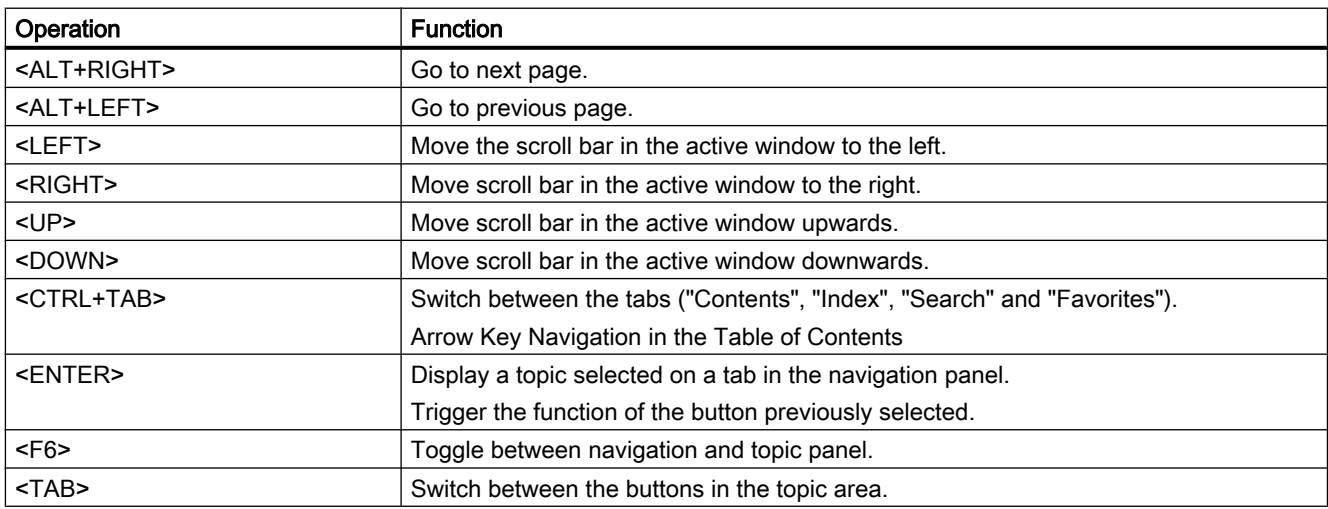

#### See also

[WinCC Documentation](#page-102-0) (Page [103](#page-102-0)) [Tooltips and Status Bar](#page-102-0) (Page [103](#page-102-0)) [Direct Help \("What's This?"\) in WinCC](#page-103-0) (Page [104\)](#page-103-0) [WinCC Information System](#page-105-0) (Page [106](#page-105-0)) Search in WinCC Information System (Page 110)

# 4.4.6 Search in WinCC Information System

# Full Text Search on the "Search" Tab

The "Search" tab enables you to search for a particular topic in a highly efficient manner.

4.4 Help on WinCC Documentation

#### Expanded Search

If the precise spelling of a term is not known or if you wish to search for all words containing the entered character string use the asterisk \* as a wildcard. The asterisk stands thereby for any number of characters.

● Example: Using search term "\*messages" the following words are found: "Messages", "System operator input messages", "Process controlling messages", "Process messages" etc.

#### Quotation Marks

Use quotation marks to search for phrases.

● Example: "Configuring graphics"

#### Boolean Operators

The arrow beside the input field can be used to logically link the search term with AND, OR, NEAR and NOT.

● Example: "Configuring" AND "graphics"

#### Match Similar Words

After clicking the "Match Similar Words" check box, a search is made for terms with a similar spelling. Special characters, such as umlauts, etc. are searched for as special characters in an ungrouped form.

#### Search Titles Only

After activating the "Search Titles Only" check box, a search is made only in the headings of the individual pages.

#### Search Previous Results

If the "Search Previous Results" check box is activated following a search, only pages found previously are searched for the new term. This of course limits the search and makes it more targeted.

Ensure that the check boxes are cleared prior to the next search where you wish to include all contents.

#### Sorting Search Results

To sort the search results alphabetically, click "Title" or "Location" button at the top of the list. In the "Location" column, you can see the help topic in which the respective page is included.

#### Storing Search Terms

The last search terms entered are stored in the list and can be called in again.

4.4 Help on WinCC Documentation

#### Displaying Search Results

After clicking on a topic in the navigation panel, the corresponding page is displayed. The search term is highlighted on the page.

If the search term is only part of a word, it is possible that the term is not marked. Use the key combination <CTRL+F> to activate the search within the page.

#### See also

[WinCC Documentation](#page-102-0) (Page [103](#page-102-0)) [Tooltips and Status Bar](#page-102-0) (Page [103](#page-102-0)) [Direct Help \("What's This?"\) in WinCC](#page-103-0) (Page [104\)](#page-103-0) [WinCC Information System](#page-105-0) (Page [106](#page-105-0)) [Navigation in the WinCC Information System](#page-107-0) (Page [108](#page-107-0))

#### 4.4.7 Documentation in the Internet

#### **Overview**

You can search for WinCC documentation in the Internet. The search results will be displayed in "My Documentation Manager". There, you compile your own documents which you can then output in the formats PDF, RTF or XML.

#### Searching for WinCC Help topics in the Internet

- 1. Click support.automation.siemens.com [\(http://support.automation.siemens.com/WW/view/](http://support.automation.siemens.com/WW/view/en/10805583/133000) [en/10805583/133000](http://support.automation.siemens.com/WW/view/en/10805583/133000)) to search in the WinCC documentation.
- 2. Select "Manuals/Operating Instructions" as the entry type in the filter settings.
- 3. Go to the "WinCC Information System Online Help" documentation and click on one of the desired manuals, such as "WinCC: Working with WinCC".
- 4. Click on the link "Displaying and configuring" in the open page. The page "My Documentation Manager" opens and the topics of the manual will be displayed.

#### Direct call of "My Documentation Manager"

If you have already displayed or compiled documents in "My Documentation Manager", use support.automation.siemens.com ([http://support.automation.siemens.com/WW/view/en/](http://support.automation.siemens.com/WW/view/en/10805583/133000) [10805583/133000](http://support.automation.siemens.com/WW/view/en/10805583/133000)) to open "My Documentation Manager". Click on the link "My Documentation Manager" in the link box "mySupport" on the right. On the start page you will find a detailed description of the functions and operation of "My Documentation Manager".

If you want to use all the functions without any restrictions, you have to register for "My Documentation Manager". The registration link can be found at the top right in "My Documentation Manager". After registration, you can download the PDF version of the manual via "My Library".

Service and Support

4.4 Help on WinCC Documentation

#### Searching for Help topics in "My Documentation Manager"

In "My Documentation Manager" you can restrict the search within a manual to a specific topic type, such as action or example.

- 1. Go to the "Search" tab.
- 2. Enter a search term, for example, WinCC alarm system
- 3. Select the type of Help page as the topic type, for example, "Action".
- 4. Click "Search". The search results are displayed below.
- 5. Click on one of the search results. The topic of the WinCC Information System is displayed on the right.
- 6. If you click on the "Last visited" tab, you will see the topic embedded in the structure of the manual.
- 7. You can also search for search terms using the index. Right-click on one of the chapters of the manual. The index of the document is displayed via the "Show index" menu.

#### Compiling Online Help documents for more processing

If you want to print parts of the Online Help or reuse them in other programs, you have to collect and generate the documents in a library. You must have registered and be logged in.

You can read how to create a generated document, as a PDF, for example, in the description of "My Documentation Manager". The generated document can then be saved in a freely selectable location.

#### Language support in "My Documentation Manager"

The WinCC documents are available in all languages supported by WinCC. These are mainly German, English, French, Italian, Spanish, Japanese, Chinese, Korean and Taiwanese.

To set the language for a document in "My Documentation Manager", right-click on the title of the document. Select the required language.

# 5.1 Introduction

#### Introduction

This section contains information on the migration of WinCC projects created in WinCC V6.2.3 or higher.

When you open a project of a previous version in WinCC V7.3, you are prompted to migrate it. However, you may also use WinCC Project Migrator to migrate several WinCC projects in a single step.

Prior to migration, it is recommended to make a backup copy of the original version of the project. For more information on this, refer to the "Working with WinCC" > "Working with projects" > "Copying and duplicating projects" section in the WinCC Information System.

#### Multi-user Projects

When you are working with a multi-user project in WinCC V7.3 that was created in the previous version, migrate the individual multi-user projects from all servers in the system.

#### Redundant Systems in Normal Operation

A project can be upgraded in a redundant system without deactivating operation. This requires that you update the server, clients with their own project and clients without their own project in a certain sequence. Detailed instructions are provided in the section "Upgrading Redundant Systems in Normal Operation".

#### **NOTICE**

#### Migrating redundant systems without extended interruption

In order not to affect system operation, it is essential to observe the sequence of steps described and to complete all the steps without any long interruptions.

A client may always only be connected to one server, on which the same WinCC version is installed.

#### Behavior during migration of ServiceMode projects

At the start of migration, the Migrator checks whether or not the project on hand is a ServiceMode project. The following is also verified if it is a ServiceMode project:

- If a service user has been entered
- If the service user is available

5.1 Introduction

- If the service user is a member of the "SIMATIC HMI" group
- If the service user is able to log on

An error message is output and the migration process is aborted if one of these criteria is not met.

#### The central archive server WinCC/CAS is migrated to Process Historian

In WinCC V7.2 and higher, the data of the WinCC/CAS is migrated to SIMATIC Process Historian. Observe the migration description in the Process Historian documentation.

#### Migration of chip cards when using the "Chip card reader" option

With WinCC 7.3 and later, the user information on the smart card is saved with an improved hash function for passwords. After upgrading to WinCC V7.3, you must re-assign the passwords for all WinCC users in all projects, which means server projects and clients projects. This means that you have to write all chip cards in use once again with the corresponding users in the User Administrator. Afterwards, only the new user information specified as of WinCC V7.3 exists in the projects and on the chip cards.

#### WinCC/Audit after the migration

If you are using WinCC/Audit, start by opening the Audit Editor after migration of the WinCC projects. Click "Apply" to activate the trigger.

#### **Note**

#### No migration of a WinCC V6.2.3 project if a WinCC editor has never been opened before

If you have never opened an editor, for example, Alarm Logging or Text Library, in a WinCC V6.2.3 project, you cannot migrate the project to WinCC V7.3.

#### Converting project data

You may also import selected project data and files from projects created in a previous version for use in a new WinCC project. For this purpose, for example, you need to adapt screens and script files to the current version of WinCC and convert these to the current format.

#### **NOTICE**

#### Conversion is irrevocable

Conversion of data cannot be undone.

Conversion starts immediately once you have selected the entry. No confirmation prompt is displayed.

5.1 Introduction

#### Note

It is not possible to convert an individual picture or a library object.

Conversion of pictures and libraries may take some time.

#### Procedure

- 1. Select the "Tools > Convert project data" menu command in WinCC Explorer.
- 2. Select the project data to be converted:
	- Pictures and faceplates
	- Global libraries
	- Project libraries
	- Page layouts and line layouts
	- C and VB project functions and actions
	- C and VB standard functions
	- Data for Basic Process Control
- 3. Confirm with "OK". The selected data is converted to the current version of WinCC.

#### See also

[Important differences compared to previous versions](#page-117-0) (Page [118\)](#page-117-0) [Conditions for Migration](#page-119-0) (Page [120](#page-119-0))

<span id="page-117-0"></span>5.2 Important differences compared to previous versions

# 5.2 Important differences compared to previous versions

#### Introduction

Version 7.3 of WinCC provides new and extended functions as compared to the predecessor version. An overview of the new features is provided in the section "What's New in WinCC V7.3?".

#### WinCC Configuration Studio as the configuration interface in WinCC V7.3

WinCC Configuration Studio provides a simple and efficient means of configuring bulk data for WinCC projects. The WinCC Configuration Studio replaces the previous procedure for the following editors:

- Tag Management
- Tag Logging
- Alarm Logging
- Text Library
- User Administrator
- Horn
- User Archive

WinCC Configuration Studio replaces the functionality of WinCC ConfigurationTool and WinCC Archive ConfigurationTool.

#### Conversion to Unicode in V7.2

Starting from WinCC V7.2, WinCC is Unicode-capable.

- The Asian version contains all functionalities of the European version.
- Projects created in the Asian version can be executed on a European version and vice versa. A dongle is prerequisite for running projects in Asian languages.
- An WinCC project may contain several languages. The languages do not need to have the same code page.
	- The text library may contain text in languages with different code pages. A text column is generated accordingly for each language. For this purpose, set a font that contains all necessary characters.
	- You may add different Runtime languages to a WinCC project, regardless of the code page of these languages. All languages listed in the text library are available in Runtime.
	- Process tag names may contain both Chinese and German characters, for example. You may archive these process tags and view them in Runtime in TagLogging controls.
- Setup contains a project library for all languages.

#### **NOTICE**

#### The source language of a project cannot be set more than once in the migrator

You cannot rectify an incorrect setting of the source language, because a project can be migrated only once to the version. Backup the projects and project libraries before you launch migration.

The following must be installed for migration of Asian projects on a European operating system:

- Asian language support
- The respective language code page.

The source language of the project must be known and set up for migration.

#### **Exceptions**

● Scripting components.

VB Scripts may contain text in a specific language. The C compiler does not support Unicode. Even though you can save C scripts in Unicode, for example, the compiler converts them into multi-byte character strings (MBCS).

- Older Active X elements
- Channels, to ensure compatibility with the Channel Development Kit (CDK) and data types within the PLC.

<span id="page-119-0"></span>5.3 Conditions for Migration

# 5.3 Conditions for Migration

#### Introduction

You can migrate a WinCC project on any computer on which WinCC V7.3 has been installed. The WinCC Project Migrator is included in the standard installation scope of WinCC V7.3.

Use Project Duplicator to copy the configuration data of the project to the migration computer. For information on copying projects, refer to the "Working with projects" > "Copying and duplicating projects" section in the WinCC Information System.

The code page settings of projects that you want to migrate in a single step must be uniform.

#### **Requirements**

The computer on which the migration should be performed must fulfill the following conditions:

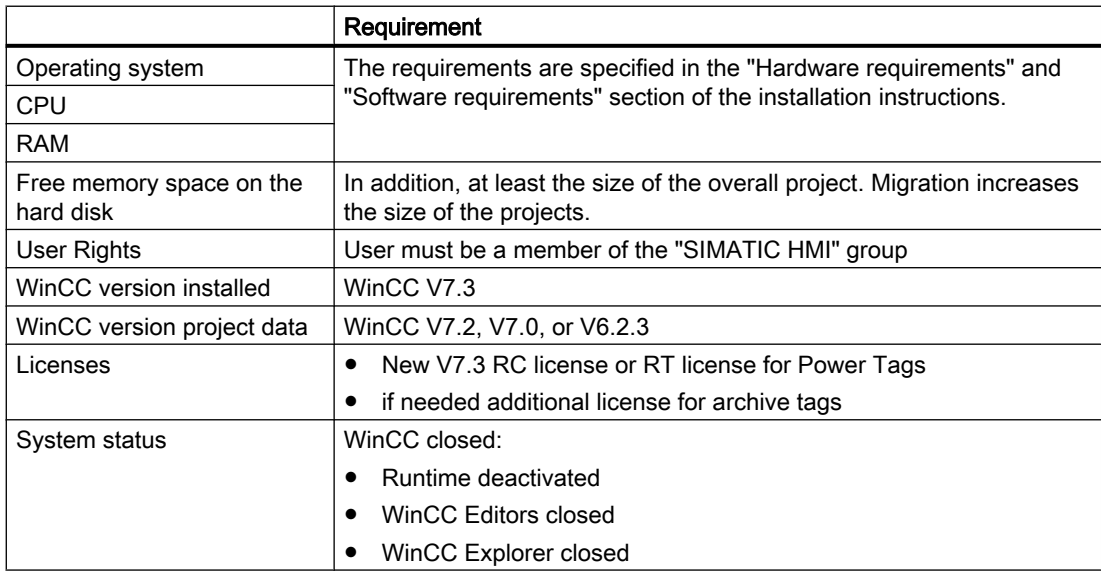

5.4 How to migrate the WinCC data

# 5.4 How to migrate the WinCC data

#### Introduction

This chapter describes the migration of WinCC projects of WinCC V6.2.3 or higher to WinCC V7.3.

You have two options of migrating the projects:

- Migration of the configuration data and runtime data when opening an old project
- Using WinCC Migrator to migrate several projects in a single step.

There is no difference between single-user projects, multi-user projects and clients with their own projects with regard to migration.

WinCC projects before V7.2 are migrated to UNICODE. Tables that do not originate from WinCC are excluded from migration.

The time it takes to migrate a project depends on the project size and computer performance. The time it takes to migrate the runtime data varies depending on the number of messages and tags. The operation may take several hours.

#### Note

Generate a backup copy of the project prior to migration. You can rely on this copy of the original project to retrieve your data if migration fails.

If you have used a DDE connection in WinCC prior to V7.0, you must remove this connection prior to migration. DDE is no longer supported as of WinCC V7.0.

#### Using WinCC Project Migrator to migrate the WinCC projects

- 1. Open "Simatic > WinCC > Tools > Project Migrator" in the Start menu of the operating system. Project Migrator opens with the "CCMigrator - Step 1 of 2" start window.
- 2. Select the project directory in which the WinCC project is located by clicking the button "...". If migrating several projects, select the corresponding paths of the directories that contain the WinCC projects.
- 3. Set the language of the computer on which you have created the project or projects. The language version that was set in the OS language options for non-Unicode programs or in the system locale is set by default.
- 4. Click "Migrate". The "CCMigrator - Step 2 of 2" window opens. Project Migrator displays the migration steps. Wait for successful completion of the migration. The migration of a project may take several hours.
- 5. If migration was successfully completed, the Project Migrator sends the following message: "WinCC project migrated successfully".
- 6. Click "Finish".

5.5 How to migrate S7 projects

# 5.5 How to migrate S7 projects

#### Introduction

You have three options for migrating S7 projects of WinCC V6.2.3 or higher to WinCC V7.3:

- Migration of the configuration data and Runtime data of an S7 project when opening the old project
- Using SIMATIC Manager to migrate an S7 multi-project
- Using WinCC Migrator to migrate several WinCC projects in a single step. This last option includes the WinCC projects, but not the S7 project. The OM database is migrated the next time you open the S7 project.

#### **Note**

Generate a backup copy of the project prior to migration. You can rely on this copy of the original project to retrieve your data if migration fails.

#### Migrating an S7 project

- 1. Open the S7 project. You are prompted to start migration.
- 2. Click "Yes". The WinCC Migrator opens. The project path is set by default. You cannot select or enter a different path.
- 3. Set the language of the computer on which the project was created. The language version that was set in the OS language options for non-Unicode programs or in the system locale is set by default.
- 4. Click "Migrate". Wait for successful completion of the migration.
- 5. Acknowledge the prompt to wait for completion of the migration. Migration is completed and the S7 project opens.

#### Migrating an S7 multi-project

- 1. Open the S7 multi-project. If none of the subprojects open automatically, go to step 2. Otherwise, the migration is as described above in the section "Migrating an S7 project". Wait for completion of the migration. Proceed as follows. You may also open the project partitions successively to migrate them separately.
- 2. Select the "Migrate OS projects" command in the "Tools" menu of SIMATIC Manager. The WinCC Project Migrator opens. You cannot select or enter a different path.
- 3. Set the language of the computer on which the project was created. The language version that was set in the OS language options for non-Unicode programs or in the system locale is set by default.
- 4. Click "Migrate". Wait for successful completion of the migration.
- 5. Confirm the final prompt. Migration is complete.

5.5 How to migrate S7 projects

#### Using WinCC Migrator to migrate all integrated WinCC projects

You may also use WinCC Migrator to migrate all integrated WinCC projects. The procedure corresponds with the description in "How to migrate WinCC data".

You are prompted to start migration if you now open an S7 project. Click "Yes" to open WinCC Migrator. You are informed of the updated state of the project as soon as you click "Migrate".

#### Note

#### You must migrate all components of an S7 project

You must first migrate all components of an S7 project before you can work on this project. Operation of a partially migrated project my result in inconsistencies.

5.6 Migrating Multi-User Projects

# 5.6 Migrating Multi-User Projects

#### Introduction

Clients are migrated together with the associated multi-user project.

When migrating multi-user projects, proceed in exactly the same way as in the migration of single user projects.

Make a backup copy of the project before the migration. You can rely on this copy of the original project to retrieve your data if migration fails.

#### Multi-user System with One Server

In a multi-user system, all required data is transferred to the server when migrating the multiuser project.

No data is stored on clients created in multi-user projects. Therefore, no client projects are created on the WinCC clients in the new WinCC version either. The settings necessary for the WinCC clients and respective preferred server are defined in the multi-user project.

Following migration, a package must be created in the multi-user project. If an existing package was deleted for this, the newly created package must have the same name.

In the "ServerData" editor, activate the "Automatic import" setting under "Implicit Update". This provides all necessary data to clients which do not run their own project.

#### Multi-user System with Several Servers

If clients which run their own project were used in your original project, migrate each client project separately. Proceed in exactly the same way as for a single user project or a multi-user project. After migration, create new packages on the servers and load them onto the client. If existing packages were deleted, the newly created packages must get the respective names of the deleted packages.

It is possible that the original system uses several clients with their project with the same configuration and runtime data. In this case, migrate one client with their own project and copy to the other WinCC clients. Use Project Duplicator for the configuration data. Then load the packages of the respective servers on each client.

#### **Note**

The following restrictions apply after the migration of multi-user systems:

Access to clients: Automatic, simultaneous booting of several clients is no longer possible. Each server in the system can be activated by using the "Simatic Shell" dialog for remote access.

Deactivating servers and clients in multi-user systems: An automatic, simultaneous booting of several servers and clients is no longer possible. Each server in the system can be deactivated by using the "WinCC Projects" dialog for remote access.

# 5.7 Additional Steps

#### Introduction

You still have to make some project settings after migration.

#### Updating System Messages in Alarm Logging

Once you have integrated the system messages in the message system and completed migration, you must update the system messages in Alarm Logging. New system messages are also applied with this step.

- 1. In the table area of Alarm Logging, select the system messages to be updated. If you want to update all system messages, select the "Select All" command in the shortcut menu.
- 2. Select the "Update" command in the shortcut menu. Selected system messages are updated, and new system messages are integrated into the project. The system messages obtain texts from the selected language for the selected user text block.

#### Adapting process-controlled archive tags

If the "Compile OS" function is used, the assignment of the process controlled archive tags changes. The name of process controlled archive tags is no longer defined according to the raw data tag ID. The name of the raw data tag is used instead. You must convert these tags to adapt their assignment, for example, in Controls. For this purpose, open the "Properties" dialog of the archive tag once and then close it again without making any changes.

If you are not using the "Compile OS" function, you can continue using the process-controlled archive tags in their original structure in the new WinCC version.

#### Multi-user projects Loading packages

After migration of a multi-user project, create the packages on the server and downloaded these to the clients. For more information, refer to "Configuration > Multi-user systems > "Server configuration" or "Client configuration" in the WinCC Information System.

#### See also

[Migration Diagnostics](#page-137-0) (Page [138](#page-137-0))

# 5.8 Upgrading a Redundant System in Normal Operation

### 5.8.1 Upgrading a Redundant System in Normal Operation

#### Introduction

You update a redundant system to the new WinCC version in steps. This will not interfere with plant operation.

Compare the initial situation described in the quick reference instructions with your system and prepare your system accordingly.

#### **Note**

#### Framework Conditions for Upgrading During Ongoing Operation

A client may always only be connected to one server, on which the same WinCC version is installed.

An upgrade in WinCC ServiceMode is not possible in logged off state.

#### **Objective**

- The automation system remains permanently in Runtime.
- The process is constantly operable.

#### Process

Upgrading consists of the following phases:

- 1. Upgrading the Standby Server
- 2. Upgrade WinCC clients
- 3. Upgrading Master Server
- 4. Defining Master Server

# 5.8.2 Quick Reference Instructions: Upgrading Redundant Systems in Normal Operation

#### Introduction

A redundant system in operation is upgraded in four phases. Each phase is divided into individual working steps. The necessary working steps are listed in the Section "Procedure". Detailed instructions are provided in the chapters "Phase 1" to "Phase 4".

#### Initial Situation

- Server1 is the master server. (Server1 stands for all master servers in a redundant server pair.)
- Server2 is the standby server. (Server2 stands for all standby servers in a redundant server pair.)
- WinCC Client1 is connected to Server1. (WinCC Client1 stands for all WinCC clients originally connected to Server1, which should be reconnected with Server1 after the migration.)
- WinCC Client2 is connected to Server2 because it is configured for it as the preferred server.

(WinCC Client2 stands for all WinCC clients originally connected to Server2, which should be reconnected with Server2 after the migration.)

#### Procedure - Quick Reference

#### **Note**

In order not to interrupt operation of the system, observe the sequence of steps described.

The working steps from Phase 1 to Phase 4 must be completed without any longer interruptions.

#### **Note**

Create a backup of the entire system before upgrading the server.

Configure a preferred server for all clients to be upgraded.

#### Phase 1: Upgrading the Standby Server

- 1. WinCC Client1: Configure Server1 as preferred server
- 2. WinCC Client2: Configure Server1 as preferred server
- 3. Server2: Deactivate
- 4. Server2: Exit WinCC
- 5. Server2: Reboot the computer
- 6. Server2: Install new WinCC version
- 7. Server2: Migrate project
- 8. Server2: Activate
- 9. Server2: Other redundant server pairs: Execute Steps 1 to 8

#### Phase 2: Upgrade WinCC clients

- 10. WinCC Client2: Deactivate and exit WinCC
- 11. WinCC Client2: Reboot the computer
- 12. WinCC Client2: Install new WinCC version

- 13. WinCC Client2: Migrate project
- 14. WinCC Client2: Configure Server2 as preferred server
- 15. WinCC Client2: Activate
- 16. WinCC Client1 and other WinCC clients: Execute Steps 10 to 15

#### Phase 3: Upgrading Master Server

- 17. Server1: Deactivate and exit WinCC
- 18. Server1: Reboot the computer
- 19. Server1: Install new WinCC version
- 20. Server1: Migrate project
- 21. Server1: Activate
- 22. WinCC Client1: Loading Packages and Configuring the Preferred Server
- 23. WinCC Client2: Loading Packages and Configuring the Preferred Server
- 24. Other redundant server pairs: Execute Steps 17 to 23

#### Phase 4: Defining Master Server and Completing Upgrade

25. Switch master server manually

#### Result

When all the working steps from 1 to 25 have been completed, the system has the following status:

- Upgraded Server1 is the master server.
- Upgraded Server2 is the standby server.
- Upgraded WinCC Client1 is connected to its preferred server Server1.
- Upgraded WinCC Client2 is connected to its preferred server Server2.

Upgrading your redundant system to the new WinCC version is complete.

#### **Note**

Following migration of a server, the respective packages must be regenerated on this server. Following migration of a client with own project, the respective packages must be regenerated on this server.

# 5.8.3 Phase 1: Upgrading the Standby Server

#### Introduction

In the first phase, the redundant standby server Server2 is upgraded. This prevents an unnecessary redundancy switching by WinCC clients.

You system will only run on one server while you complete the phase 1 steps.

#### **NOTICE**

#### Procedure

In order not to interrupt operation of the system, observe the sequence of steps described. Complete the steps in phases 1 to 4 without any longer interruption.

#### **Note**

Create a backup copy before upgrading the server.

#### Initial Situation Prior to Phase 1

- Server1 is the configured default master server. (Server1 is synonym for any master server of a redundant pair of servers.)
- Server2 is the standby. (Server2 is synonym for any standby server of a redundant pair of servers.)
- WinCC Client1 is connected to Server1. The package of the master server is loaded onto WinCC Client1.
- (WinCC Client1 is synonym for all WinCC clients that were originally connected to Server1 and which have to be reconnected with Server1 after migration.) WinCC-Client2 is connected to Server2 because this is its configured preferred server. The master server package is loaded on WinCC Client2. (WinCC-Client2 is synonym for all WinCC clients that were originally connected to Server2 and which have to be reconnected with Server2 after migration.)

#### Procedure, Phase 1

For a detailed description of the procedure, please click one of the following working steps.

#### **Note**

Please note that you must work alternately on Server1 and Server2.

#### 1. WinCC Client1: Configure Server1 as preferred server

So that each client is connected with the associated server during the upgrade, a preferred server must be configured for all clients in the system.

If a preferred server is not yet configured for WinCC Client1, then enter Server1 as the preferred server.

Deactivate WinCC Client1 and reactivate the client so that the changed preferred server is applied.

#### 2. WinCC Client2: Configure Server1 as preferred server

Configure Server1 as the preferred server for WinCC Client2.

Deactivate WinCC Client2 and reactivate the client so that the changed preferred server is applied.

WinCC Client2 connects with Server1.

#### 3. Server2: Deactivate

Deactivate WinCC Runtime on the standby Server2.

The system behaves as follows:

- WinCC Client1 remains connected to Server1.
- WinCC Client2, for which Server1 is now configured as the preferred server, remains connected to Server1.
- Server1 detects an interruption through the deactivation of Server2. If you have configured system messages, Server1 then creates a corresponding process control message.

Create a backup of Server2 and save the WinCC data before you upgrade the server.

#### 4. Server2: Exit WinCC

End WinCC on the existing standby server Server2.

#### 5. Server2: Reboot the computer

Close Windows and restart Server2.

#### 6. Server2: Install new WinCC version

The WinCC server with the new WinCC version runs only under the system conditions described in the "Installation Notes" of the WinCC Information System.

Install the new WinCC version with all necessary options or run an update. Information on installation is available in the WinCC Information System under "Installation Notes".

#### 7. Server2: Migrate project

Migrate the WinCC data of Server2.

Modify the project for the new WinCC after the migration. Observe the corresponding notes in the chapter "Additional steps".

#### **Note**

Following migration of a server, the respective packages must be deleted and regenerated on this server. The package must have the same name as the deleted package.

#### 8. Server2: Activate

- 1. Start WinCC on Server2.
- 2. Activate WinCC Runtime.

The system behaves as follows:

- There is no server switching. The activated Server2 becomes the standby server in the upgraded WinCC project.
- The WinCC Client1 remains connected to Server1.
- The WinCC Client2 remains connected to Server1.

Wait for completion of any active redundancy synchronization before you go to the next step. If you have configured system messages, Server1 then creates a corresponding process control message.

#### 9. Other redundant server pairs: Execute steps 1 to 8

If several redundant server pairs are implemented, the respective standby server, Server2, must be upgraded.

Execute steps 1 through 8 for each Server2.

Complete the upgrading of one standby server before beginning with upgrading the next standby server.

#### Result of Phase 1

- Standby Server2 has been upgraded.
- WinCC Client2 is connected to Server1.
- WinCC Client1 is connected to Server1.

#### 5.8.4 Phase 2: Upgrade WinCC clients

#### Introduction

In phase 2, you upgrade all WinCC clients to the new WinCC version.

In order for the system to remain operable, at least one WinCC client must remain connected to an active server of the same WinCC version during the upgrade. The same WinCC version must run on this server as on the WinCC client.

#### Initial situation in advance of phase 2

- Server1 is the master server with the previous WinCC version.
- Upgraded Server2 is the standby server in the migrated project with the new WinCC version.
- WinCC Client1 is connected to Server1.
- WinCC Client2 is connected to Server1.

#### Phase 2 procedure

For a detailed description of the procedure, please click one of the following working steps.

#### 10. WinCC Client2: Deactivate and exit WinCC

Deactivate WinCC Runtime on the WinCC Client2 and exit WinCC.

#### 11. WinCC Client2: Reboot the computer

Close Windows and restart the WinCC client.

#### 12. WinCC Client2: Install new WinCC version

A WinCC client with the new WinCC version runs only under the system conditions described in the "Installation Notes" of the WinCC Information System. Create a backup of the client and save the WinCC data before the installation.

Install the new WinCC version with all necessary options or perform an update. Information on installation is available in the WinCC Information System under "Installation Notes".

#### 13. WinCC Client2: Migrate project

Migrate the WinCC data of the WinCC client.

Modify the project for the new WinCC version after the migration. Observe the corresponding notes in the chapter "Additional steps".

#### **Note**

Following migration of a WinCC client with own project, the packages must be reloaded to the migrated server.

#### 14. WinCC Client2: Enter Server2 as preferred server

Change the preferred server in the migrated WinCC client and enter Server2 instead of Server1.

5.8 Upgrading a Redundant System in Normal Operation

#### 15. WinCC Client2: Activate

1. Start WinCC on the migrated WinCC client.

2. Activate WinCC Runtime.

The system behaves as follows:

- The WinCC client connects to the upgraded Server2.
- Server2 remains the standby server.

#### 16. Other WinCC clients: Execute Steps 10 to 15

For WinCC Client1, the same procedure applies as for WinCC Client2.

When a WinCC client has been upgraded, repeat steps 10 to 15 for the next WinCC client until all the WinCC clients in the system have been upgraded.

After the upgrade, also enter Server2 as the preferred server for WinCC Client1.

Complete the upgrading of one WinCC client before beginning with the upgrading of the next WinCC client.

#### Result of Phase 2

- Upgraded WinCC Client2 is connected to the upgraded Server2 as the preferred server.
- Upgraded WinCC Client1 is connected to Server2 as preferred server.
- Server1 is the master server with the previous WinCC version.
- Upgraded Server2 is the standby server in the migrated project with the new WinCC version.

#### 5.8.5 Phase 3: Upgrading Master Server

#### Introduction

In Phase 3, the master server Server1 is upgraded.

While carrying out the working steps in Phase 3, the system runs on just one server. The system can be operated via the WinCC clients upgraded in Phase 2. Further information on redundancy synchronization is available in the WinCC Information System under the topic "Configurations > Redundant Systems".

#### Note

If necessary, create a backup copy before upgrading the server.

#### Initial Situation Prior to Phase 3

- Server1 is the master server with the previous WinCC version.
- Upgraded Server2 is the standby server in the migrated project with the new WinCC version.
- The redundancy synchronization of Server1 and Server2 is complete.
- Upgraded WinCC Client1 is connected to Server2.
- Upgraded WinCC Client2 is connected to its preferred server Server2.

#### Procedure, Phase 3

For a detailed description of the procedure, please click one of the following working steps.

#### **Note**

Please note that you must work alternately on Server1 and Server2.

#### 17. Server1: Deactivate and exit WinCC

- 1. Deactivate WinCC Runtime on the master server Server1.
- 2. Exit WinCC on the server.

Create a backup of Server2 and save the WinCC data before you upgrade the server.

#### 18. Server1: Reboot the computer

Close Windows and restart Server1.

#### 19. Server1: Install new WinCC version

A server with the new WinCC version runs only under the system conditions described in the "Installation Notes" of the WinCC Information System. First, save the WinCC data on the server if necessary.

Install the new WinCC version with all necessary options or perform an update. Information on installation is available in the WinCC Information System under "Installation Notes".

#### 20. Server1: Migrate project

Migrate the WinCC data of the server. Modify the project for the new WinCC version after the migration. Observe the corresponding notes in the chapter "Additional steps".

#### Note

Following migration of a server, the respective packages must be regenerated on this server. The package must have the same name as the original package.

#### 21. Server1: Activate

1. Activate WinCC Runtime.

The system behaves as follows:

- Server1 becomes the standby server.
- Archive synchronization is performed for the message archives, process value archives and user archives.
- If system messages have been configured, a corresponding process control message is generated.
- All the values during the downtime period are synchronized.

#### 22. WinCC Client1: Loading Packages and Configuring the Preferred Server

Load the Server1 package to the WinCC clients.

Configure Server1 as the preferred server for WinCC Client1.

Deactivate and activate the respective client to apply the changed configuration to the preferred server.

● The WinCC Client1 connects to the upgraded preferred server, Server1.

#### 23. WinCC Client2: Loading Packages and Configuring the Preferred Server

Load the Server1 package to the WinCC clients.

Configure Server2 as the preferred server for WinCC Client2.

Deactivate and activate the respective client to apply the changed configuration to the preferred server.

● The WinCC Client2 connects to the master server, Server2.

#### 24. Other redundant server pairs: Execute Steps 17 to 23

If several redundant server pairs are implemented, then upgrade the master server, Server 1. Execute steps 17 through 23 for each Server1.

Complete the upgrading of one server before beginning with the upgrading of the next server.

#### Result of Phase 3

- Upgraded Server1 is the standby server.
- Upgraded Server2 is the master server.
- Upgraded WinCC Client1 is connected to its preferred server Server1.
- Upgraded WinCC Client2 is connected to its preferred server Server2.

# 5.8.6 Phase 4: Defining Master Server and Completing Upgrade

#### Introduction

After upgrading the system, all WinCC clients, for which no preferred server has been configured, are connected to the master server. As a result of the redundancy switching for upgrading, the original master server, Server1, was set to standby server. The original standby server, Server2, was set to master server.

In order to restore the original status, the master server must be reset manually. Follow the instructions in step 25. This step concludes the upgrading procedure of your redundant system to the new WinCC version.

Further information on preferred servers in redundant systems is available in the WinCC Information System under the topic "Configurations > Redundant Systems".

#### Initial Situation Prior to Phase 4

- Server1 is the standby server.
- Server2 is the master server.
- WinCC Client1 is connected to its preferred server, Server1.
- WinCC Client2 is connected to its preferred server, Server2.

#### Procedure, Phase 4

For a detailed description of the procedure, click working step 25:

#### 25. Switch master server manually

In order to restore the initial situation of the system, define Server1 as the master server manually.

Set the redundancy tag "@RM\_Master" on Server1 from 0 to 1. You can query and set the redundancy tag "@RM\_Master" via an I/O field, for example:

- 1. Configure an I/O field in the multi-user project from Server1.
- 2. Link the I/O field with the @RM\_Master tag.
- 3. Enter a "1" in the I/O field in Runtime. Server1 becomes the master server. As a result of the redundancy switching, Server2 becomes the standby server.

Alternatively, the redundancy tag can be set via scripts.

#### Result of Phase 4

- Server1 is the master server
- Server2 is the standby server.
- WinCC Client1 is connected to its preferred server, Server1.
- WinCC Client2 is connected to its preferred server, Server2.

Upgrading your redundant system to the new WinCC version is complete.

<span id="page-137-0"></span>5.9 Migration Diagnostics

# 5.9 Migration Diagnostics

#### Introduction

When a fault occurs, clear the fault in a copy of the migrated project. Then restart the migration.

#### Errors During Migration

An error during the migration of a component does not interrupt the migration. The Project Migrator writes an error message in a diagnostics file and processes the next components.

Check the list of migrated components after migration. Double-click the list entries that contain errors or warnings to view the error in a ".txt" file.

#### Cancelation of Migration

You may restart an aborted migration after having eliminated all errors. Use a backup copy instead of the project containing the migration errors.

#### Migration after elimination of errors

You can migrate the individual components after having eliminated the respective errors. The computer name and the name of the local computer must match.

Select "Tools > Convert project data" in WinCC Explorer. Select the components that you want to migrate.

#### Diagnostics file

The Project Migrator saves the "MigratorLog.txt" diagnostics file to the directory of the migrated project. You can view this file in any text editor.

The file contains the following general information:

- Project name
- Project type
- Type of migrated data
- Start and end of migration

If an error occurs during migration, the Project Migrator writes an error message in the file.

# <span id="page-138-0"></span>5.10 Appendix

### 5.10.1 Documentation of Functions of Predecessor Versions

#### Introduction

You will find information on functions and documentation of the predecessor versions in this chapter.

#### **Overview**

Information on functions and documentation concerning the predecessor versions:

- The documentation on the controls before WinCC V7 are located following the description of the new controls.
- The documentation for previous user objects is still located in the WinCC Information System.
- The appendix also contains documentation on the WinCC Push Button Control.

# 5.10.2 WinCC Push Button Control

#### 5.10.2.1 The "WinCC Push Button" Control

#### Introduction

● The "WinCC Push Button" control can be used to configure a command button, which is connected to the execution of a command. In Runtime, the Push Button can adopt the states "Pressed" and "Not pressed". Both statuses can be assigned a different image, which shows the current state of the button. .<br>Burner wisconnect

#### Insert Push Button

The Push Button is inserted from the object palette into a picture:

- As a Smart Object: The Smart Object "Control" is inserted from the "Standard" tab of the Object Palette. The Push Button is selected in the dialog "Insert a Control".
- From the "Controls" tab The Push Button is inserted directly from the "Controls" tab of the Object Palette.

The properties of the control are changed in the configuration dialog "Properties of the WinCC Push Button Control" or in the window "Object Properties".

```
Migration
```
5.10 Appendix

#### Project Documentation Features in Graphics Designer

The attributes for the "Push Button" control object are listed in the Graphics Designer project documentation.

The following correlation applies to the output of object data for the attributes "PictureSelected" and "PictureUnselected":

- If there is no picture entered, a hyphen "-" is output in the project documentation.
- If a picture is entered, "none" is output.

#### See also

[How to Assign Pictures to the Push Button](#page-143-0) (Page [144](#page-143-0)) [How to Change the Font of the Push Button](#page-141-0) (Page [142\)](#page-141-0) [How to Change the Color of the Push Button](#page-140-0) (Page [141\)](#page-140-0) How to Change the Appearance and Labeling of the Push Button (Page 140)

#### 5.10.2.2 How to Change the Appearance and Labeling of the Push Button

#### Introduction

On the "General" tab, you have the option to adapt the general appearance of the Control. In addition, you can also enter a function description as a labeling of the Push Button.

#### **Requirements**

- Double-click the inserted control to open the "WinCC Push Button Control Properties" dialog.
- Select the "General" tab.

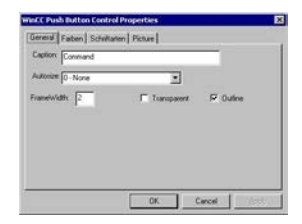

#### **Caption**

Enter here a text for the labeling of the button. This label can, for instance, contain a function description.

#### <span id="page-140-0"></span>Autosize

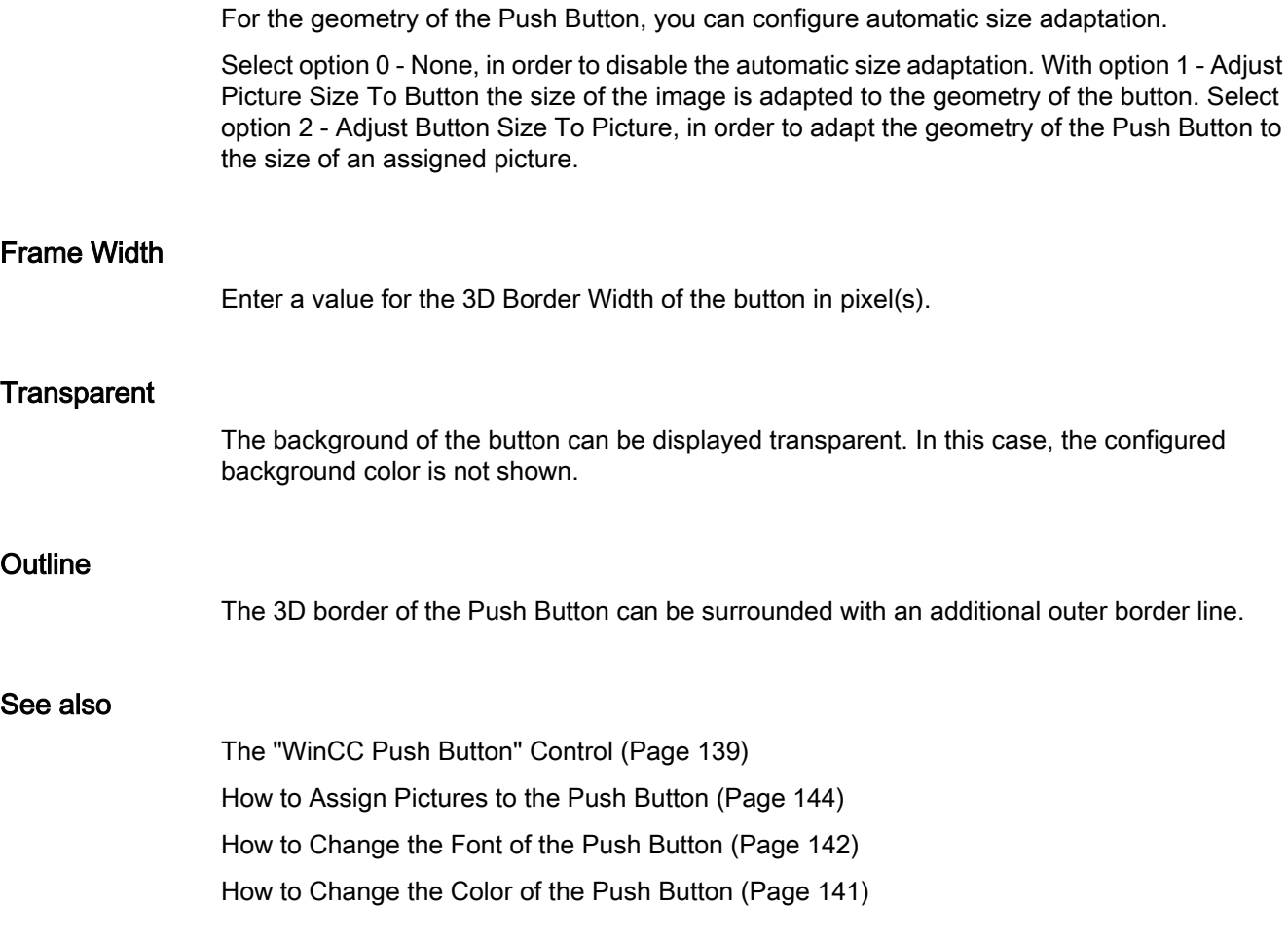

#### 5.10.2.3 How to Change the Color of the Push Button

# Introduction

You can use the "Colors" tab to adapt the color for the display of the Control.

#### **Requirements**

- Double-click the inserted control to open the "WinCC Push Button Control Properties" dialog.
- Select the "Colors" tab.

<span id="page-141-0"></span>5.10 Appendix

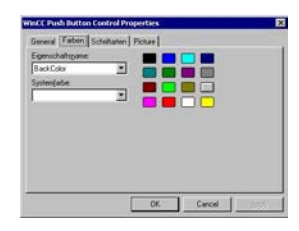

#### Property Name

From the drop-down list box, select the color attribute that you wish to change. The "OLE Automation Name" is displayed. The "OLE Automation Name" is the name under which the attribute is registered in WinCC.

#### System Color

The drop-down list box contains all the picture elements, the display options of which can be adapted in the operating system control panel.

Select the picture element that has the color you wish to apply. Click the "Apply" button to assign this system color to the color attribute selected in the "Property Name" area.

#### Basic Color Palette

The right-hand area shows the 16 standard colors of the operating system as buttons.

Select one of the 16 standard colors. Click the "Apply" button to assign this system color to the color attribute selected in the "Property Name" area.

#### See also

[The "WinCC Push Button" Control](#page-138-0) (Page [139\)](#page-138-0) [How to Assign Pictures to the Push Button](#page-143-0) (Page [144](#page-143-0)) How to Change the Font of the Push Button (Page 142) [How to Change the Appearance and Labeling of the Push Button](#page-139-0) (Page [140\)](#page-139-0)

#### 5.10.2.4 How to Change the Font of the Push Button

#### Introduction

Use the "Fonts" tab to adapt the label on the Push Button.

#### **Requirements**

- Double-click the inserted control to open the "WinCC Push Button Control Properties" dialog.
- Select the "Font" tab.

5.10 Appendix

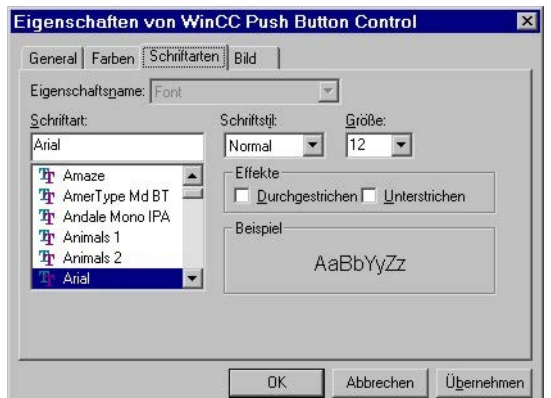

#### Property Name

The currently selected property is shown.

#### Font

Select the required font for the control label. You can use any of the fonts registered in the operating system.

#### Font Style

Select the required font style from the drop-down list box. The number of available font styles depends on the font selected.

#### Size

Select the required font size from the drop-down list box. Alternatively, enter the font size directly in the field. The value is specified in points (pt).

#### **Effects**

Select one or more effects. The selected font can be displayed as "Underline" and "Strikethrough".

#### Example:

The selected settings are displayed in a preview.

#### See also

[The "WinCC Push Button" Control](#page-138-0) (Page [139\)](#page-138-0) [How to Assign Pictures to the Push Button](#page-143-0) (Page [144\)](#page-143-0)

<span id="page-143-0"></span>5.10 Appendix

[How to Change the Color of the Push Button](#page-140-0) (Page [141\)](#page-140-0)

[How to Change the Appearance and Labeling of the Push Button](#page-139-0) (Page [140\)](#page-139-0)

#### 5.10.2.5 How to Assign Pictures to the Push Button

#### Introduction

You can use the "Picture" tab to assign pictures for the statuses "Pressed" and "Not pressed" to the Push Button.

#### **Requirements**

- Double-click the inserted control to open the "WinCC Push Button Control Properties" dialog.
- Select the "Picture" tab.

#### Changing Configuration

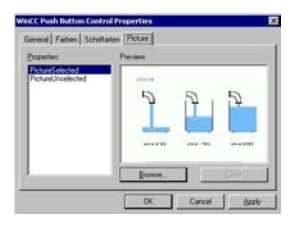

#### **Properties**

Select the property for which you want to change the picture assignment. The current picture is shown in the "Preview" area.

In Runtime, the Push Button can be in statuses of "Pressed" or "Not pressed". The image, which is assigned to the property "PictureSelected", is displayed only if you click the button. As long as the Push Button is not pressed in Runtime, it shows the image that is assigned to the property "PictureUnselected".

#### **Browsing**

Click the "Browse..." button to access the "Find Picture" dialog. Select the graphic file, to which you want to assign the selected property.

Pictures in the following formats can be inserted: BMP, DIB, ICO, CUR, EMF, WMF, GIF and JPG.

#### Deleting

Click the "Clear" button to move on from the opening picture.
5.10 Appendix

## See also

[The "WinCC Push Button" Control](#page-138-0) (Page [139\)](#page-138-0) [How to Change the Font of the Push Button](#page-141-0) (Page [142](#page-141-0)) [How to Change the Color of the Push Button](#page-140-0) (Page [141](#page-140-0)) [How to Change the Appearance and Labeling of the Push Button](#page-139-0) (Page [140](#page-139-0))

# 6.1 Runtime Monitoring of Actions

## Introduction

WinCC script processing is a very open system. It allows Windows APIs and dedicated DLL functions to be called. The underlying programming language C is very comprehensive and offers a high degree of freedom. Incorrect implementation of these capabilities can also lead to crashing the system. Incorrect configuration can also seriously decrease the performance of the system.

The ApDiag.exe diagnostics tool should be used to support the analysis of errors and performance problems. Note that the diagnostics application itself will affect performance; collecting additional values costs time. Individual diagnostic functions can therefore be activated and deactivated to avoid degrading the runtime of the system during operation.

This is why you should ensure that the diagnostic functions are deactivated during the final commissioning stage.

This description will not explain every possible item of diagnostic information in detail, since certain parts require a well-grounded knowledge of the system architecture for this. The purpose of this description is to indicate possibilities and handling of the ApDiag diagnostics tool so that ApDiag can be utilized as intended should the need arise.

6.2 Starting ApDiag.exe

# 6.2 Starting ApDiag.exe

## Start ApDiag

Apdiag.exe is located in the installation directory in folder "...\Siemens\WinCC\Utools".

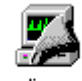

apdiag.exe

As soon as WinCC is opened, you can start the application as usual (double click). It is irrelevant whether runtime is activated or not. If no project has been opened, a link to the action controller can be created.

ApDiag is ended when changing projects and when closing WinCC.

To permanently display diagnostics information, independent of operation and navigation in the system, ApDiag is in the foreground. Set your window position and size so that ApDiag disturbs as little as possible. These settings are saved and reestablished again during the next startup.

6.3 ApDiag Menu Commands

# 6.3 ApDiag Menu Commands

## 6.3.1 Menu Bar Overview

## **Overview**

ApDiag operation is described in the following chapters.

The menu bar is constructed as follows:

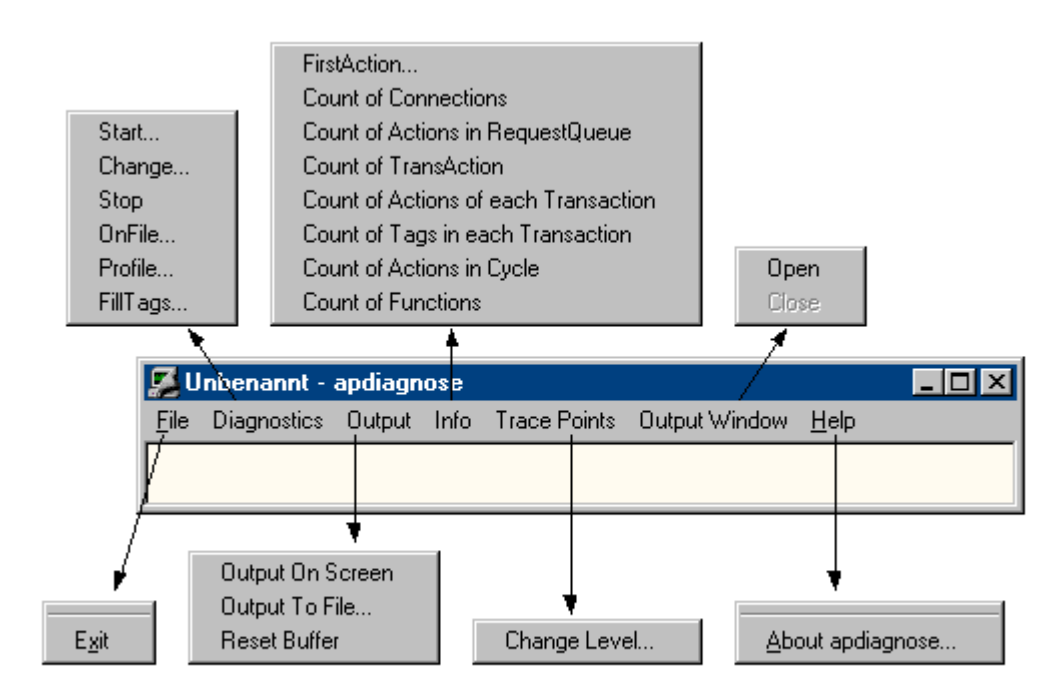

In the online help, you can click on a menu command with the mouse and display the respective description.

## **Diagnostics**

Menu "Diagnostics" offers several types of diagnostics information.

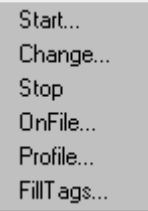

Using "Start", "Change" and "Stop", the recording of diagnostic information (tracing) can be controlled.

Menu command "OnFile" can be used for defining the output source for the individual types of diagnostics information.

The runtime of actions can be measured and queue growth can be monitored with command "Profile".

Using command "FillTags", saving important diagnostics information in internal tags is activated and deactivated.

#### **Output**

Using menu "Output", trace entries generated with diagnostics can be output to a window, stored in a file or deleted.

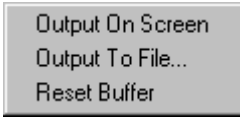

The trace entries are also collected in a circulating buffer when the window is not shown.

#### Info

Menu "Info" delivers current information on the system.

FirstAction... Count of Connections Count of Actions in RequestQueue Count of TransAction Count of Actions of each Transaction Count of Tags in each Transaction Count of Actions in Cycle Count of Functions

The diagnostic information is output one time when selected (not automatically). The output is done as trace (Level1) and as printf.

## 6.3.2 File - Exit

#### **Description**

Use command "Exit" to end ApDiag.

Exit

## 6.3.3 Diagnostics

#### 6.3.3.1 Start

#### **Description**

Use menu command "Start" to open a dialog, in which a diagnostics level can be selected. Select the "OK" button to start the diagnosis and write the trace point in the defined level.

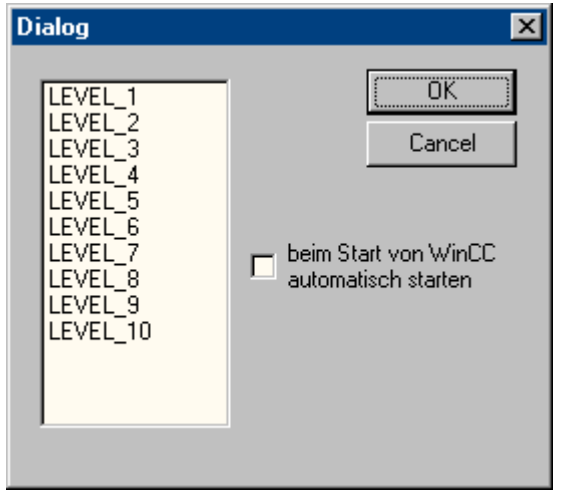

The higher the level, the more frequent and less serious the trace points are.

In level 1, only faults are output, as of level 3, printf (OnErrorExecute) are output as well. Levels 9 and 10 are mainly for testing for whether the script.exe application reacts.

In chapter "Trace points and their diagnostics level), a selection of trace points is described.

The diagnosis is different from the "printf information" in that the entries are collected with the window closed as well and mainly system messages (trace points) are shown.

Other trace entries can also be created using internal functions TraceTime() and TraceText(). The functions are described in the WinCC Help.

The trace entries are output in the diagnostics window as standard.

## **Note**

## End ApDiag

The diagnosis is switched off when changing projects and when ending ApDiag.

The option "Start automatically at WinCC start" offers the ability to start the diagnosis in the defined level automatically, each time a project is opened.

Since writing the trace points influences the performance, trace should really be switched off for normal operation.

Note

#### End ApDiag

This setting is also retained after ending ApDiag.exe and after restarting the computer.

## 6.3.3.2 Change

#### **Description**

With menu command "Change", you can recognize whether a trace is switched on and change the current diagnostics level if required:

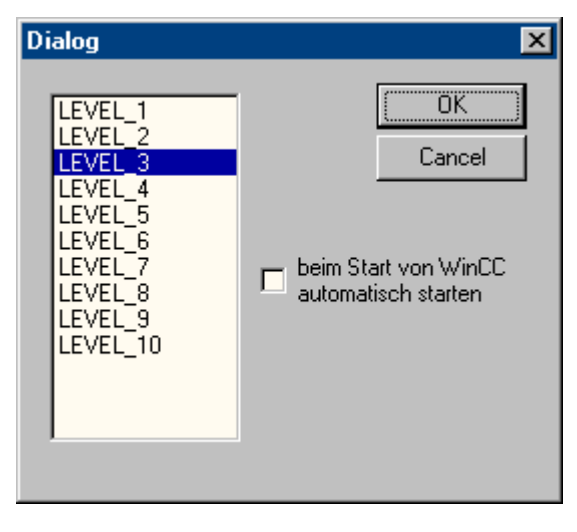

The current diagnostics level is marked. Select another level and click on "OK" to change the level.

#### Note

If no diagnosis is started, selecting "Change" opens no dialog.

## 6.3.3.3 Stop

#### **Description**

Writing trace points is ended with menu command "Stop". Since writing the trace points influences the performance, trace should really be switched off for normal operation.

## Note

## End ApDiag

When ending ApDiag or when changing a project, the trace is ended.

## 6.3.3.4 OnFile

#### **Description**

Dialog "OnFile" can be used to convert diagnostics information (e.g. OnErrorExecute, printf) into a text file. All settings are stored in the registry and are retained after a restart as well.

Since converting the diagnostics information influences the performance and the settings made here are retained after restarting WinCC or the computer, you can use option "NothingInFile" to centrally stop writing the diagnostics information to a file.

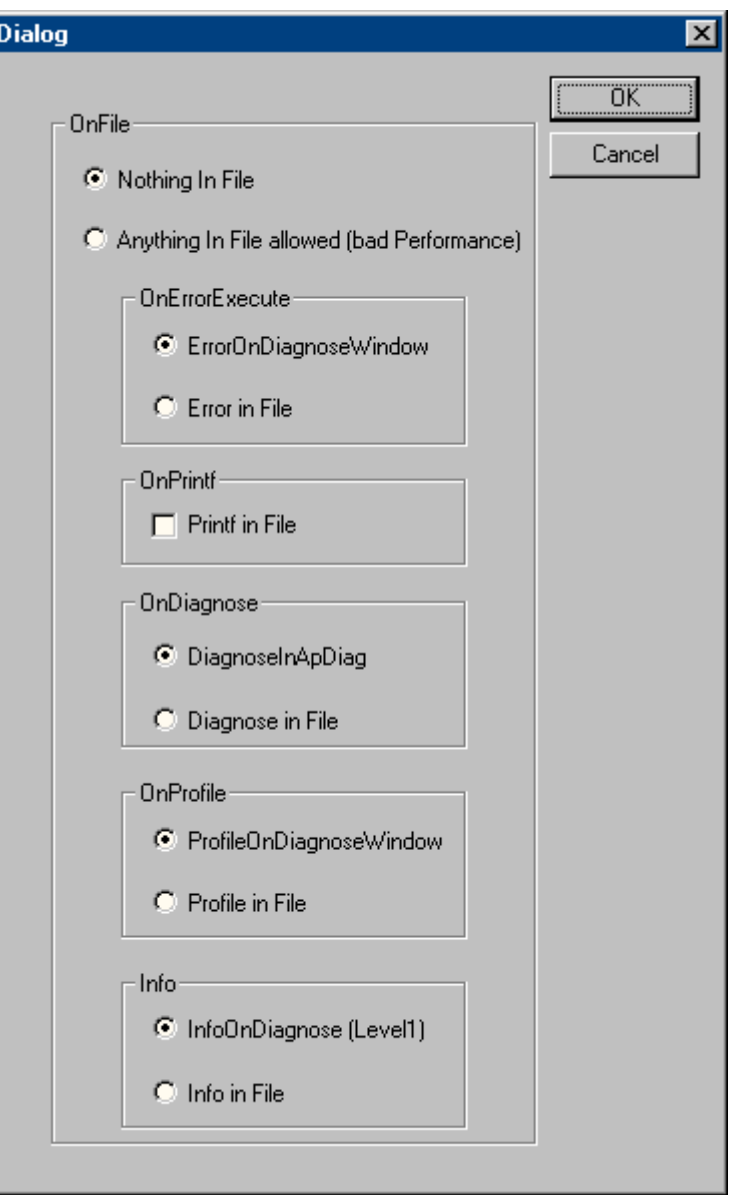

## Nothing In File

This option can be used to centrally centrally suppress the conversion of diagnostics information to a file.

## Anything In File

Use this option to centrally activate the conversion of diagnostics information. The information that is actually concerned, depends on the settings under "In File".

#### **OnErrorExecute**

This parameter can be used to define whether the output of an OnErrorExecute (standard function of WinCC, which is called by the system in case of an error) to a file or in the output window. An OnErrorExecute is lost when the diagnostics window is not shown, another error analysis is enabled with the output to a file, even afterward.

The following applies for the output to a file: The file is called OnErrorN.txt and is located in the installation directory:

● ..\Siemens\WinCC\Diagnose

A certain number of entries is written to a file. Then the next file is begun. It is always started with OnError0. After file OnError10, it begins with OnError0 again. After activating the project, it starts with OnError0 again the first time the function is called. The size of the files can be influenced by modifying the limit value for tag "dwErrorCount" of this WinCC standard function in the C editor for the Global Script.

#### **OnPrintf**

This parameter can be used for setting whether the outputs created by printf() are made to a file or to the output window.

The following applies for the output to a file: The file is called OnprintfX.txt and is located in the installation directory:

● ..\Siemens\WinCC\Diagnose

Particular attention is paid to the file size. 64 KB is written to a file and then the next file is begun. It is always started with Onprintf0. After file Onprintf10, it begins with Onprintf 0 again. After activation, it is also started with Onprintf 0 the first time the function is called.

#### **OnDiagnose**

When the diagnosis is switched on, all trace information for the respective level can be routed to a file.

The following applies for the output to a file: The file is called OnDiagnoseX.txt and is located in the installation directory:

● ..\Siemens\WinCC\Diagnose

Particular attention is paid to the file size. 64 KB is written to a file and then the next file is begun. It is always started with OnDiagnose0. After file OnDiagnose10, it begins with OnDiagnose0 again. After activation, it is also started with OnDiagnose0 the first time the function is called.

#### **OnProfile**

This parameter is used for defining whether the diagnostics information delivered with OnProfile will be output in a file or the application window.

The following applies for the output to a file: The file is called OnDiagnoseX.txt and is located in the installation directory:

● ..\Siemens\WinCC\Diagnose

Particular attention is paid to the file size. 64 KB is written to a file and then the next file is begun. It is always started with OnDiagnose0. After file OnDiagnose10, it begins with OnDiagnose0 again. After activation, it is also started with OnDiagnose0 the first time the function is called.

#### **OnInfo**

This parameter defines whether the information output via the menu Info should be output to a file.

The following applies for the output to a file: The file is called OnInfoX.txt and is located in the installation directory:

● ..\Siemens\WinCC\Diagnose

Particular attention is paid to the file size. 64 KB is written to a file and then the next file is begun. It is always started with OnInfo0. After file OnInfo10, it begins with OnInfo0 again. After activation, it is also started with OnInfo0 the first time the function is called.

#### 6.3.3.5 Profile

#### **Description**

As of 10000 queued actions, by default, the system outputs message: "ActionOverflow:more than 10000 Actions to work" to diagnostics file WinCC\_Sys\_01.log.

With this entry, determining the cause for an increase or overflow of the queue can only be done with difficulty.

Menu command "Profile" now offers diagnostics information that enables the early detection of growth or an overflow of the queue. Time measurements can be activated for actions and an growth in the queue (ActionQueue) can be checked.

#### General Information on Queue Overflow

A queue overflows if too many actions are running in a cycle that is too small (gradually, the actions to be processed will build up) or an action freezes (e.g. sleep, loop, dialog output, waiting for a response from another application). All the other actions are then blocked in the queue and cannot be processed.

This can be regained to a certain extend but with 10000 entries in the queue, this is no longer possible.

#### Decreasing the Load

Since performance measurements themselves will cause extra load and any settings made in this context are retained after restarting WinCC or the computer, a superordinate switch has

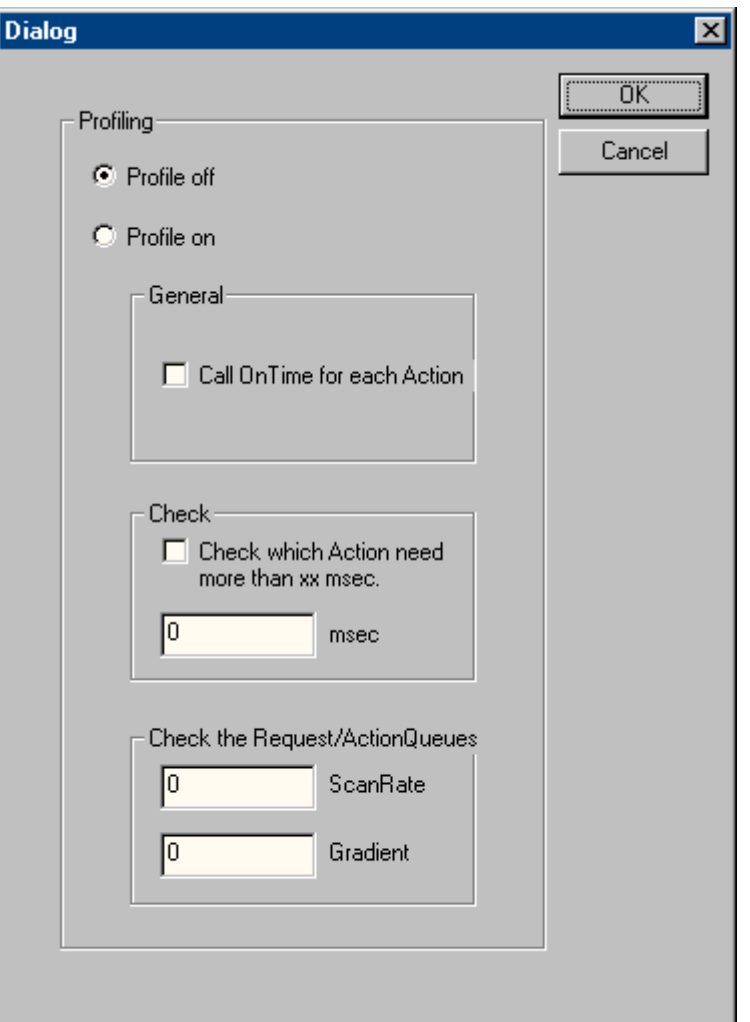

been integrated, which allows a quick overview to prevent any diagnostics measurements from remaining switched on.

## Profile off

This option is superordinate and can be used to switch measurements off.

## Profile on

This option is superordinate and can be used to switch measurements on. It is absolutely necessary to switch the switch and the desired information on to activate a measurement.

## **General**

If option "Call On Time for each Action" is activated, a time measurement is performed for every action that is executed and is output with standard function "On Time".

#### Example

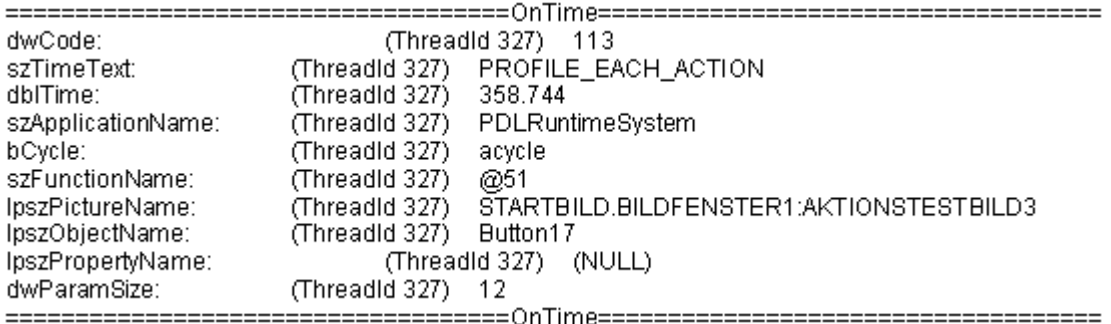

#### **Check**

If checkbox "Check wich Action need more than xx msec" is activated, the runtime for all actions that run longer than the defined time is output. This allows limiting the number of outputs and less load is created by the measurement itself (the function OnTime will not continue to cycle).

#### Example

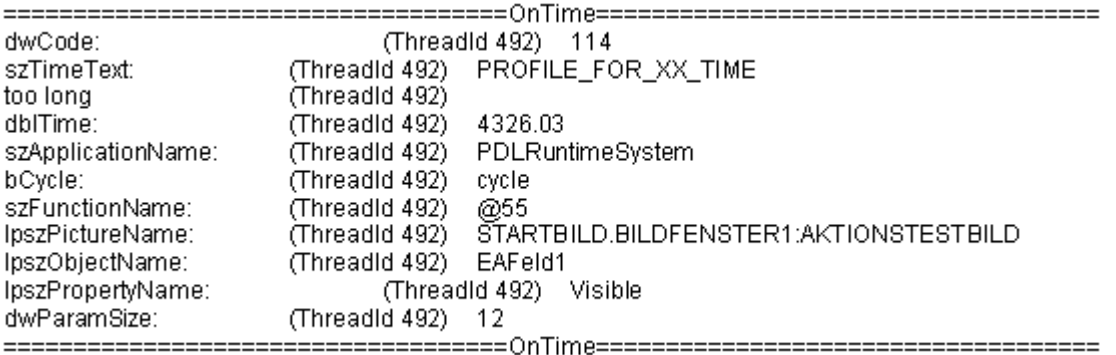

#### Check the Request/ActionQueues

This parameter allows recognition of slow growth in the queue, which would only lead to error message "more than 10000 Actions to Work" after several hours or days. Individual pictures can also be checked for correct action programming.

Value "ScanRate" can be used to define after which amount of new jobs that the length of the queue should be checked. If the queue has grown by more than the value defined with Gradient, a notice in the form of a printf is output.

If you enter e.g. with ScanRate "100" and Gradient "30", then after 100 new entries (actions) have been placed in the queue, a check is performed to determine whether the queue has grown by more than 30 entries (less than 70 processed from the 100 new jobs). If this is the case, the following diagnostics information is output in the form of a printf().

#### Example

The ActionCount grows too fastly: ScanRate: 100 projectGradient: 30 actualGradient: 87

#### 6.3.3.6 FillTags

## **Description**

Using menu command "FillTags", saving important diagnostics values in tags can be switched on.

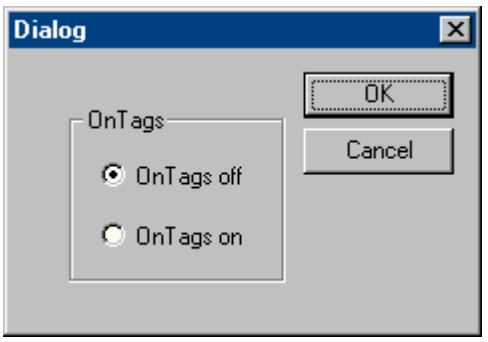

The diagnostics tags are created during the creation of a WinCC project and can be used as usual. Switching on and off is also possible with internal function FillDiagnoseInTags(). This function is described in the WinCC Help.

Note that writing the diagnostics values created more basic load. The runtime for each started action is lengthened since the diagnostics values also have to be written in the tags. This functionality should therefore be switched on for a short time only.

## WinCC Diagnostics tags

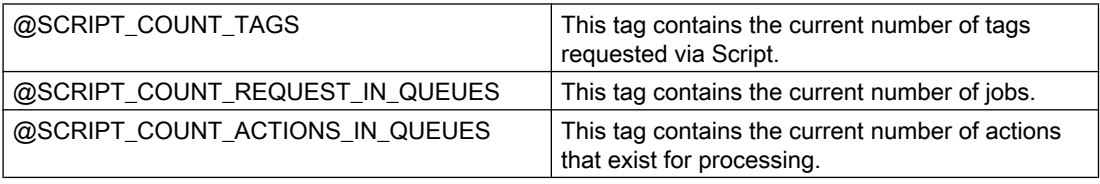

## 6.3.4 Output

#### 6.3.4.1 Output On Screen

#### **Description**

Use menu command "Output On Screen" to open the diagnostics window.

The previously collected trace entries are output here. Unlike Output Window, the diagnostics window is only updated when opening and with the "Refresh" button. The contents are only deleted if Reset is actuated or the diagnostics buffer has been written full.

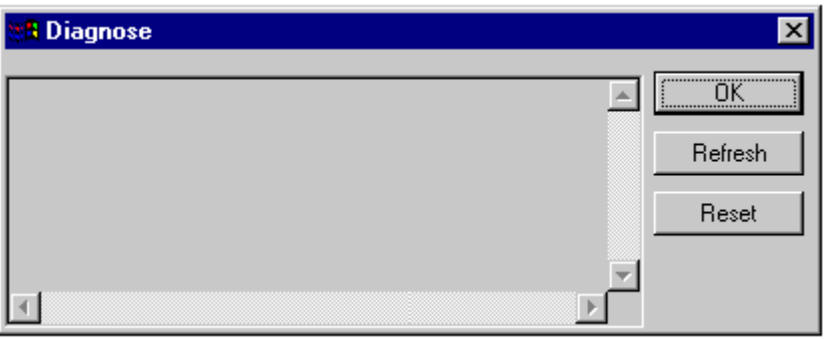

#### Note

#### Sequence in the Diagnostics Buffer

The diagnostics buffer is a circulating buffer. The lowest entry is therefore not necessarily the oldest entry.

## 6.3.4.2 Output To File

#### **Description**

Menu command "Output To File" can be used one time to put the previously collected trace entries into a text file.

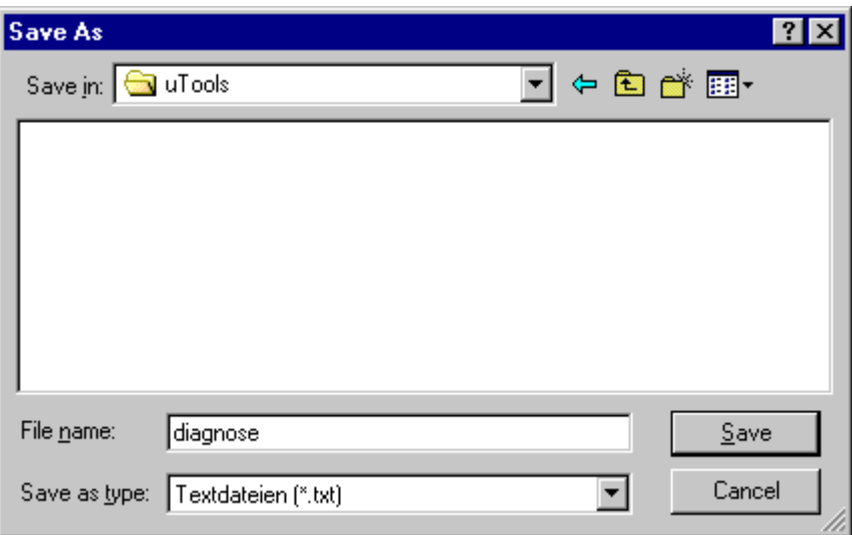

## 6.3.4.3 Reset Buffer

#### **Description**

Use menu command "Reset Buffer" to delete the previously collected trace entries. This functionality corresponds with the "Reset" button in the diagnostics window.

#### 6.3.5 Info

#### 6.3.5.1 FirstAction

## **Description**

Menu command "FirstAction" delivers information on the action that is running and therefore provides the ability to recognize which action in the queue is in the first position and e.g. blocks the processing of other actions with a loop.

Similar to OnErrorExecute, the actions that are currently being processed are put in a text file. In addition, the stack for these actions is output so that it is possible to recognize whether the action e.g. is frozen in DLL calls.

The information on the currently processed action is also output again as OnErrorExecute.

#### Note

If no action is blocking the processing, no text file will be created and no OnErrorExecute will be output.

#### Example

A "blocking" action can be simulated using the MessageBox(NULL, "Welt", "Hallo", MB\_OK); function.

The action which calls the error box is not resumed until the box has been closed. This is comparable to a Message Box with a loop or a Sleep().

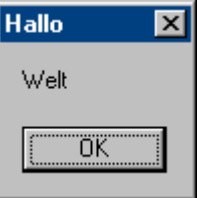

To check whether an action is blocking processing:

- 1. Start ...Siemens\WinCC\uTools\Apdiag.exe.
- 2. Select "Info > FirstAction".
- 3. Enter the name of a text file in dialog "Save as".

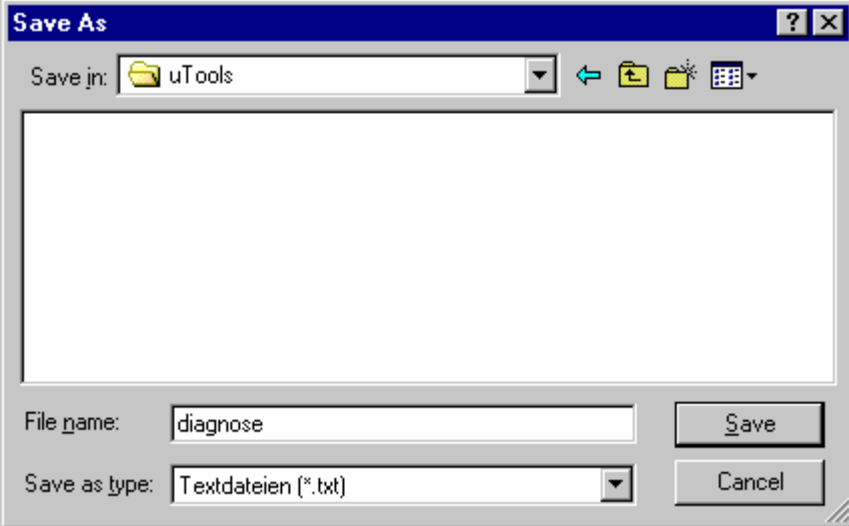

The following information is then put in the text file:

6.3 ApDiag Menu Commands

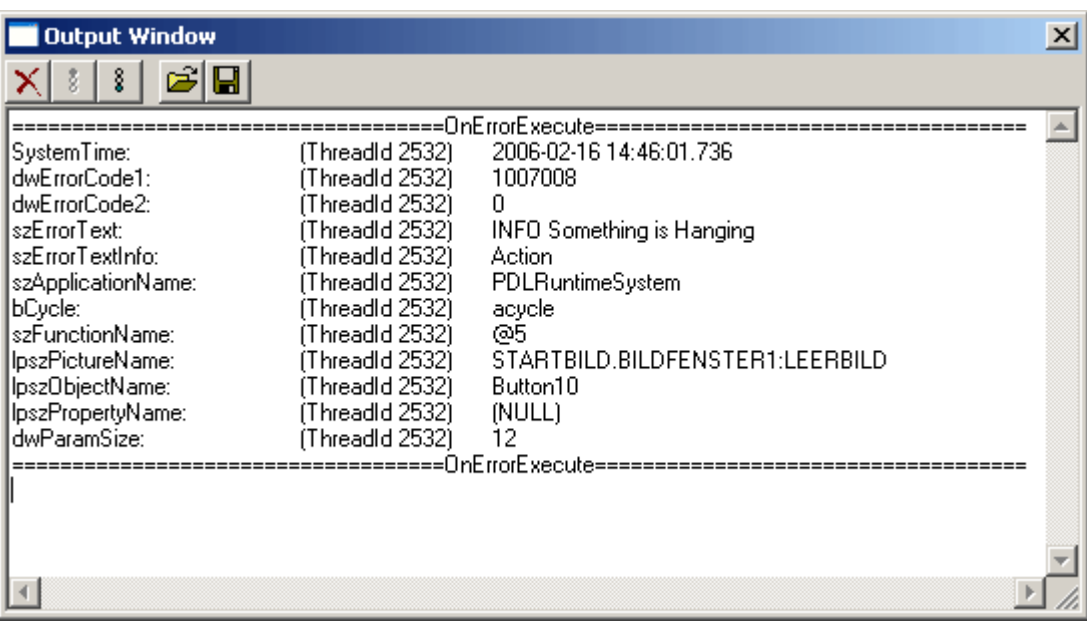

And the following OnErrorExecute is output:

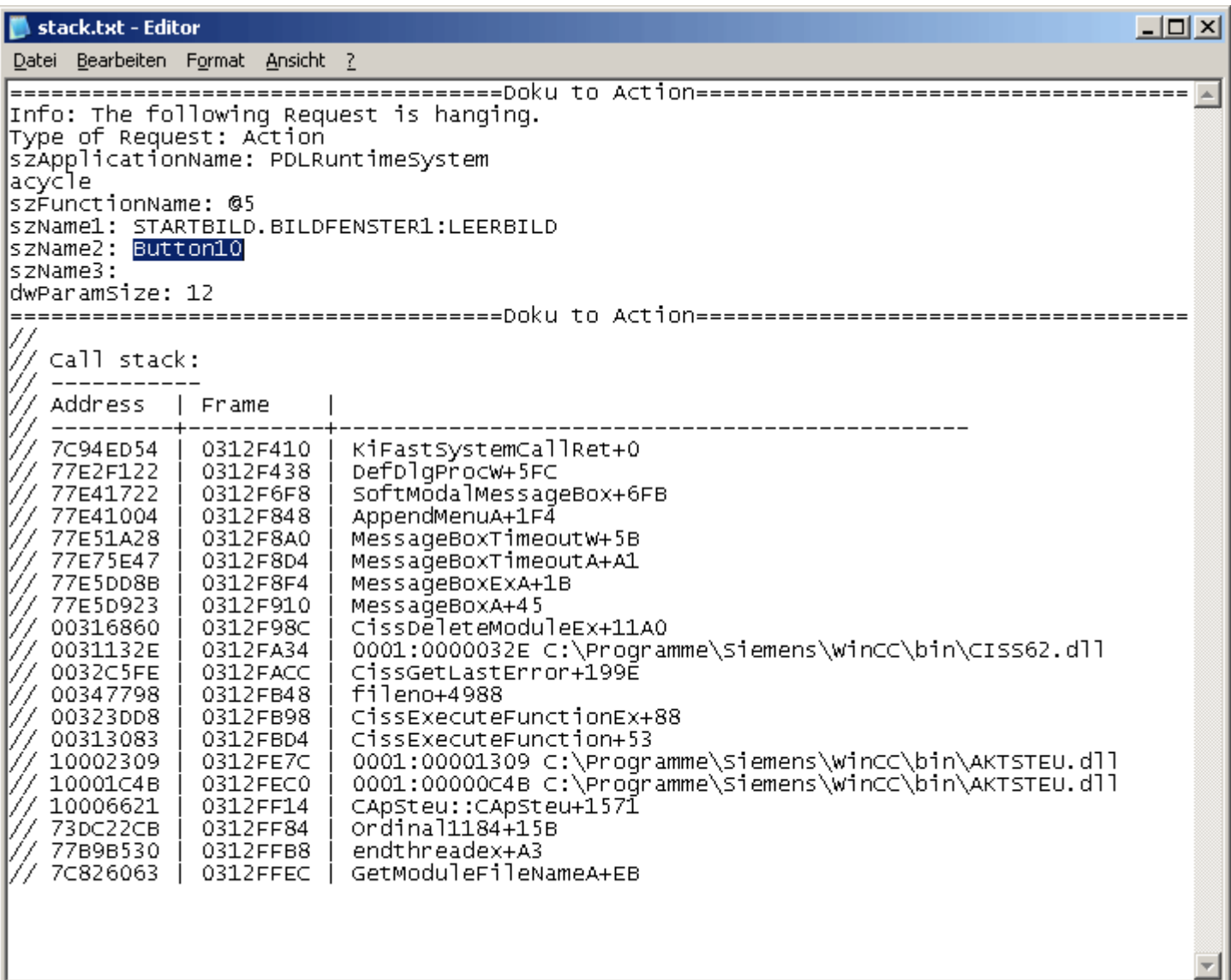

## Note

#### "MB\_SYSTEMMODAL" parameter

Execution of a message box function with parameter "MB\_SYSTEMMODAL" ensures that the message box is displayed in the foreground. If this parameter is not specified, the message box is hidden to users and (in the background) and cannot be operated. Mouse click events outside the message box are written to a buffer and processed after you exit the message box.

Example: MessageBox(NULL, "Welt", "Hallo", MB\_SYSTEMMODAL | MB\_OK);

## 6.3.5.2 Count of Connections

#### **Description**

The menu command "Count of Connections" lists all applications that have established a connection to the action control.

#### Example

===============================================================

1.Applikation: GSC\_RT

2.Applikation: ITLG-RT

3.Applikation: PDLRuntimeSystem

4.Applikation: APDiagnose

===============================================================

## 6.3.5.3 Count of Actions in RequestQueue

#### **Description**

Menu command "Count of Actions in RequestQueue" outputs the current number of actions that are queued for processing.

There are jobs from Global Script, cycle jobs from pictures and event-controlled jobs from pictures.

#### Example

===============================================================

Applikation: GSC\_RT cycle Count of Requests 0

Applikation: PDLRuntimeSystem cycle Count of Requests 0

Applikation: PDLRuntimeSystem acycle Count of Requests 1

===============================================================

## 6.3.5.4 Count of TransAction

#### **Description**

Menu command "Count of TransAction" lists the current number of transactions for every application that is logged in.

One transaction is established e.g. for every event-controlled action, for every picture window, which contains at least one cyclic action, and for global scripts.

#### Example

===============================================================

1.Applikation: GSC\_RT Count of Transactions 1

2.Applikation: ITLG-RT Count of Transactions 0

3.Applikation: PDLRuntimeSystem Count of Transactions 7

4.Applikation: APDiagnose Count of Transactions 0

===============================================================

#### 6.3.5.5 Count of Actions of each Transaction

#### **Description**

Menu command "Count of Actions of each Transaction" lists the number of actions contained in the transactions.

The output is in the following form:

- Name of the Application
- Number of the Transaction
- Number of Actions

At the end of the list, the total sum of actions is output.

#### Example

===============================================================

Info to Transaktions: Count of Action in Transaction

1.Applikation: GSC\_RT Count of Actions in TransAction(0): 15

3.Applikation: PDLRuntimeSystem Count of Actions in TransAction(7): 1

3.Applikation: PDLRuntimeSystem Count of Actions in TransAction(6): 1

3.Applikation: PDLRuntimeSystem Count of Actions in TransAction(5): 1

3.Applikation: PDLRuntimeSystem Count of Actions in TransAction(3): 1

3.Applikation: PDLRuntimeSystem Count of Actions in TransAction(2): 1

3.Applikation: PDLRuntimeSystem Count of Actions in TransAction(0): 19

3.Applikation: PDLRuntimeSystem Count of Actions in TransAction(1): 1

Info to Transaktions: Count of Action in Transaction 40

===============================================================

## 6.3.5.6 Count of Tags in each Transaction

#### **Description**

Menu command "Count of Tags in each Transaction" lists the number of tags requested in the transactions.

The output is in the following form:

- Name of the Application
- Number of the Transaction
- Cycle time, with which the tags use for logging in
- Number of tags

At the end of the list, the total sum of tags requested in transactions is output.

The numerical value defined in Cycle corresponds with the following trigger:

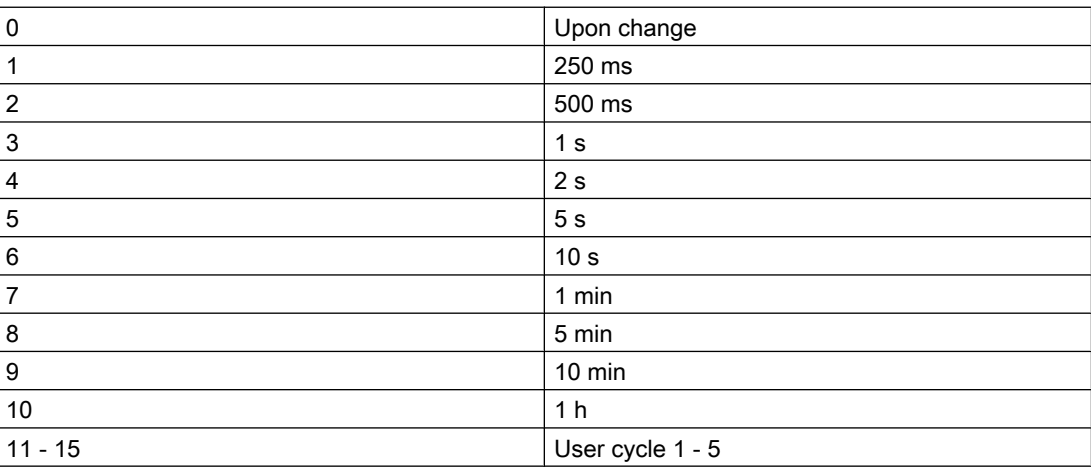

#### Example

===============================================================

Info to Transaktions: Count of Tags in Transaction

1.Applikation: GSC\_RT Count of Tags in TransAction(0) in Cycle 0: 1

1.Applikation: GSC\_RT Count of Tags in TransAction(0) in Cycle 4: 6

3.Applikation: PDLRuntimeSystem Count of Tags in TransAction(0) in Cycle 2: 1

Info to Transaktions: Count of Tags in Transaction 8

===============================================================

## 6.3.5.7 Count of Actions in Cycle

#### **Description**

Menu command "Count of Actions in Cycle" lists the amount of cyclic actions sorted by trigger. In this case, the numerical values correspond with the following triggers:

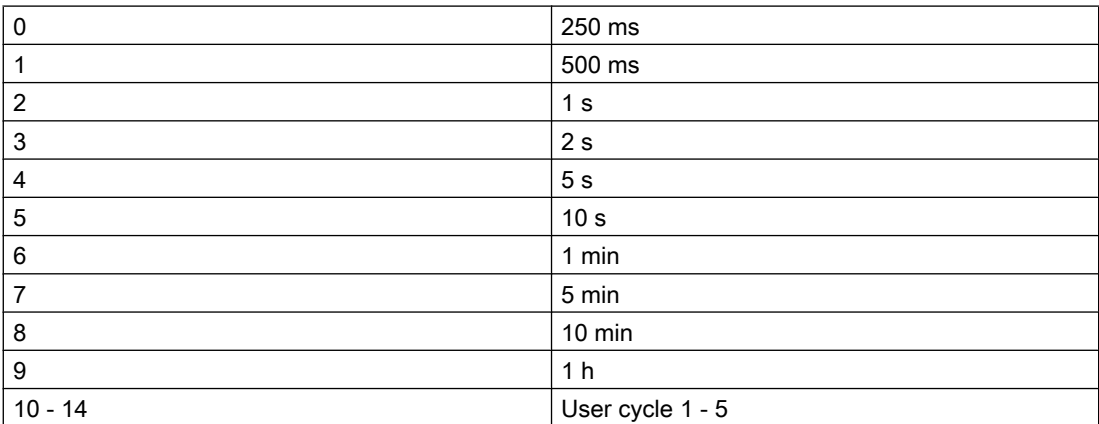

#### Example

===============================================================

Count of Actions in Cycle (0): 6 Count of Actions in Cycle (1): 5 Count of Actions in Cycle (2): 0 Count of Actions in Cycle (3): 6 Count of Actions in Cycle (4): 0 Count of Actions in Cycle (5): 1 Count of Actions in Cycle (6): 0 Count of Actions in Cycle (7): 0 Count of Actions in Cycle (8): 0 Count of Actions in Cycle (9): 0 Count of Actions in Cycle (10): 0 Count of Actions in Cycle (11): 0 Count of Actions in Cycle (12): 0 Count of Actions in Cycle (13): 0 Count of Actions in Cycle (14): 0 ===============================================================

## 6.3.5.8 Count of Functions

#### **Description**

Menu command "Count of Functions" provides the number of standard functions and project functions and lists the functions by name.

#### Example

===============================================================

===============================================================

```
Count of Functions 112
```
FunctionName UTC PathName \\SERVER1\WinCC50 Project GSLasttest \library\UTC.Fct FunctionName WriteNow PathName \\SERVER1\WinCC50\_Project\_GSLasttest \library\WriteNow.Fct

## 6.3.6 Trace Points - Change Level

#### **Description**

The levels of certain trace points can be changed with this menu command.

Change Level...

If you expect e.g. only one certain trace point, you can set the respective level high and are no longer disrupted by a number of other trace points.

You can change the level by double clicking "Actual Level" for the desired trace point, setting the desired level in the dialog box and leaving the box with "OK".

The original level is set again with a reset.

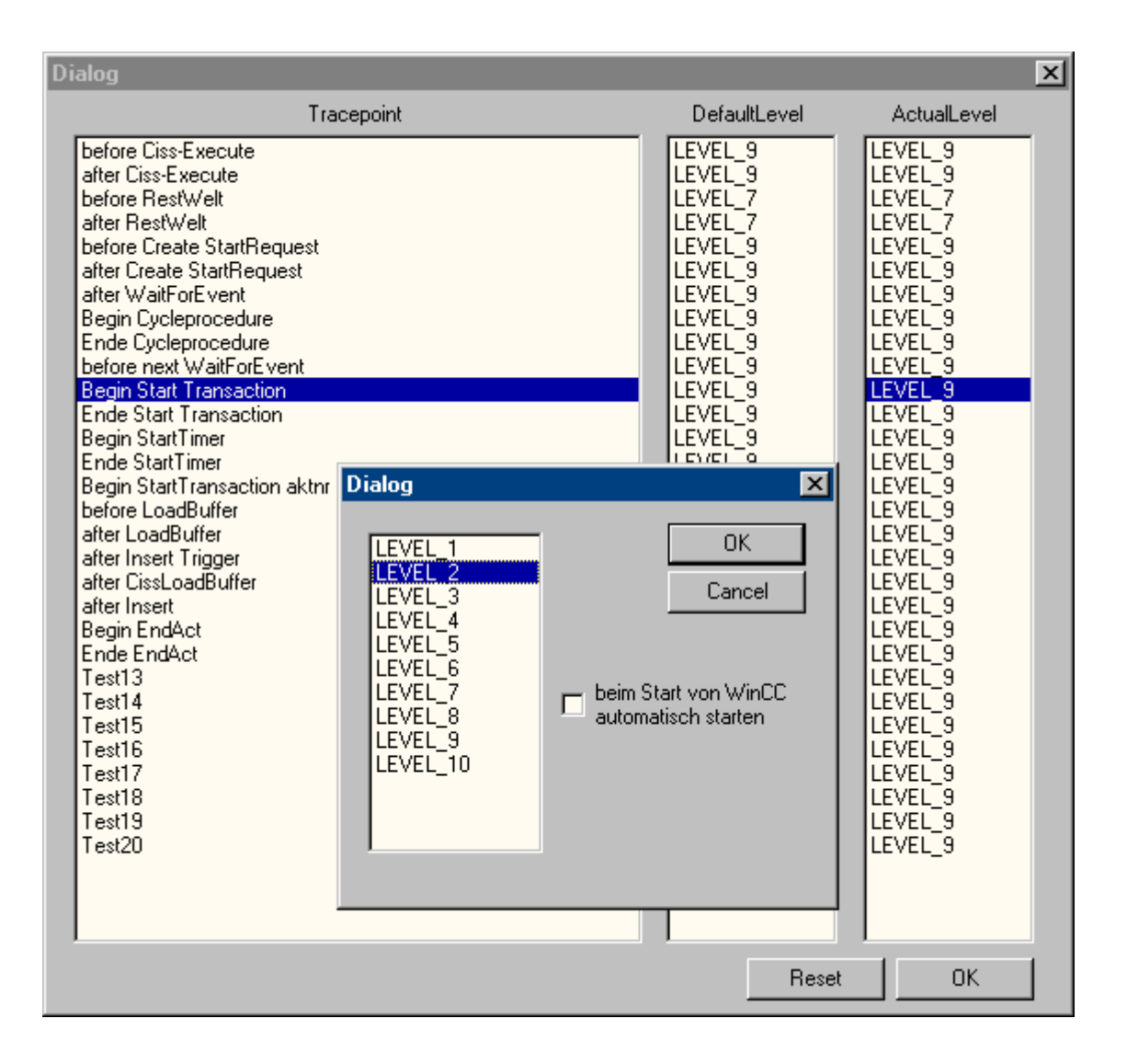

## 6.3.7 Output Window - Open / Close

## **Description**

Opens or closes the output window.

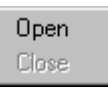

The output window corresponds with application window GSC diagnosis, but offers the following advantages:

• It is independent of the configuration. The configuration does not have to be accessed, especially with third-party projects.

• It remains visible with an picture change as well.

• It can be opened even before activating runtime and can therefore show error messages during power up, which remain hidden from the application window GSC diagnosis.

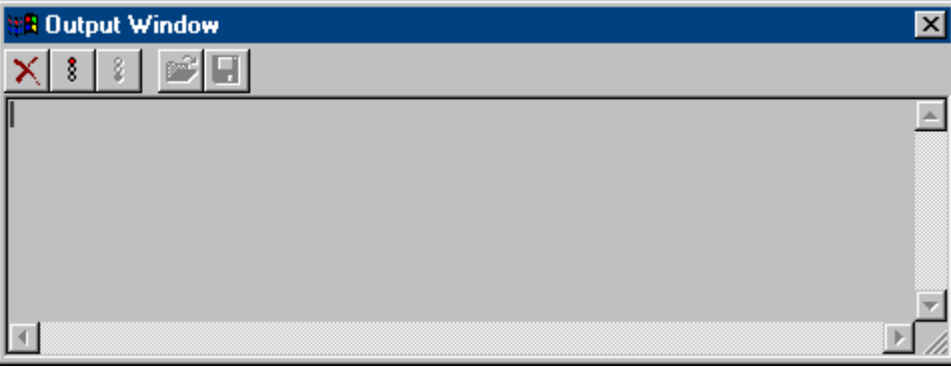

6.4 Appendix

# 6.4 Appendix

## 6.4.1 Trace points and their diagnostics level

## Introduction

Following is a list of selected trace points.

The trace points indicated with "d" can be changed in the respective level. These are allocated to level 9 by default.

#### **Overview**

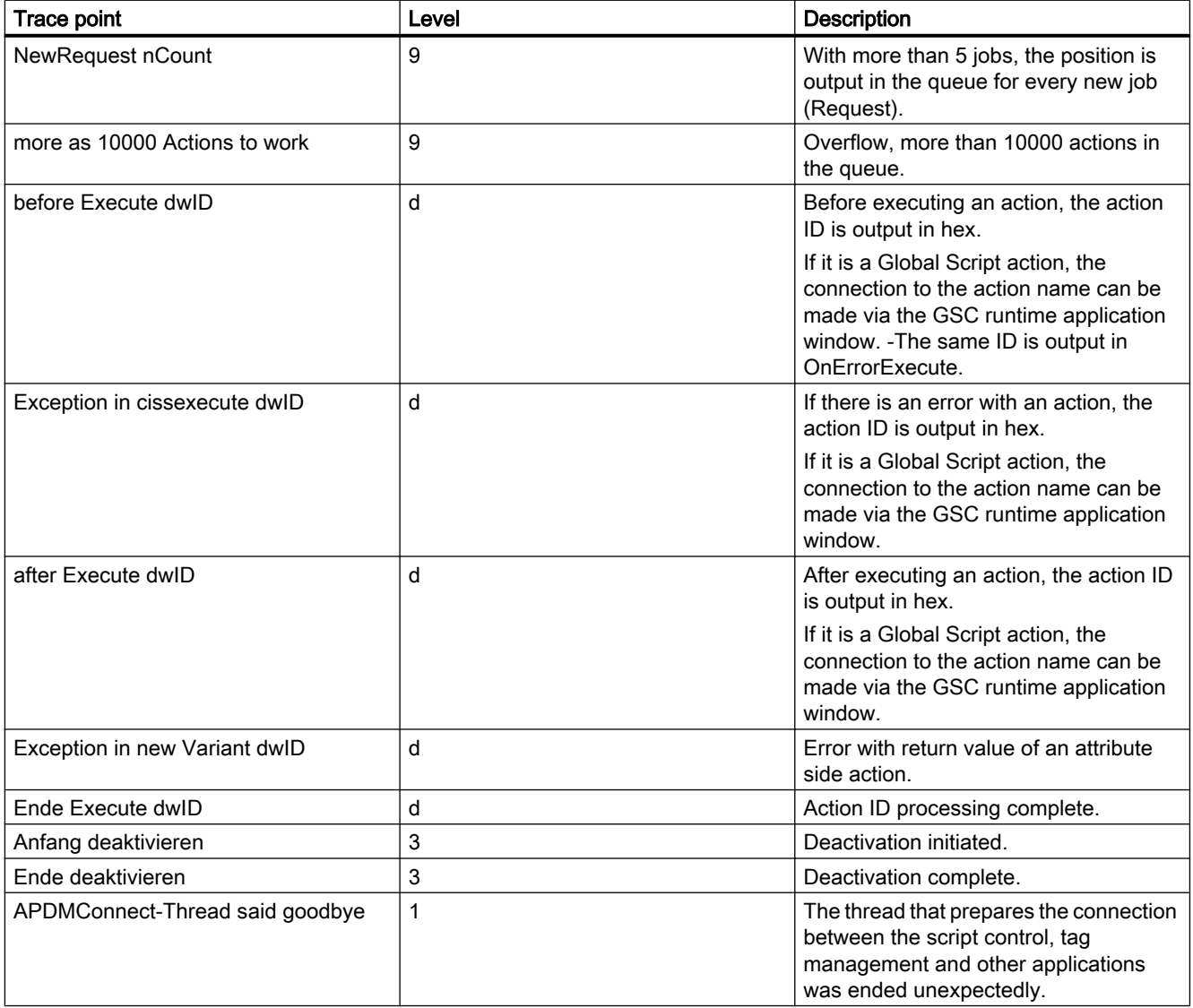

6.4 Appendix

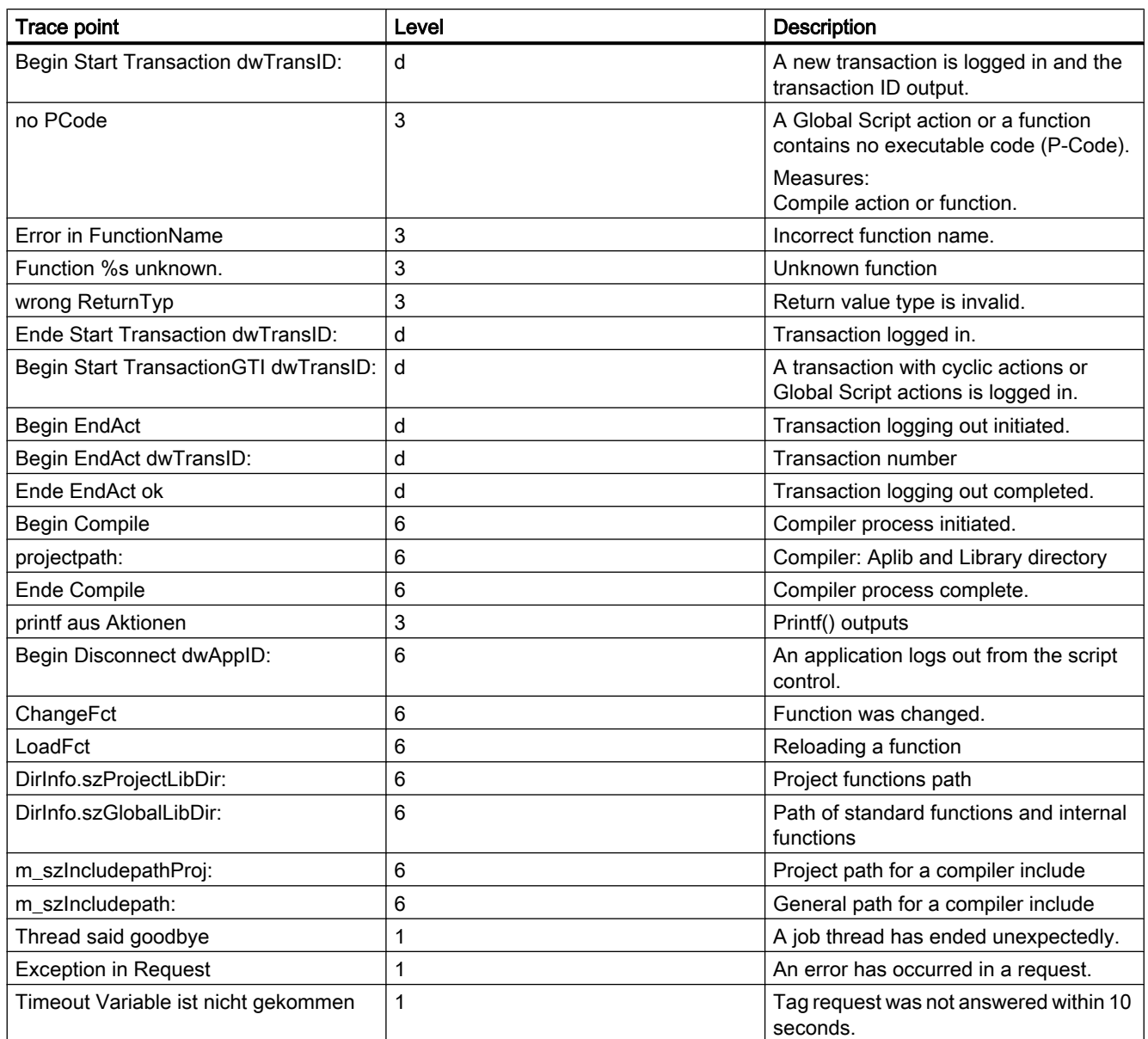

# 6.4.2 System messages

## Introduction

The following system messages are generated by the script controller and are entered in the Logfiles WinCC\_SStart\_xx.Log or WinCC\_Sys\_xx.Log.

## 6.4 Appendix

## **Overview**

Legend for the "Type" column:

- $\bullet$  1 = Note
- $\bullet$  2 = Warning
- $3 =$  Fault

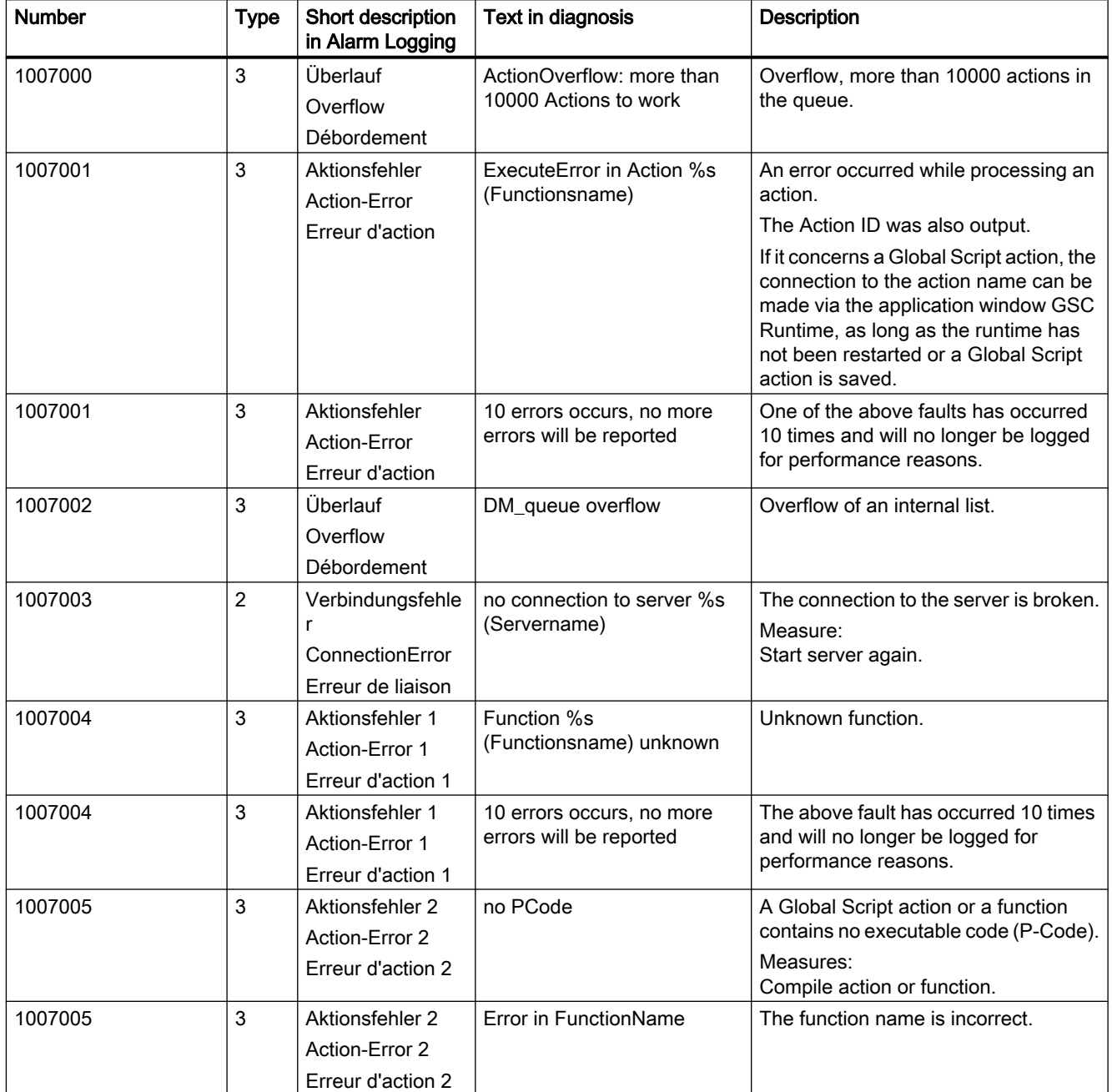

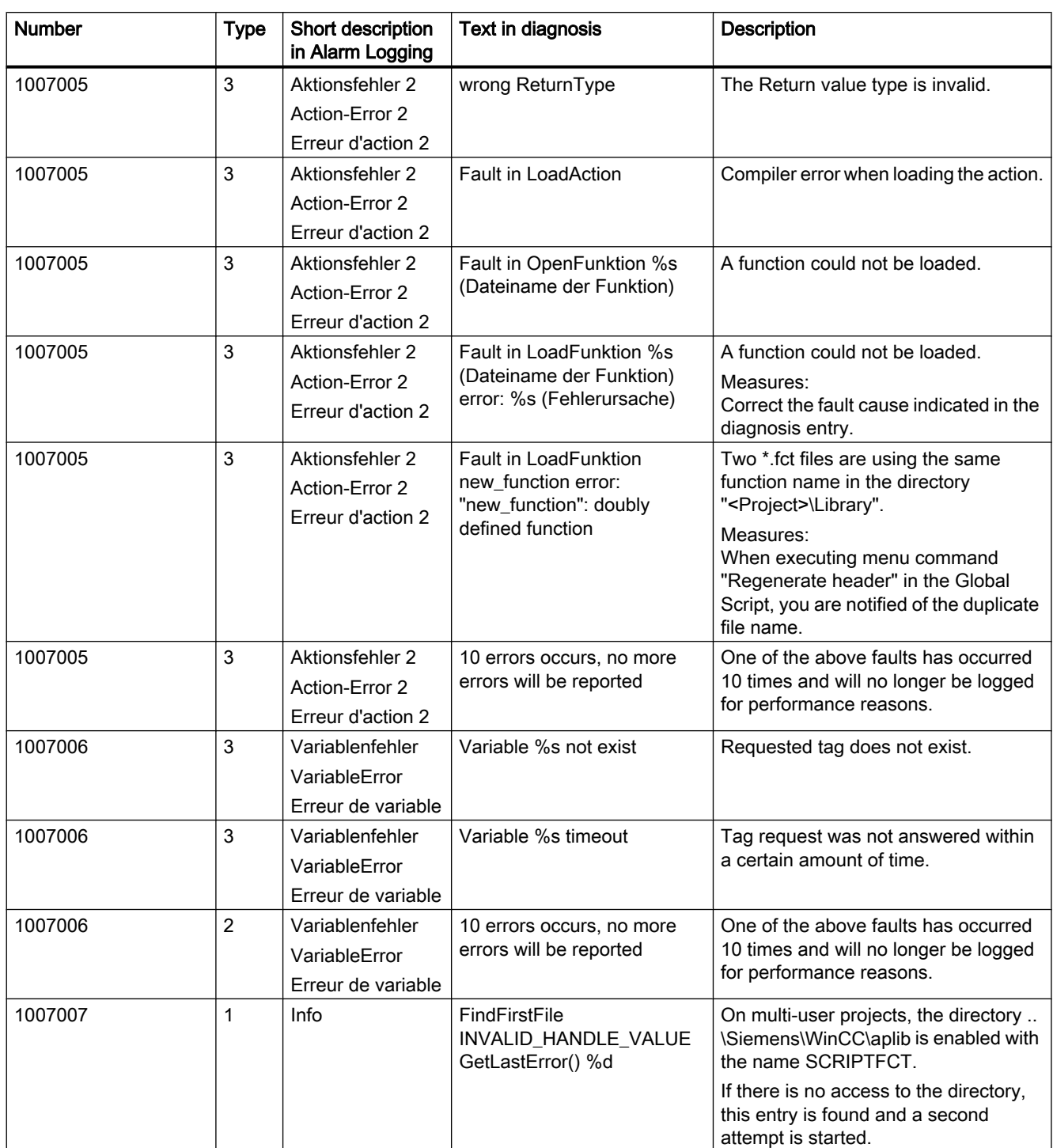

## 6.4 Appendix

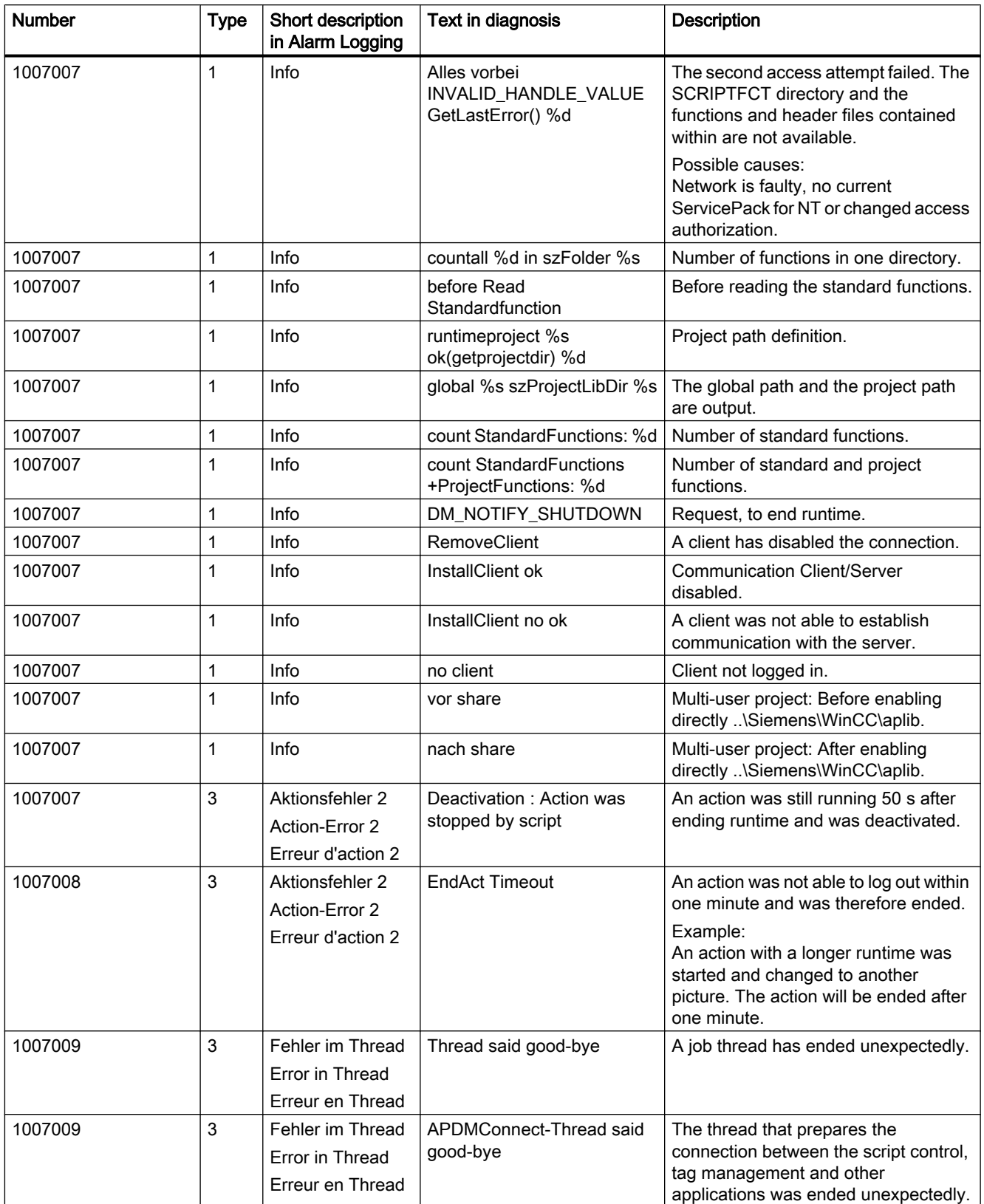

6.4 Appendix

# $\blacksquare$

# 7.1 Software Has a Value

## Usage Authorization

With the purchase of the WinCC software you obtain an unrestricted right to usage of the software. You are entitled to our warranty, our support and service.

The software is protected against unlawful use. The programs protected in such a manner can run only in an unrestricted manner when a valid license for the software package has been transferred to the hard disk of the corresponding computer.

Each installed software requires a valid license for unrestricted operation. Without a valid license, WinCC software can only be used in Demo mode.

## See also

[Basic license types and license types in WinCC](#page-182-0) (Page [183\)](#page-182-0) [Overview of the licensing](#page-179-0) (Page [180\)](#page-179-0)

<span id="page-179-0"></span>7.2 Overview of the licensing

# 7.2 Overview of the licensing

#### Introduction

When you purchase the WinCC Basic software package or a WinCC option you obtain license keys on a license data storage medium.

During the installation of WinCC the required license keys are copied to the hard disk of the computer and enable unrestricted use of the installed software.

#### Management of the license keys

The supplied program "Automation License Manager" is used to manage the license keys. It allows you to transfer a license key at a later time.

You can also install the Automation License Manager at a later time by means of the WinCC DVD and "Additional software" on a computer without WinCC, such as a license server.

#### **Note**

If you install the Automation License Manager as license server without WinCC, you also need to customize the firewall settings. At least "File and Printer Release" must be enabled in the firewall.

During first transmission of a license key, the Automation License Manager creates a directory "AX NF ZZ" on the hard disk. The directory has the "system" and "hidden" properties and is automatically deleted when the last license key is removed.

A copy protection prevents the copying of license keys to a license data storage medium or hard disk. Encryption technology and alteration of the physical file structure prevent the "functional" copying of a license key for a protected program.

#### **NOTICE**

#### You may not change the name and the properties of the directory "AX NF ZZ"

You may change neither the name nor the properties of the "AX NF ZZ" directory because the transferred license keys can be irretrievably lost.

While transferring a WinCC license to the hard disk, a cluster is marked as "defective". Do not attempt to restore this cluster.

Hence you must remove the license keys before each backup or exclude them from the backup.
#### RT and RC licenses

WinCC differentiates between RT licenses (Runtime) and RC licenses (Runtime and Configuration) as well as the number of tags.

- RT licenses permit the operation of WinCC in Runtime for an unlimited period of time. The editors may only be used in demo mode for a limited period of time.
- RC licenses permit the operation of WinCC in Runtime for an unlimited period of time and during configuration.

You can used RC licenses remotely. If an RC license is located on another computer, it can only be used for the configuration. If you want to use Runtime, you also need a local RT license.

The number of external tags and archive tags permitted for configuration is indicated by the number in brackets, for example, "WinCC RC (65536)". With this license you can use up to 64\*1024 external tags and up to 512 archive tags in Runtime. The system goes into demo mode if you activate a project where the number of external tags or archive tags exceeds the number of permitted tags. In this case the system behaves as if there were no licenses at all.

#### **Note**

On a WinCC client, the maximum number of external tags (256\*1024) and archive tags is always permitted with an existing RT/RC license because the number of tags is only checked on a server.

#### Client licensing for "RT Client" and "RC Client"

As of WinCC V7.0 SP3, new RT Client and RC Client licenses are available for client licensing.

You can use these licenses for both clients without a custom project as well as for clients with a custom project. Note the following:

- Microsoft SQL Express must be installed. If the SQL Standard Server is installed, the "RT Client" license causes display of a license message that requires acknowledgment.
- The database on the client can be a maximum of 2 GB in size.
- The SIMATIC Information Server requires the SQL Standard Server. This means the Information Server cannot be installed on the RT Client PC.
- The Client Upgrade package contains either only the RT Client upgrade or only the RC Client upgrade.

SIMATIC NET and other options, for example WinCC/WebNavigator, are not included in this Client Upgrade package.

#### Archive licenses

You can cumulate archive licenses. If you transfer several single archive licenses locally on a computer, the permitted quantity for Runtime is the sum of the individual archive licenses.

Archive licenses basically belong to the "Floating" type; however, they always need to be transferred locally to the computer.

The following applies for the counting of the licenses for the archive:

#### <span id="page-181-0"></span>**Licensing**

7.2 Overview of the licensing

- The tags for the process value archives are counted individually. The number of tags is checked in Runtime.
- The tags for the compressed archives are not included in the license count.
- A license is only required for Runtime for UserArchive.

#### Powerpack

The number of external tags (PowerTags) and archive tags (ArchiveTags) permitted for a WinCC software configuration can be upgraded with Powerpack:

- For the Powerpack of the PowerTags, there is the "WinCC RT (xxx) Powerpack" and "WinCC RC (xxx) Powerpack" package. If the permissible number of PowerTags is exceeded in Runtime, WinCC switches to demo mode.
- Upgrade license for ArchiveTags A license to use 512 archive tags is included in the RT and RC licenses. If you want to use more than 512 archive tags in Runtime, you have to upgrade the system.

#### **Note**

The Powerpack is only used for the Upgrade procedure and cannot be used to operate the WinCC software.

You can only upgrade the system once with the License Key held on the license data carrier.

#### Avoiding errors when handling licenses

You have to remove all license keys on the hard disk before you:

- Use a hard disk optimization program that moves fixed blocks.
- Format, compress or restore the hard disk.
- Install a new operating system on the computer.

It is not possible to use compressed hard disks or disk drives.

If a backup contains copies of the license keys, you run the risk that the existing valid license keys are overwritten and therefore destroyed when you restore the backup files on the hard disk.

If you lose a license key, you can restore this license again. Additional information may be found under "How to Restore a License Key".

#### See also

[How to Restore a License Key](#page-191-0) (Page [192\)](#page-191-0)

[Basic license types and license types in WinCC](#page-182-0) (Page [183\)](#page-182-0)

7.3 Basic license types and license types in WinCC

# <span id="page-182-0"></span>7.3 Basic license types and license types in WinCC

#### Introduction

Every valid license key for WinCC on the license data storage medium has a 20-digit license number. This number is also transferred to the computer when the license key is transferred.

You can have the license numbers with the associated basic license types and license types displayed with the "Automation License Manager" program.

#### **Overview**

The license keys are displayed in the "Manage" view. The column display depends on the selected view.

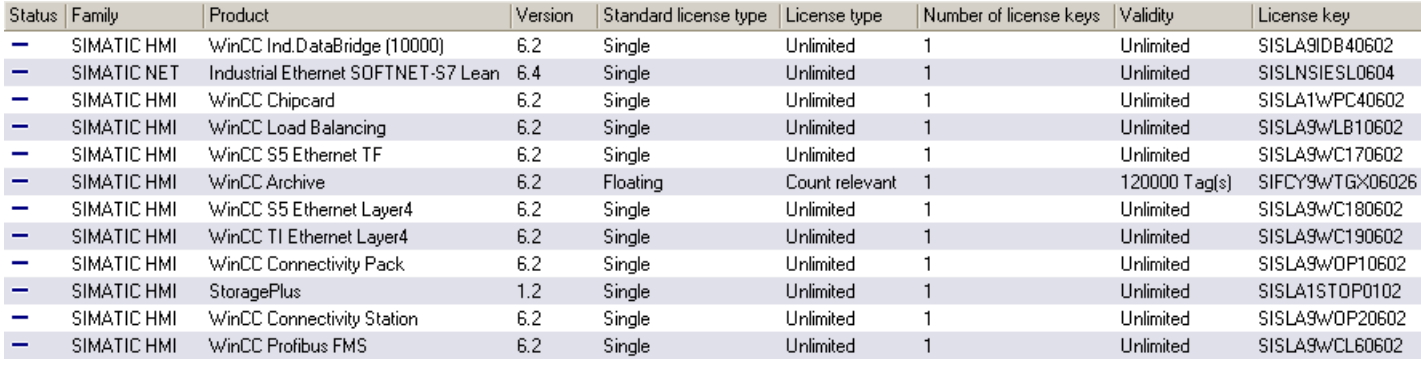

Additional information on the meaning of individual columns may be found in the online help of the "Automation License Manager".

#### Basic license types and license types

The following basic license types and license types are differentiated. The software behaves differently for different types.

7.3 Basic license types and license types in WinCC

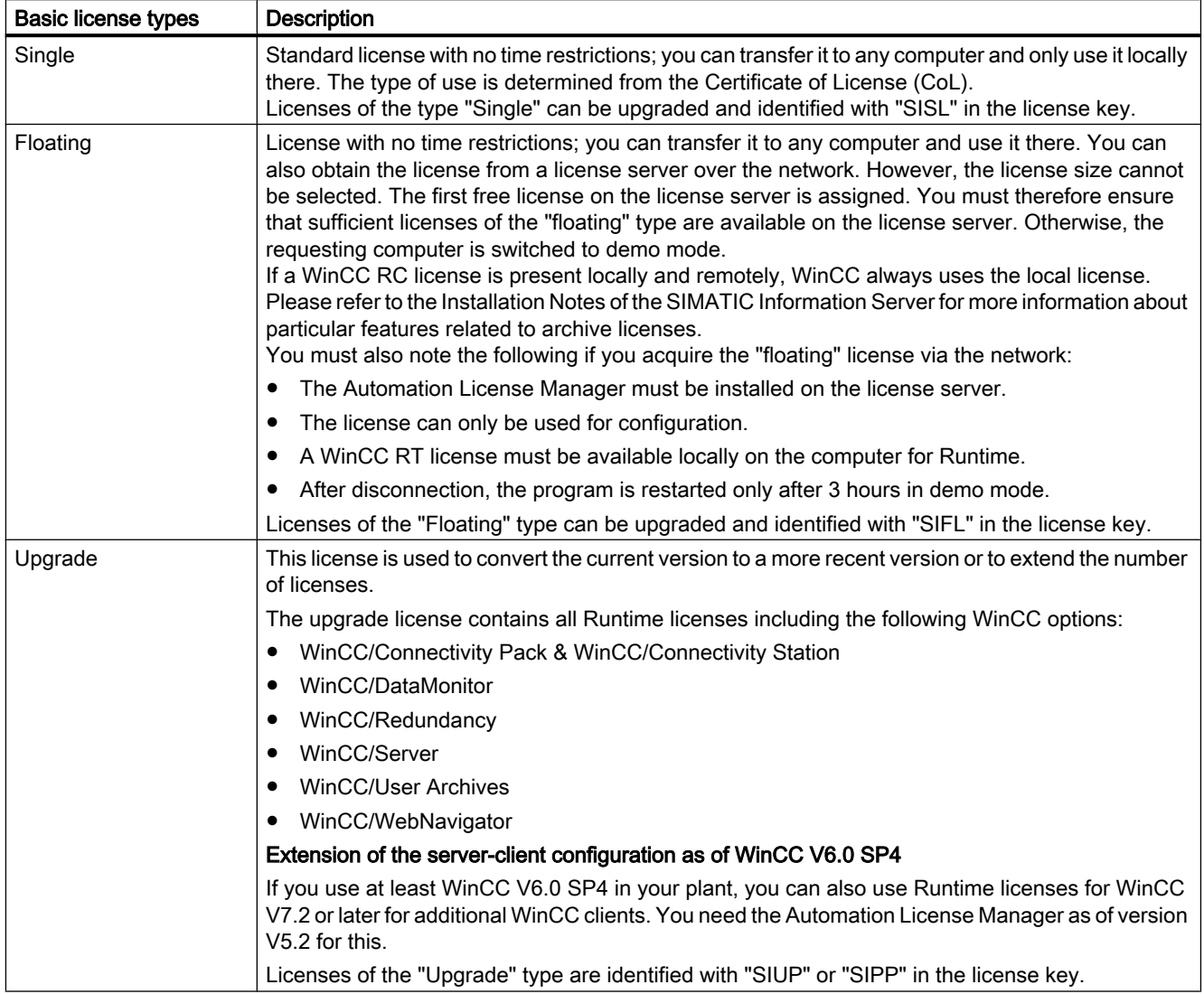

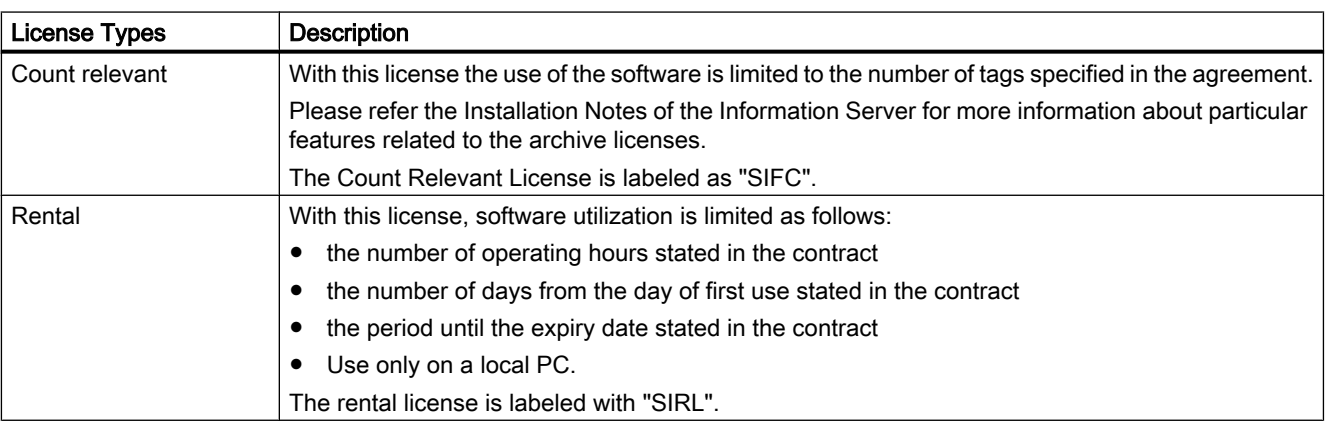

**Licensing** 

7.3 Basic license types and license types in WinCC

See also

[WinCC in the Demo Mode](#page-185-0) (Page [186\)](#page-185-0) [How to Restore a License Key](#page-191-0) (Page [192](#page-191-0)) [Overview of the licensing](#page-179-0) (Page [180\)](#page-179-0)

<span id="page-185-0"></span>**Licensing** 

7.4 WinCC in the Demo Mode

# 7.4 WinCC in the Demo Mode

#### Introduction

If a license is missing, WinCC runs in demo mode. This allows you to operate WinCC for testing and presentation purposes or for local configuration modifications if only one WinCC RT license is available.

#### **Overview**

If WinCC RC licenses are missing, the WinCC Explorer and the editors are terminated after one hour in demo mode. You can use the editors and save the changes until demo mode expires.

If WinCC RT licenses are missing, a message which prompts you to acquire a valid license and has to be acknowledged is displayed when you start Runtime. This message is redisplayed every 10 minutes and must be acknowledged. If the message window is moved, the window reappears again, centered, after 30 minutes at the most. As long as you are in Runtime, WinCC Explorer is not terminated. On exiting from runtime, WinCC Explorer is also closed.

If the license keys for WinCC options in use or a channel DLL are missing, WinCC switches to demo mode, regardless of whether or not other license keys are available.

#### **Note**

When you subsequently transfer a license in the demo mode, it is effective only when you restart WinCC.

Even without a license, operational processing is fully functional without loss of data for archiving or message system.

#### Upgrading a WinCC demo version to the full version

You can upgrade from a WinCC demo version to the full version. To do this, proceed as follows:

- Install the required licenses.
- Install the SQL Standard Server using the WinCC DVD.

7.5 How to manage licenses

# <span id="page-186-0"></span>7.5 How to manage licenses

#### Introduction

You manage the WinCC licenses with the Automation License Manager.

You transfer licenses with the Automation License Manager:

- To use licenses on a computer with WinCC.
- To remove licenses from one computer so that the licenses can, for example, be used on another computer.
- To collect licenses on a drive so that the licenses of a WinCC software configuration can be transferred collectively.

For this purpose the licenses are activated or deactivated on a local drive and deactivated or activated on the license data storage medium.

#### Note

If several licenses are present, WinCC uses the license it finds first. In many cases, this license is not the most powerful license. This means you should ensure that only one license and not several licenses are transferred.

#### Requirement

- Automation License Manager is installed.
- WinCC licenses or the license keys of other SIMATIC software can only be transferred using USB sticks or uncompressed hard disk drives.
- You cannot transfer licenses to RAM drives, disks or compressed hard disk drives. In the case of compressed drives you can, however, transfer the licenses to the corresponding host drive.
- The minimum amount of required space is 20 MB. You can transfer as many different licenses as you want if there is enough memory on the hard disk.

#### Transferring the licenses

- 1. Connect the WinCC license data storage medium with the computer.
- 2. Open the Automation License Manager by using "Windows Start menu > All Programs > Siemens Automation".
- 3. Select the drive in the navigation window. The WinCC licenses on the license data storage medium are displayed.
- 4. Select a license from the table. You can select more than one license for transfer.
- 5. In the shortcut menu of the license select the entry "Transfer.." or drag and drop the licenses. The "Transfer License Key" dialog opens.
- 6. Select the destination drive and confirm your selection with "OK".

7.5 How to manage licenses

- 7. The desired license is transferred and written to the destination drive in directory "AX NF ZZ".
- 8. If necessary, repeat the transfer of licenses from other license data storage media.

#### Removing the licenses

- 1. Connect the WinCC license data storage medium with the computer.
- 2. Open the Automation License Manager by using "Windows Start menu > All Programs > Siemens Automation".
- 3. In the navigation window, select the drive where the license to be deleted is located. The WinCC licenses on the drive are displayed.
- 4. Select the required license in the table. You can also select multiple licenses for removing.
- 5. In the shortcut menu of this license select the entry "Transfer.." or drag and drop the licenses. The "Transfer License Key" dialog opens.
- 6. Select the license data storage medium as the destination drive and confirm your selection with "OK".
- 7. The desired license is transferred and written to the destination drive in directory "AX NF ZZ".

### **NOTICE**

#### Write access to the license data storage medium

A write operation to the license data carrier is performed each time you transfer or remove a WinCC license.

For additional information on handling refer to the online help for the Automation License Manager.

# <span id="page-188-0"></span>7.6 How to Upgrade Licenses

#### Introduction

You upgrade the permitted number of external tags (PowerTags) and archive tags (ArchivTags) with the Automation License Manager.

#### Requirement

- Automation License Manager is installed.
- WinCC RT/RC licenses to be upgraded or archive licenses to be upgraded exist on the computer.
- Powerpack license data carrier with upgrade license

#### Procedure

- 1. Connect the Powerpack license data storage medium with the computer.
- 2. Open the Automation License Manager by using "Windows Start menu > All Programs > Siemens Automation".
- 3. In the navigation window, select the drive where the license to be upgraded is located.
- 4. Select this license from the table.
- 5. In the shortcut menu of the license, select the entry "License Key > Upgrade...". The upgrade process is started.
- 6. The upgrade process concludes with the transfer of the upgraded license to the local drive.

For additional information on handling refer to the online help for the Automation License Manager.

<span id="page-189-0"></span>7.7 Diagnostics of Licensing Problems

# 7.7 Diagnostics of Licensing Problems

#### License Check

If WinCC continues to switch to demo mode even though the licenses have been transferred, WinCC and the Automation License Manager offer a diagnostic function to check the licenses.

#### How to check the licenses using WinCC License Analysis

1. In the Windows start menu, select the "License Analysis" entry in the "SIMATIC > WinCC > Tools" folder. WinCC License Analysis opens.

#### $?|x$ **WinCC license analysis** Licenses highlighted in red are not installed and are required or are not sufficient. All other licenses are used in this context and are OK. License Name License Description Comment Used by SISLA9WLB10700 WinCC Load Balancing License OK. Miscellaneous SISLA9WSEC0700 Server License OK. Runtime SISLA9WRT40700 WinCC Runtime 64K PowerTags 512 Archive Tags License OK. **Buntime** WinCC Runtime+Configuration 64K PowerTags 512 Archive Tags License OK. SIFLA9WRC40700 Configuration SISLA9WSRD0700 Redundancy License OK. Miscellaneous License OK. SISLA9wVC40700 DataMonitor 50 Clients Miscellaneous License OK. SISLA9LB100700 WinCC Load Balancing step-up Miscellaneous SISLA9WDS10700 WinCC WebDiag Server License OK. **Runtime** SISLA9WARC0700 User Archives License OK. Miscellaneous SISLA9WSN40700 WebNavigator 50 Clients License OK. Miscellaneous Help Update Close

- 2. The window displays the installed licenses and the required licenses. Required licenses that are not installed or not adequately dimensioned are highlighted in red.
- 3. Click the "Update" button if you are installing licenses with the Automation License Manager while the license analysis is open.

#### How to check the licenses using the Automation License Manager

- 1. Open the Automation License Manager by using "Windows Start menu > All Programs > Siemens Automation".
- 2. Select the "Management" view in the Automation License Manager.
- 3. Select the storage location of the license key in the navigation window. The available license keys are displayed.

7.7 Diagnostics of Licensing Problems

- 4. Select the license key to be checked in the table.
- 5. Select the "Check" option from the shortcut menu. The license is checked and the result of the check is indicated in the table by means of a status icon.

#### The "License.Log" and "LicenseLog.xml" diagnostic files

The "License.Log" and "LicenseLog.xml" diagnostic files display the licenses called by WinCC. If a license is missing, a corresponding entry is shown.

The files are located in the WinCC installation path in the "diagnose" folder that is automatically set up when WinCC is run for the first time.

```
ill License.Log - Notepad
 File Edit Search Help
 01/27/2005 09:22:37 InitLicense CS | AppName = AppCS:Mcp | CycleCheck
01/27/2005 09:22:37 InitLice<br>= yes | NameForMessageBox =<br>of License = WinCC RC (128)
                                                      || Name of License = SIFLA9WRC10600 | Text
- yes | Wallero Micc RC (128) |<br>01/27/2005 09:22:37 InitLicense ED | AppName = AppEd:Mcp | CycleCheck<br>= own | NameForMessageBox = | Name of License = SIFLA9WRC10600 | Text
 of License = WinCC R\bar{C} (128) |
01/27/2005 = 0.1122 52 InitLicense RT | AppName = OptRT:CHIPCARD |<br>CycleCheck = no | NameForMessageBox = | Name of License =<br>SISLA1WPC40600 | Text of License = Chipcard |
```
#### **Note**

If the license for a WinCC option in use is missing, WinCC switches to demo mode.

#### See also

[WinCC in the Demo Mode](#page-185-0) (Page [186\)](#page-185-0)

[How to Restore a License Key](#page-191-0) (Page [192](#page-191-0))

<span id="page-191-0"></span>7.8 How to Restore a License Key

# 7.8 How to Restore a License Key

#### Introduction

A license key is defective if:

- The license on the hard disk can no longer be accessed.
- You can no longer remove the license in the Automation License Manager.
- The key disappears during the transfer to the license data storage medium.

The license key can be restored through the "Support for License Management".

To contact your local agent for "Automation & Drives", search our contact database on the Internet under:

[http://](http://www.automation.siemens.com/partner/index.asp)www.automation.siemens.com/partner/index.asp (http:// [www.automation.siemens.com/partner/index.asp](http://www.automation.siemens.com/partner/index.asp))

#### **Preparations**

If you contact "Support for License Management", please have the following information ready:

- Company data (Name, Address, Country, Telephone/Fax...)
- With regard to the license data storage medium: The item number of the product (e.g. "6AV..."), the product description in plain text, and the serial number (license number).

#### Procedure

- 1. Open the Automation License Manager by using "Windows Start menu > All Programs > Siemens Automation".
- 2. Select the "Management" view in the Automation License Manager. Switch to the view of the drive to which the license data carrier is linked.
- 3. From the table, select the license key to be restored. Select menu instruction "License Key" > "Restore". The "Restore License Key" dialog is opened.
- 4. Contact the "Support for License Management" and inform them of the product name, license number and the numerical inquiry code.
- 5. Customer Support gives you a numerical Enable Code. Enter this code in the entry field.
- 6. The lost license key is enabled once again on the license data storage medium (counter = 1).
- 7. Then transfer the license key to a local drive.

#### Note

For several lost license keys, this process must be repeated for the appropriate number of times.

7.8 How to Restore a License Key

See also

Internet: Contact person database [\(http://www.automation.siemens.com/partner/index.asp\)](http://www.automation.siemens.com/partner/index.asp)

# Performance Data 8

# 8.1 Performance Data

### **Contents**

This chapter provides important technical data and performance limits on WinCC V7.

<span id="page-195-0"></span>8.2 Configurations

# 8.2 Configurations

#### Quantity structure in a multi-user system

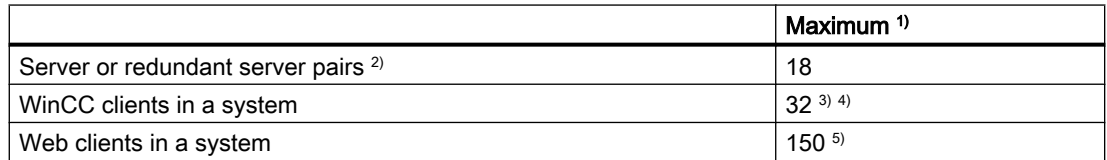

 $1)$  The performance of the WinCC system depends on the employed hardware and the volume of process data.

<sup>2)</sup> Central archive server is counted as one server. It cannot be used simultaneously as an operating unit.

<sup>3)</sup> If the server is also used as an operating unit, the number of clients for this server is reduced to four.

4) Mixed configuration: 32 Clients + 3 Web Clients

 $5)$  Mixed configuration: 150 Web clients  $+$  1 WinCC client (also for Engineering)

# <span id="page-196-0"></span>8.3 Graphics System

### **Configuration**

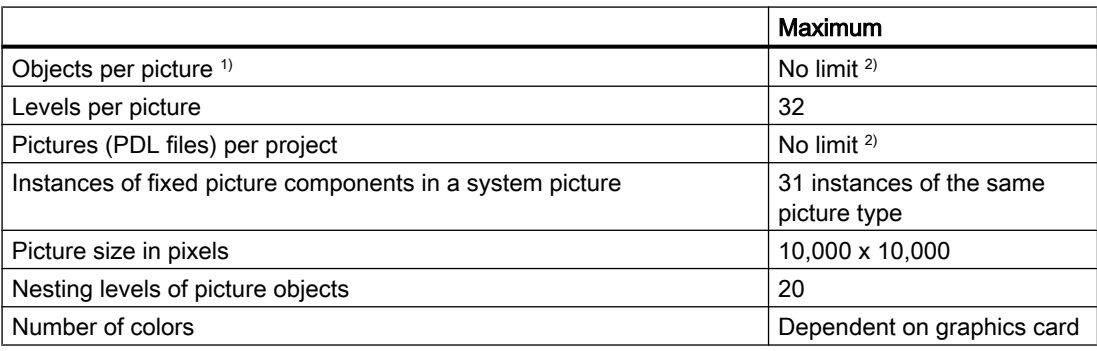

<sup>1)</sup> The number and complexity of the objects affect the performance.

2) Limited by system resources.

#### Runtime

PDL files larger than 100 MB are not shown in WinCC Runtime.

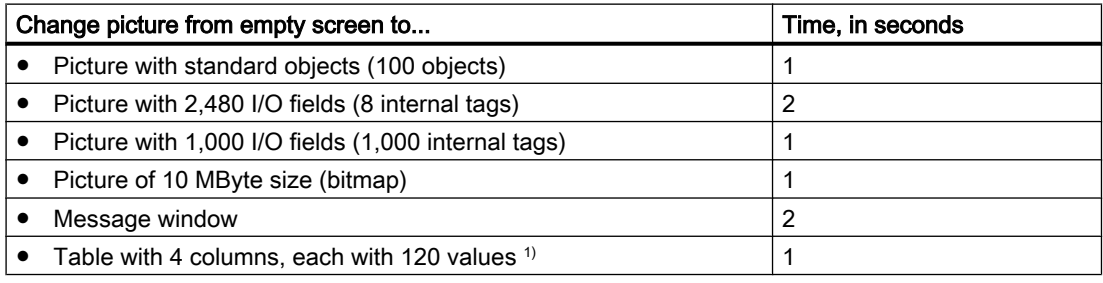

<sup>1)</sup> The values specified apply to data from "Tag Logging Fast".

#### Note

The values depend on the hardware implemented.

<span id="page-197-0"></span>8.4 Message system

# 8.4 Message system

### **Configuration**

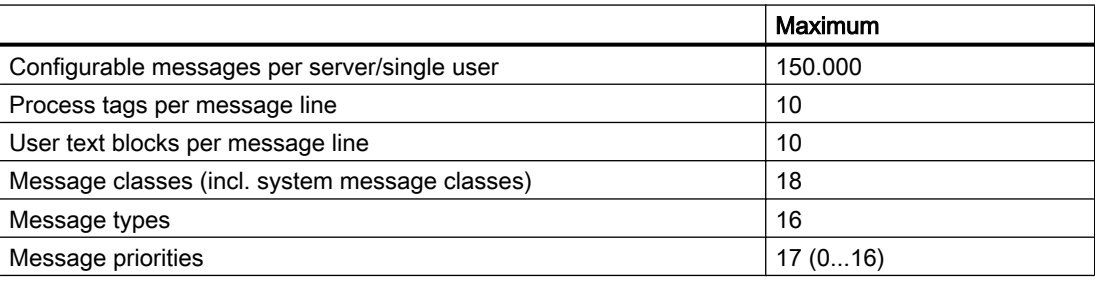

#### Runtime

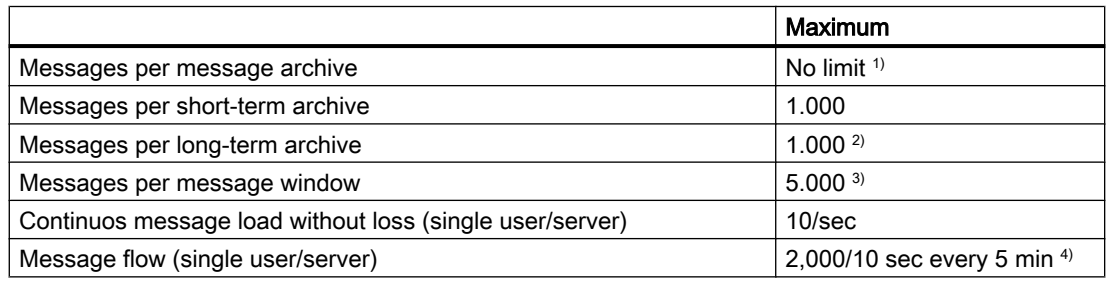

1) Limited by system resources.

 $2)$  On single user station or server or on clients per server or per redundant server pair if "LongTimeArchiveConsistency" is set to "no". On single user, server, client or redundant server pair if "LongTimeArchiveConsistency" is set to "yes".

<sup>3)</sup> On single user station or server or on clients per server or per redundant server pair.

<sup>4)</sup> If the interval to the next message flow is under five minutes, messages may be lost.

#### Note

The message overload and continuous message flow can be created simultaneously on a single-user station or server.

# <span id="page-198-0"></span>8.5 Archiving system

### **Configuration**

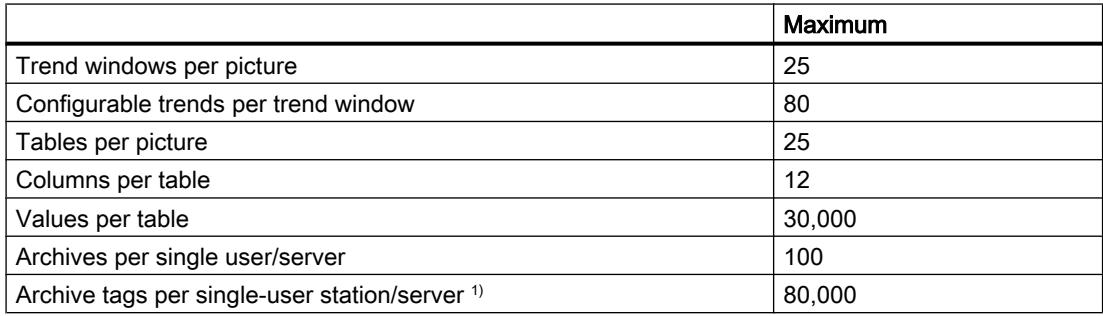

 $1)$  Dependent on the archive PowerPack used for the archive tags. 512 archive tags are contained on the basis version.

#### Note

In cases of a combination of the maximum values, high picture selection times can occur.

#### Runtime

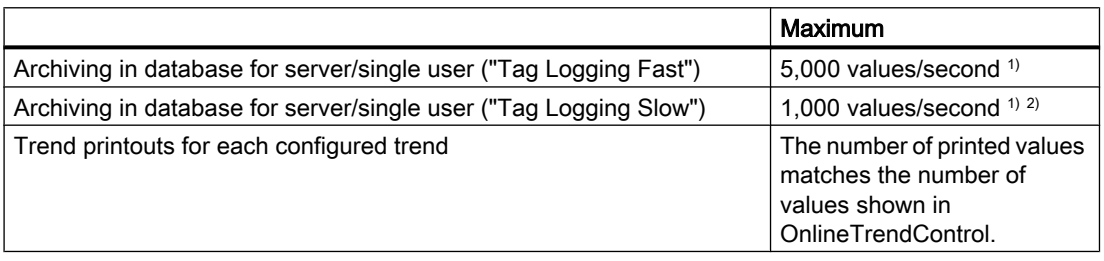

 $1)$  The stated values apply to archiving without signing-off of data.

<sup>2)</sup> During "Tag Logging Slow", you must expect longer picture selection times for identical quantity structures than in "Tag Logging Fast".

<span id="page-199-0"></span>8.6 User archives

# 8.6 User archives

#### **Configuration**

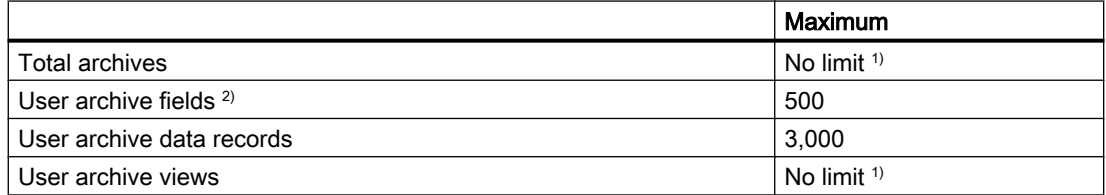

<sup>1)</sup> Limited by system resources.

2) Maximum 300,000 fields total.

#### Runtime

The following measurement values are guideline values for WinCC user archives in Runtime. The values depend on the hardware used and the configuration.

#### Limit conditions

Configuration of the user archives in the WinCC project used:

- One WinCC tag per field
- 300,000 entries each:
	- 10 fields with 30,000 data records.
	- 500 fields with 600 data records.

#### Determined Values (approx.)

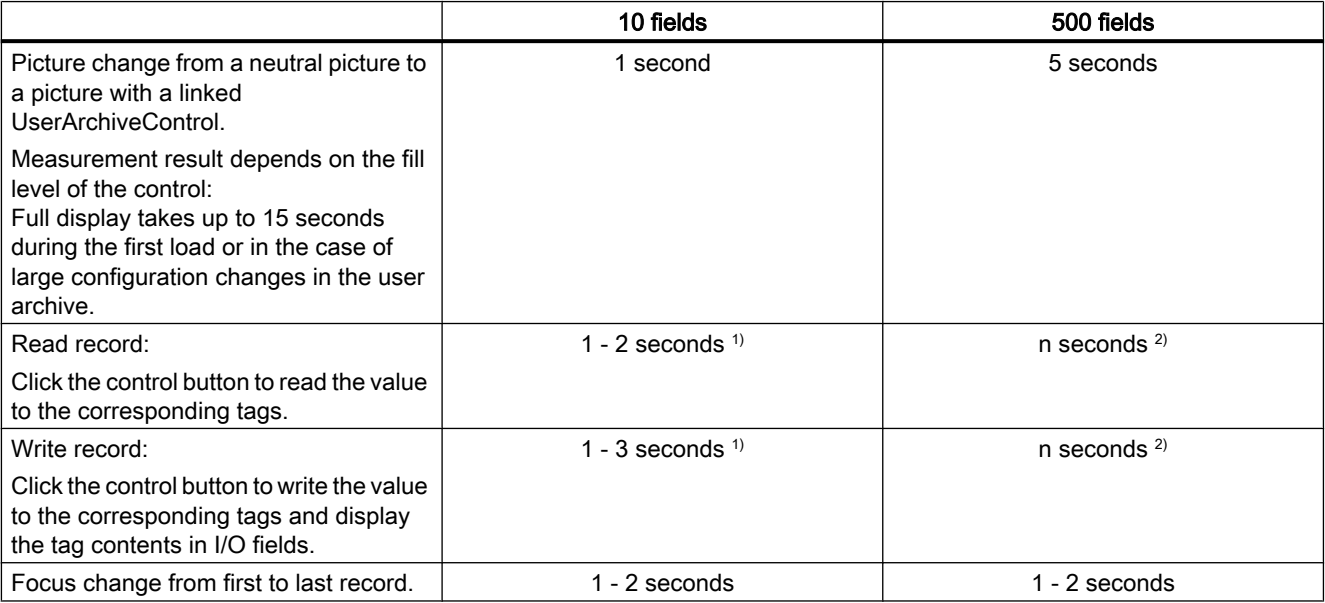

Performance Data

8.6 User archives

 $1)$  10 fields with a total of 10 tags.

2) 500 fields with a total of 500 tags.

<span id="page-201-0"></span>8.7 Reports

# 8.7 Reports

# **Configuring**

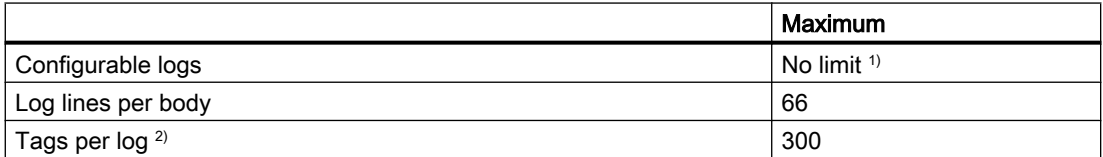

1) Limited by system resources.

<sup>2)</sup> The number of tags per log is dependent on the performance of the process communication.

### Runtime

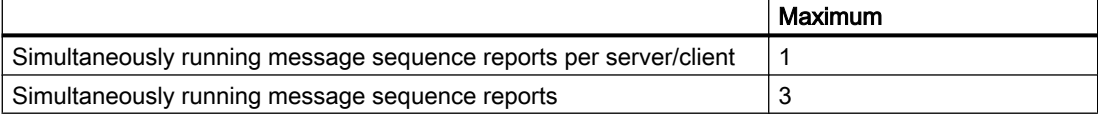

8.8 Scripting with VBS and ANSI-C

# <span id="page-202-0"></span>8.8 Scripting with VBS and ANSI-C

#### Runtime

The following measured vales indicate the difference between VB scripting and C scripting base on the comparison of orientation values. The values depend on the hardware implemented.

The measured values are specified in milliseconds.

#### Typical configuration (e.g. Pentium 4 2.5 GHz, 1 GB RAM)

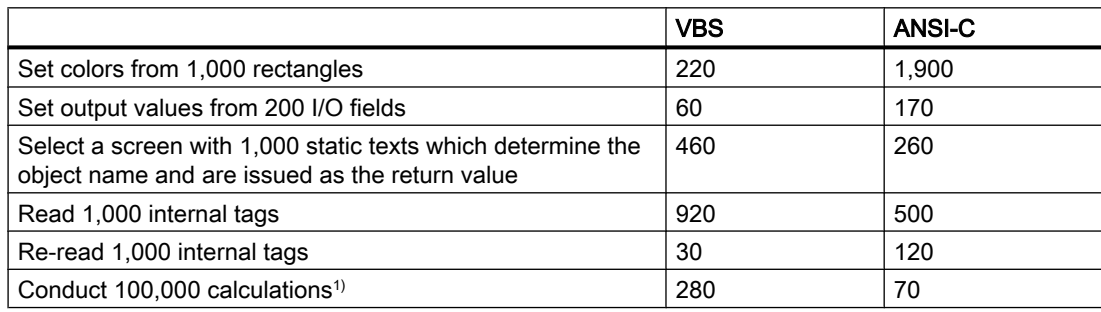

<sup>1)</sup> Calculations in the example:

#### VBS

```
For i=1 To 100000
value=Cos(50)*i
Next
```
### ANSI-C

```
for(i=1; i<=100000; i++){
dValue=cos(50)*i;
}
```
#### Note

The measured values can be negatively influenced by the type of configuration as well as other processes, such as Tag Logging or Alarm Logging.

<span id="page-203-0"></span>8.9 Process Communication

# 8.9 Process Communication

#### Introduction

The following table provides information on the possible configurations and maximum number of connections.

#### Note

The limit values listed in the table are also dependent on the performance capability of the system and the quantity structure of the WinCC project (e.g. number of process values/time unit).

### **Configuration**

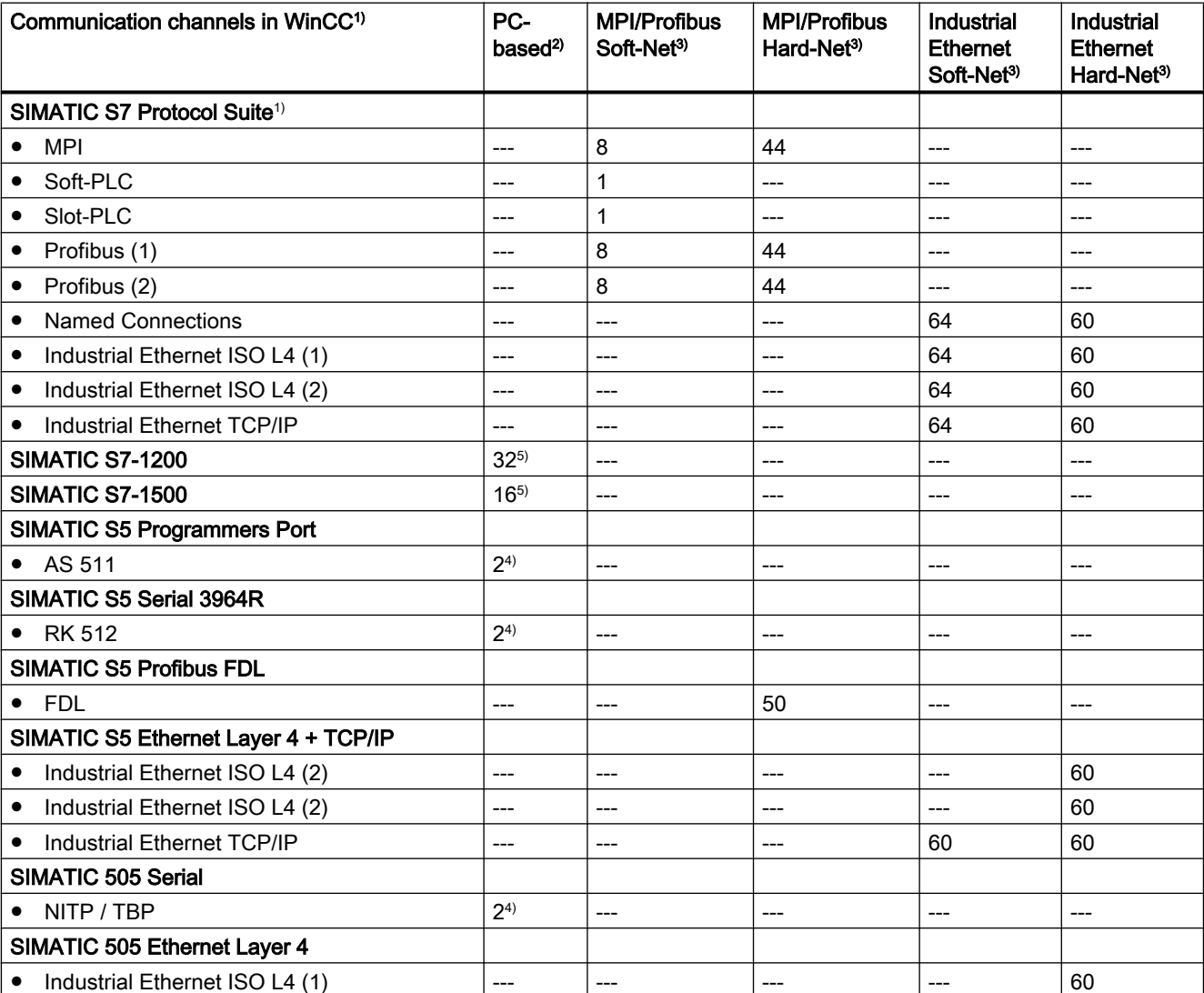

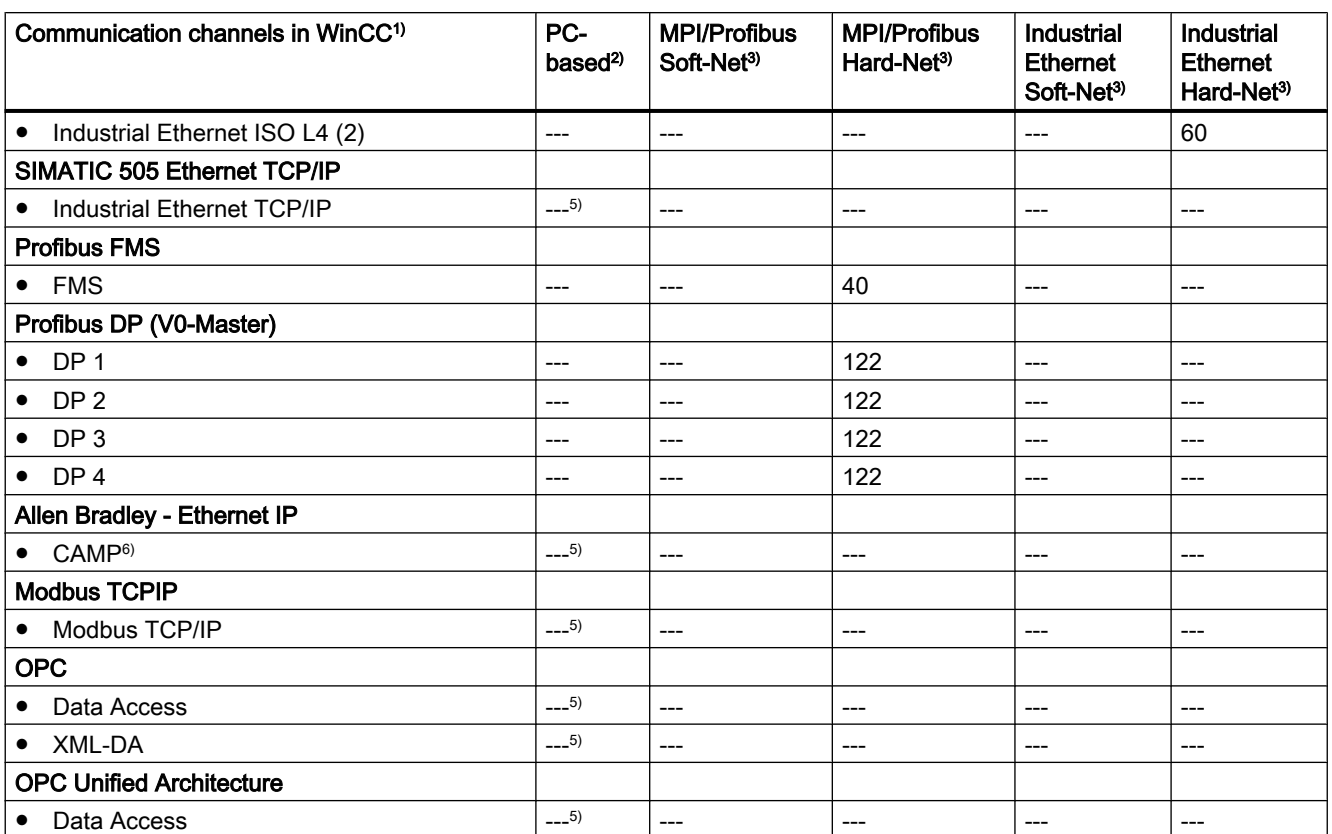

#### Remarks

 $1)$  In principle, all communication channels can be combined with each other. However, the subordinate communication drivers can lead to limitations.

When the SIMATIC S7 Protocol Suite is used, a maximum of 64 S7 connections can be operated. A typical configuration contains 60 S7 connections, for example.

Examples:

● 8 S7 connections via "MPI" and 52 S7 connections via "Industrial Ethernet TCP/IP"

or

● 60 S7 connections via "Industrial Ethernet TCP/IP"

2) COM1/COM2 or internal software interfaces for SIMATIC S7 Protocol Suite communication "Soft-PLC" and "Slot-PLC" as well as DCOM for OPC.

3) In the case of Soft-Net, communication runs on the PC processor. In the case of Hard-Net, the communication card has its own microprocessor and relieves the PC processor during communication.

Only a Soft-Net module may be operated in the PC for the process communication. Combinations with Hard-Net communication cards are possible. The driver software for Hard-Net communication cards are supplied with the SIMATIC NET CDs enclosed.

Hard-Net communication cards enable the parallel operation of up to 2 protocols, e.g. Ethernet communication using the SIMATIC S7 Protocol Suite and SIMATIC S5-Ethernet. In this case, a reduction of approx. 20% of the table values must be taken into account.

#### 8.9 Process Communication

Example:

● 40 connections using the "SIMATIC S7 Protocol Suite" combination and 8 connections via "SIMATIC S5 Ethernet".

4) Depending on the number of serial interfaces. Can be expanded using communication cards with several serial interfaces, e.g. Digi-Board with 8/16 ports.

5) Communication is routed via the standard Ethernet port of the computer.

The maximum number of connections is restricted by the available system resources and their performance data, particularly in terms of the CPU, RAM and the Ethernet connection.

6) CAMP = Common ASCII Message Protocol

# Index

Error report , (See support)

# A

Access right, [38,](#page-37-0) [41,](#page-40-0) [42](#page-41-0), [63](#page-62-0) ActiveX controls, [82](#page-81-0) Adjust Button Size To Picture, [140](#page-139-0) Alarm Logging, [93](#page-92-0) Loop in Alarm, [82](#page-81-0) ANSI-C, [203](#page-202-0) Performance, [203](#page-202-0) ApDiag, [147,](#page-146-0) [148](#page-147-0) Diagnostics, [149,](#page-148-0) [151](#page-150-0), [152](#page-151-0), [153,](#page-152-0) [156,](#page-155-0) [159](#page-158-0) Diagnostics level, [151](#page-150-0), [169](#page-168-0), [172](#page-171-0) Diagnostics tag, [159](#page-158-0) Info, [150,](#page-149-0) [161](#page-160-0), [165](#page-164-0), [166,](#page-165-0) [167,](#page-166-0) [168,](#page-167-0) [169](#page-168-0) Menu bar, [149](#page-148-0) Output, [150](#page-149-0), [160](#page-159-0), [161](#page-160-0) Output window, [170](#page-169-0) Profile, [156](#page-155-0) System messages, [173](#page-172-0) Text file, [153](#page-152-0) Trace points, [151](#page-150-0), [169](#page-168-0), [172](#page-171-0) Appearance, [140](#page-139-0) Archive, [199](#page-198-0) Quantity structure, [199](#page-198-0) Archive configuration, [84](#page-83-0) Archive system, [79](#page-78-0) Performance data, [81](#page-80-0) Archive tag, [84](#page-83-0) Archiving, [199](#page-198-0) Quantity structure, [199](#page-198-0) Area names in distributed systems, [93](#page-92-0) Automation License Manager, [180](#page-179-0) Autosize, [140](#page-139-0)

# B

Basic Color Palette, [141](#page-140-0) Browsing, [144](#page-143-0)

# $\mathbf C$

Caption, [140](#page-139-0)

**CAS** Migration to Process Historian, [116](#page-115-0) Channel, [204](#page-203-0) Quantity structure, [204](#page-203-0) Client, [124,](#page-123-0) [196](#page-195-0) Migration, [124](#page-123-0) Number of servers, [196](#page-195-0) Operating system, [32](#page-31-0) Remote access, [80](#page-79-0) Client without its own project Operation with several Windows users, [79](#page-78-0) Cluster, [71](#page-70-0) Color, [141](#page-140-0) Color palette, [69](#page-68-0) Changing, [69](#page-68-0) Communication, [204](#page-203-0) Quantity structure, [204](#page-203-0) Communication drivers, [22,](#page-21-0) [32](#page-31-0) Communication process, [88](#page-87-0) Diagnostics data, [88](#page-87-0) Compatibility, [62](#page-61-0) Component, [22](#page-21-0), [47,](#page-46-0) [51](#page-50-0) Communication drivers, [22](#page-21-0) Components supplied, [22](#page-21-0) Connection interruption, [71](#page-70-0) Control, [139](#page-138-0) **Controls** WinCC Push Button Control, [139](#page-138-0) Controls:WinCC Push Button Control, [139](#page-138-0) Converting project data, [116](#page-115-0) Customer support, (See support)

# D

DCF file Create, [80](#page-79-0) DCOM configuration, [69](#page-68-0) Deleting, [144](#page-143-0) Demo Mode, [24](#page-23-0), [26](#page-25-0) DHCP server, [71](#page-70-0) **Diagnosis** ApDiag, (See ApDiag) Diagnostics, [138](#page-137-0) Migration, [138](#page-137-0) Dialog Frame Width dialog , [140](#page-139-0) Labeling dialog , [142](#page-141-0) Not Pressed dialog , [144](#page-143-0) Push button color dialog, [141](#page-140-0) Dialog:Frame Width dialog, [140](#page-139-0) Dialog:Labeling dialog, [142](#page-141-0) Dialog:Not Pressed dialog, [144](#page-143-0) Dialog:Push Button "Color" dialog, [141](#page-140-0) Disabling shortcut keys, [67](#page-66-0) Domain, [32](#page-31-0) Domain-global user group, [42](#page-41-0) Domains, [32](#page-31-0) Dongle, [26](#page-25-0) Driver Unsigned, [43](#page-42-0)

# E

Effects, [142](#page-141-0) Energy-saving mode, [71](#page-70-0) Network adapter, [71](#page-70-0) Event display, [54](#page-53-0) External application, [62](#page-61-0) External Applications, [59](#page-58-0)

# F

FAQ, (See support) File Unsigned, [43](#page-42-0) File sharing, [38,](#page-37-0) [63](#page-62-0) Firewall, [71](#page-70-0) Folder, [38,](#page-37-0) [63](#page-62-0) Released folders, [38](#page-37-0), [63](#page-62-0) Font, [142](#page-141-0) Font property name , [142](#page-141-0) Font size, [142](#page-141-0) Font Style, [142](#page-141-0) Fonts"Property Name, [142](#page-141-0) Format, [144](#page-143-0)

# G

General, [140](#page-139-0) General information, [62](#page-61-0) General Push Button , [140](#page-139-0) General"Push Button, [140](#page-139-0) Global Scripts, [203](#page-202-0) Performance, [203](#page-202-0) Graphics System, [197](#page-196-0) Quantity Structure, [197](#page-196-0)

# H

Hardware Requirement, [29](#page-28-0)

# I

Image painting time, [94](#page-93-0) Insert, [139](#page-138-0) Insert Push Button, [139](#page-138-0) Installation, [21](#page-20-0), [45,](#page-44-0) [47,](#page-46-0) [66](#page-65-0) Adapting Security Policy, [43](#page-42-0) Component, [47](#page-46-0), [51](#page-50-0) Domain, [32](#page-31-0) Multilanguage, [69](#page-68-0) Notes on installed software, [47](#page-46-0) PDF files, [22](#page-21-0) Performing, [47](#page-46-0), [57](#page-56-0) Performing supplementary installation, [51,](#page-50-0) [52](#page-51-0) Preparing the installation, [43](#page-42-0) Removing, [54](#page-53-0) Requirements, [28,](#page-27-0) [29,](#page-28-0) [32](#page-31-0) Supplementary installation of a language, [52](#page-51-0) Upgrading an installation, [57](#page-56-0) Installation Guide, [21](#page-20-0) Installation Notes, [21](#page-20-0) Installed software, [47](#page-46-0) Internet Explorer, [32](#page-31-0), [68](#page-67-0) Online Help, [68](#page-67-0) Internet Explorer V7.0, [68](#page-67-0) Online Help, [68](#page-67-0) IP address, [71](#page-70-0) ISDN router, [71](#page-70-0)

# L

Labeling, [140](#page-139-0) Language Performing supplementary installation, [52](#page-51-0) License, [24,](#page-23-0) [26,](#page-25-0) [187](#page-186-0) Archive license, [180](#page-179-0) Basic types, [183](#page-182-0) Count relevant, [183](#page-182-0) Demo Mode, [186](#page-185-0) Diagnostics, [190](#page-189-0) Emergency license, [192](#page-191-0) Floating, [183](#page-182-0) Installation, [24](#page-23-0), [26](#page-25-0), [187](#page-186-0) Missing licenses, [190](#page-189-0) Powerpack, [180](#page-179-0) RC license, [180](#page-179-0)

Rental, [183](#page-182-0) Repair of license, [192](#page-191-0) RT license, [180](#page-179-0) Single, [183](#page-182-0) Test, [26](#page-25-0) Upgrade, [183](#page-182-0) Upgrading, [189](#page-188-0) WinCC License Analysis, [190](#page-189-0) License Agreement, [24](#page-23-0) License check, [26](#page-25-0) License data carrier, [26](#page-25-0) License Type, [24](#page-23-0) Licensing, [180](#page-179-0) Automation License Manager, [180](#page-179-0) Error avoidance, [182](#page-181-0) Powerpack, [180](#page-179-0) Log, [202](#page-201-0) Quantity Structure, [202](#page-201-0)

### M

Manual detachment, [71](#page-70-0) Menu bar ApDiag, [149](#page-148-0) Message, [198](#page-197-0) Quantity Structure, [198](#page-197-0) Message archive Quantity Structure, [198](#page-197-0) Message Archive, [198](#page-197-0) Message filters, [92](#page-91-0) Message system, [198](#page-197-0) Quantity Structure, [198](#page-197-0) Microsoft Message Queuing, [46](#page-45-0) MSMQ Server, [46](#page-45-0) Microsoft SQL Server, [71](#page-70-0) Microsoft SQL Server 2008, [24,](#page-23-0) [54](#page-53-0) Migration, [92](#page-91-0) Cancelation, [138](#page-137-0) Client project, [124](#page-123-0) Clients, [124](#page-123-0) Diagnostics, [138](#page-137-0) Diagnostics Files, [138](#page-137-0) Error Messages, [138](#page-137-0) Migrating WinCC projects as of V7.0, [121](#page-120-0) Multi-user project, [124](#page-123-0) Ongoing operation, [126](#page-125-0) Redundancy, [126](#page-125-0) Redundant system, [126](#page-125-0) Requirements, [120](#page-119-0) Runtime, [126](#page-125-0) MS Message Queuing, [46](#page-45-0) MSMQ Server, [46](#page-45-0)

Multilanguage, [69](#page-68-0) Installation, [69](#page-68-0) Multilingualism, [92](#page-91-0) Multi-user project, [124](#page-123-0) Migration, [124](#page-123-0) Multi-user system, [196](#page-195-0) Quantity structure, [196](#page-195-0)

### N

Netware, [69](#page-68-0) Novell Netware client, [69](#page-68-0) Network adapter, [71](#page-70-0) Energy-saving mode, [71](#page-70-0) Network client, [69](#page-68-0) Network connection, [71](#page-70-0) Speed, [71](#page-70-0) Network drive, [71](#page-70-0) Network engineering, [71](#page-70-0) Access via RAS, [71](#page-70-0) DHCP server, [71](#page-70-0) IP address, [71](#page-70-0) ISDN router, [71](#page-70-0) Network adapter, [71](#page-70-0) Network client, [69](#page-68-0) Network server, [71](#page-70-0) Notebook, [71](#page-70-0) Novell client software, [69](#page-68-0) Supported network protocols, [71](#page-70-0) TCP/IP protocol, [71](#page-70-0) WinCC in multiple domains, [71](#page-70-0) WinCC within a domain, [71](#page-70-0) Network protocol, [71](#page-70-0) Supported network protocols, [71](#page-70-0) TCP/IP, [71](#page-70-0) Network server, [71](#page-70-0) None, [140](#page-139-0) Not pressed, [139](#page-138-0) Notebook, [71](#page-70-0) Notes, [62](#page-61-0) For operation, [62](#page-61-0) Novell Netware client, [69](#page-68-0)

# O

ODK Database, [83](#page-82-0) Online Help, [67](#page-66-0) Internet Explorer, [68](#page-67-0) Internet Explorer V7.0, [68](#page-67-0) Runtime, [67](#page-66-0)

Online support, (See support) OPC, [85](#page-84-0) Historical data access, [86](#page-85-0) XML Data Access, [86](#page-85-0) OPC A&E, [86](#page-85-0) OPC source, [87](#page-86-0) OPC A&E server, [86](#page-85-0) OPC\_E\_MAXEXCEEDED, [86](#page-85-0) Operating system, [32,](#page-31-0) [66](#page-65-0) Access rights, [38,](#page-37-0) [63](#page-62-0) Prevent access, [37](#page-36-0) Operation, [59](#page-58-0) Domain, [32](#page-31-0) Outline, [140](#page-139-0)

### P

PDF files, [22](#page-21-0) **Performance** Action configuring, [203](#page-202-0) Functions, [203](#page-202-0) Scripting, [203](#page-202-0) Performance data, [196](#page-195-0), [199](#page-198-0), [200,](#page-199-0) [202,](#page-201-0) [203](#page-202-0), [204](#page-203-0) Performance Data, [197,](#page-196-0) [198](#page-197-0) Picture, [144](#page-143-0) Picture Graphic files , [144](#page-143-0) Picture Tree Manager, [93](#page-92-0) Picture"Graphic files, [144](#page-143-0) Pictures, [197](#page-196-0) Quantity Structure, [197](#page-196-0) PictureSelected, [144](#page-143-0) PictureUnselected, [144](#page-143-0) Preferred server, [71](#page-70-0) Connection interruption, [71](#page-70-0) Pressed, [139](#page-138-0) Process Communication, [204](#page-203-0) Quantity structure, [204](#page-203-0) Process coupling, [204](#page-203-0) Quantity structure, [204](#page-203-0) Process data, [199](#page-198-0) Quantity structure, [199](#page-198-0) Project Include in user group, [42](#page-41-0) Migrate, [121](#page-120-0) Properties, [144](#page-143-0) Properties of WinCC Push Button Control, [140](#page-139-0), [141](#page-140-0), [142,](#page-141-0) [144](#page-143-0) Properties of WinCC Push Button Control , [141](#page-140-0), [142](#page-141-0), [144](#page-143-0) Properties of WinCC Push Button Control Transparent , [140](#page-139-0)

Properties of WinCC Push Button Control", [141,](#page-140-0) [142](#page-141-0), [144](#page-143-0) Properties of WinCC Push Button Control"Transparent, [140](#page-139-0) Properties:properties of WinCC Push Button Control, [140](#page-139-0), [141,](#page-140-0) [142,](#page-141-0) [144](#page-143-0) Property Name, [141](#page-140-0) Proxy, [71](#page-70-0) Push Button, [139](#page-138-0), [142,](#page-141-0) [144](#page-143-0)

### Q

Quantity structure, [196](#page-195-0) Archiving, [199](#page-198-0) Clients, [196](#page-195-0) Communication, [204](#page-203-0) Multi-user system, [196](#page-195-0) Process Communication, [204](#page-203-0) Process coupling, [204](#page-203-0) Process data, [199](#page-198-0) Scripting, [203](#page-202-0) Server, [196](#page-195-0) Table, [199](#page-198-0) Trends, [199](#page-198-0) User archive, [200](#page-199-0) User archives, [200](#page-199-0) WinCC clients, [196](#page-195-0) Quantity Structure Graphics System, [197](#page-196-0) Log, [202](#page-201-0) Message system, [198](#page-197-0) Pictures, [197](#page-196-0)

# R

RAS, [71](#page-70-0) Redundancy, [71,](#page-70-0) [126](#page-125-0) Configuration of standard gateway, [91](#page-90-0) Migrate, [126](#page-125-0) Redundant server, [71](#page-70-0) Upgrading during operation, [126](#page-125-0) Removal, [54](#page-53-0) Performing, [54](#page-53-0) Requirement, [28](#page-27-0) Hardware, [29](#page-28-0) Operating system, [32](#page-31-0) Software, [32](#page-31-0) Runtime, [71](#page-70-0) Displaying online help, [67](#page-66-0) Server failure, [71](#page-70-0)

### S

S5 PROFIBUS DP, [88](#page-87-0) S7 Protocol Suite, [88](#page-87-0) Communication, [88](#page-87-0) Time change with AR\_SEND, [88](#page-87-0) Safety, [37,](#page-36-0) [38](#page-37-0), [63](#page-62-0) Sample Text, [142](#page-141-0) Scope of delivery, [22](#page-21-0) Screen, [69](#page-68-0) Changing the resolution, [69](#page-68-0) Changing the settings, [69](#page-68-0) Screen savers, [62](#page-61-0) Security Controller, [47](#page-46-0) Security policy, [43](#page-42-0) Server, [196](#page-195-0) Number of clients, [196](#page-195-0) Operating system, [32](#page-31-0) Server prefix, [71](#page-70-0) **ServiceMode** Migration, [115](#page-114-0) Share, [38](#page-37-0), [63](#page-62-0) SIMATIC 505 TCPIP, [88](#page-87-0) SIMATIC HMI, [38](#page-37-0), [41,](#page-40-0) [42](#page-41-0), [63](#page-62-0) User group, [38](#page-37-0), [63](#page-62-0) SIMATIC Manager User Rights, [38,](#page-37-0) [63](#page-62-0) SIMATIC Security Controller, [47](#page-46-0) Single-user project OPC, [84](#page-83-0) Size, [142](#page-141-0) Software, [32](#page-31-0) Requirement, [32](#page-31-0) SQL master database, [71](#page-70-0) Standard client, [52](#page-51-0) Supplementary installation, [52](#page-51-0) Start menu, [47](#page-46-0) Storage device, [26](#page-25-0) Supplementary installation, [51,](#page-50-0) [52](#page-51-0) Languages, [52](#page-51-0) Performing, [51](#page-50-0), [52](#page-51-0) Standard client, [52](#page-51-0) Support, [98](#page-97-0), [101](#page-100-0) Support Request, [101](#page-100-0) System message ApDiag, [173](#page-172-0) System stability, [78](#page-77-0)

# T

Tab Font Tab , [142](#page-141-0) Pressed tab , [144](#page-143-0) System color tab , [141](#page-140-0) Tab Adjust Picture Size to Button , [140](#page-139-0) Tab:"Adjust Picture Size to Button" tab, [140](#page-139-0) Tab:"System Color tab, [141](#page-140-0) Tab:Font tab, [142](#page-141-0) Tab:Pressed tab, [144](#page-143-0) Table, [199](#page-198-0) Quantity structure, [199](#page-198-0) Tag Diagnostics tag, [159](#page-158-0) Tags with @-prefix, [92](#page-91-0) TCP/IP protocol, [71](#page-70-0) Technical support, (See support) Terminal bus Large amounts of data, [84](#page-83-0) Time synchronization, [78](#page-77-0) Toolbar, [37](#page-36-0) Trends, [199](#page-198-0) Quantity structure, [199](#page-198-0)

### U

Unicode, [118](#page-117-0) Uninterruptible power supply, [71](#page-70-0) Unsigned driver, [43](#page-42-0) Unsigned file, [43](#page-42-0) Upgrade installation, [24,](#page-23-0) [26,](#page-25-0) [57](#page-56-0) Performing, [57](#page-56-0) UPS, [71](#page-70-0) User archive, [200](#page-199-0) Quantity structure, [200](#page-199-0) User archives, [200](#page-199-0) Quantity structure, [200](#page-199-0) User authorization, [94](#page-93-0) User group, [38](#page-37-0), [63](#page-62-0) Domain-global user group, [42](#page-41-0) Include project, [42](#page-41-0) SIMATIC HMI, [38](#page-37-0), [41](#page-40-0), [42,](#page-41-0) [63](#page-62-0) User group SIMATIC HMI, [42](#page-41-0)

# V

VBA, [83](#page-82-0) VBS, [203](#page-202-0)

Performance, [203](#page-202-0) Virtualization, [31](#page-30-0) Virus scanner, [62](#page-61-0) Visual Basic Script in WinCC, [203](#page-202-0)

### W

WinCC, [71,](#page-70-0) [77](#page-76-0) General information, [77](#page-76-0) Installation, [21](#page-20-0), [28,](#page-27-0) [45](#page-44-0) Installation requirements, [29](#page-28-0), [32](#page-31-0) Limit access, [38](#page-37-0), [63](#page-62-0) Notebook, [71](#page-70-0) Performing installation, [47](#page-46-0) Performing supplementary installation, [51,](#page-50-0) [52](#page-51-0) Preparing the installation, [43](#page-42-0) Removing, [54](#page-53-0) upgrade, [56](#page-55-0) Upgrading an installation, [57](#page-56-0) Use in multiple domains, [71](#page-70-0) Use within a domain, [71](#page-70-0) WinCC DVD, [22](#page-21-0) WinCC client, [196](#page-195-0) Number of servers, [196](#page-195-0) WinCC Controls WinCC Push Button Control, [139](#page-138-0) WinCC controls:WinCC Push Button Control, [139](#page-138-0) WinCC DVD, [22](#page-21-0) WinCC License Analysis, [190](#page-189-0) WinCC project Include in user group, [42](#page-41-0) Migrate, [121](#page-120-0) WinCC ServiceMode, [94](#page-93-0) WinCC V6.x, [56](#page-55-0) WinCC V7.2, [118](#page-117-0) Windows, [32,](#page-31-0) [38](#page-37-0), [63](#page-62-0) Access rights, [38,](#page-37-0) [63](#page-62-0) Microsoft Message Queuing, [46](#page-45-0) Operation under Windows, [59](#page-58-0) Preparation the installation of WinCC, [43](#page-42-0) Security policy, [43](#page-42-0) Toolbar, [37](#page-36-0) User Rights, [38,](#page-37-0) [63](#page-62-0) Windows 7, [32](#page-31-0), [69](#page-68-0) Windows 8.1, [32](#page-31-0) Windows event display, [54](#page-53-0) Windows Server 2008, [32](#page-31-0), [69](#page-68-0) Windows Server 2012, [32](#page-31-0) Windows Start menu, [47](#page-46-0) Windows taskbar, [67](#page-66-0) Prevent display, [67](#page-66-0)